# **Software**<sup>46</sup>

# **Natural Business Services**

**Natural Business Services Visual Studio Add-in**

Version 5.3.1

February 2010

# Natural Business Services

This document applies to Natural Business Services Version 5.3.1.

Specifications contained herein are subject to change and these changes will be reported in subsequent release notes or new editions.

Copyright © 2006-2010 Software AG, Darmstadt, Germany and/or Software AG USA, Inc., Reston, VA, United States of America, and/or their licensors.

The name Software AG, webMethods and all Software AG product names are either trademarks or registered trademarks of Software AG and/or Software AG USA, Inc. and/or their licensors. Other company and product names mentioned herein may be trademarks of their respective owners.

Use of this software is subject to adherence to Software AG's licensing conditions and terms. These terms are part of the product documentation, located at http://documentation.softwareag.com/legal/ and/or in the root installation directory of the licensed product(s).

This software may include portions of third-party products. Forthird-party copyright notices and license terms, please referto "License Texts, Copyright Notices and Disclaimers of Third-Party Products". This document is part of the product documentation, located at http://documentation.softwareag.com/legal/ and/or in the root installation directory of the licensed product(s).

# **Table of Contents**

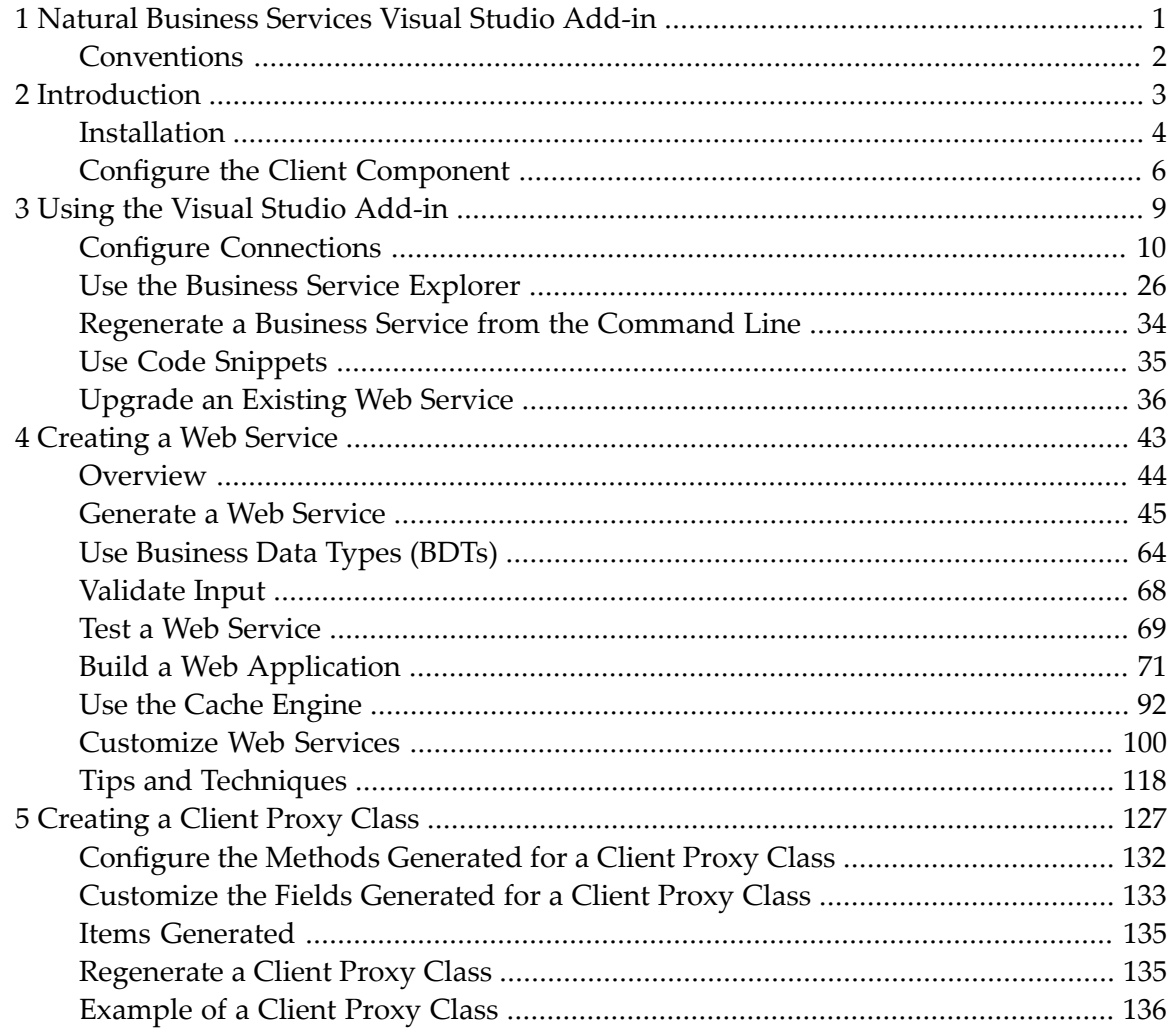

## <span id="page-4-0"></span> $\mathbf{1}$ Natural Business Services Visual Studio Add-in

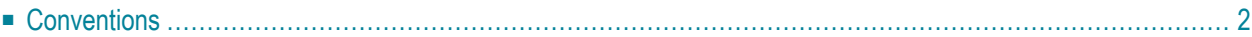

*Natural Business Services Visual Studio Add-in* describes the Natural Business Services add-in for Visual Studio. This add-in allows you to create Web services and/or client proxy classes to access business services created in Natural.

This documentation is intended for developers who are familiar with Visual Studio and want to use the Natural Business Services Visual Studio add-in to create Web services and/or generate classes to access business services.

*Natural Business Services Visual Studio Add-in* covers the following topics:

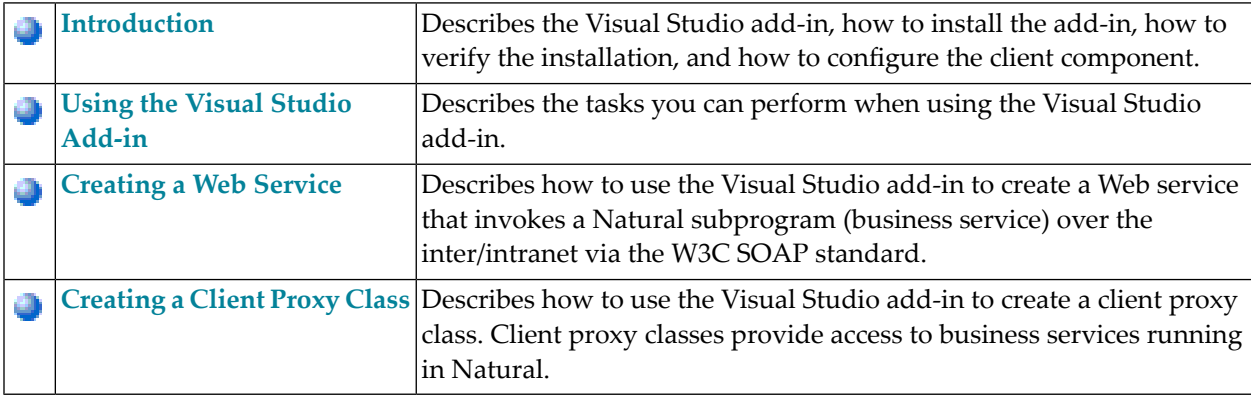

## <span id="page-5-0"></span>**Conventions**

The examples used throughout this documentation follow established naming conventions. The following table describes these conventions:

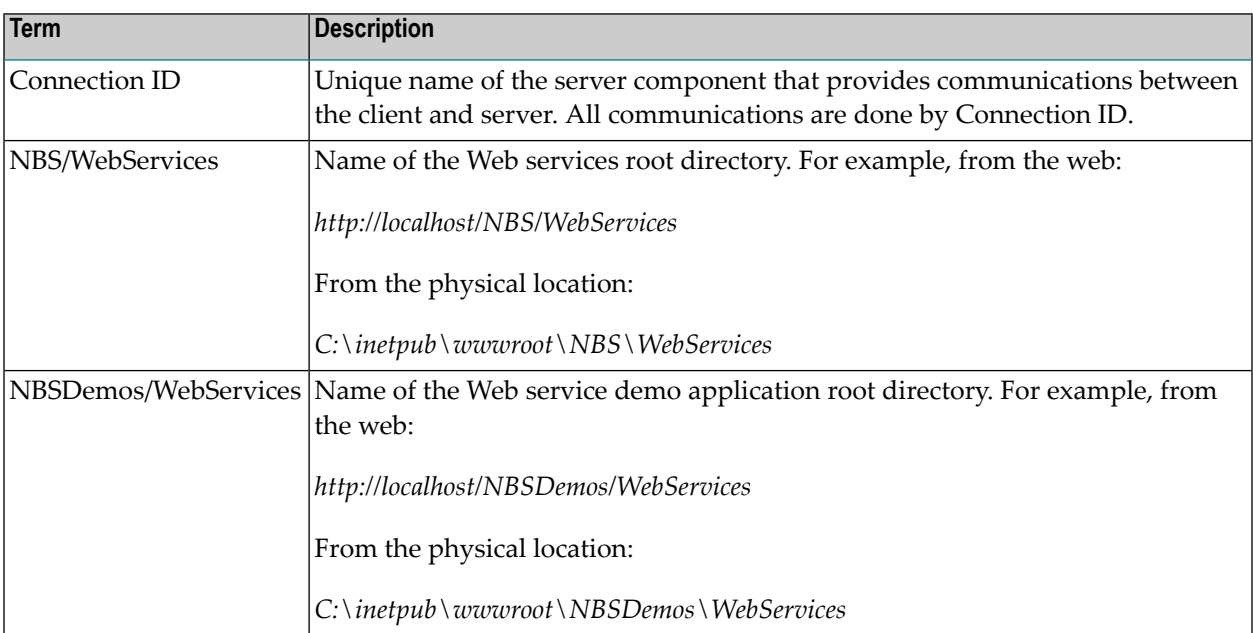

## <span id="page-6-0"></span> $\overline{2}$ Introduction

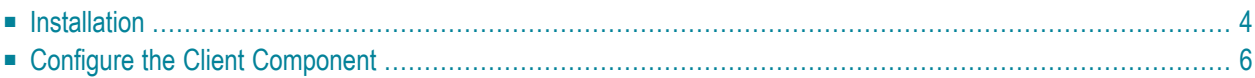

The Natural Business Services Visual Studio add-in is available for Visual Studio provides the ability to:

- Access to the [Business](#page-29-0) Service Explorer (see **Use** the Business Service Explorer)
- Generate Web services to access Natural business services (see **[Creating](#page-46-0) a Web Service**)
- Generate client proxy classes to access Natural business services (see **[Creating](#page-130-0) a Client Proxy [Class](#page-130-0)**)
- Create specific .NET project types for Web services and web applications
- View all required files and edit them easily
- Create new Web service roots without configuring IIS manually
- <span id="page-7-0"></span>■ Use the ASP.NET development server instead of IIS (see Use the ASP.NET [Development](#page-78-0) **[Server](#page-78-0)**)

# **Installation**

The Natural Business Services Visual Studio add-in is installed by default during the installation of Natural Business Services. If you did not install the add-in at that time, you can re-run the setup program, select Custom installation, select the add-in, and install the component now.

**Note:** For information on installing the Natural Business Services Visual Studio add-in, see Natural Business Services Installation on Windows.

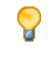

**Tip:** If the Natural Business Services plug-in is installed, the plug-in name is displayed on the splash screen when starting Visual Studio.

### **To verify that the Visual Studio add-in is installed:**

1 Start Visual Studio.

For information, see the Visual Studio documentation.

2 Select **About Visual Studio** on the **Help** menu.

The **About Microsoft Visual Studio** window is displayed. For example:

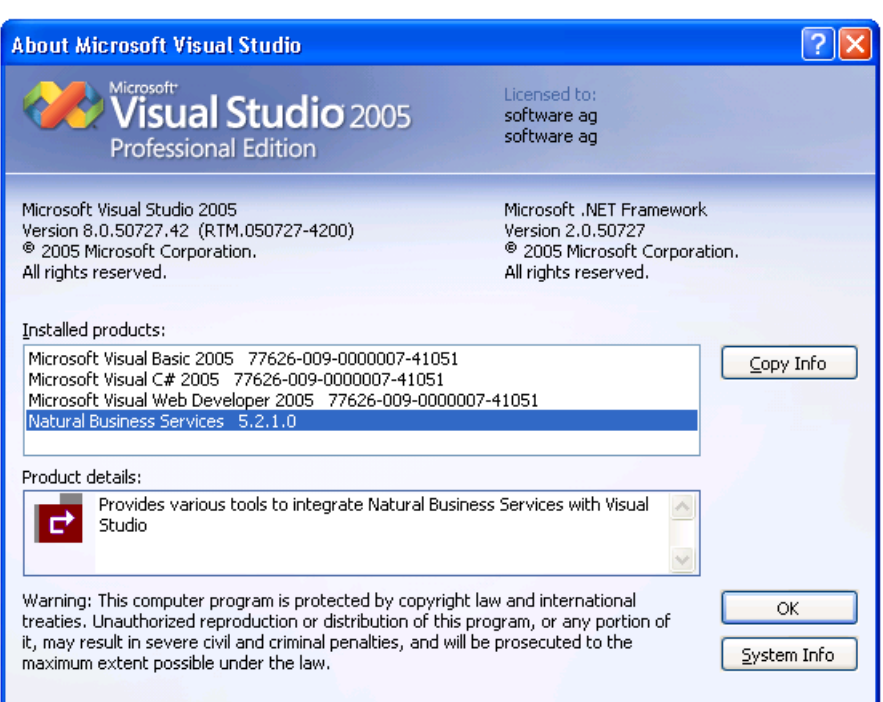

3 Ensure that **Natural Business Services** is listed in this window.

Product details provides information about the add-in.

- 4 Select **OK** to close the window.
- 5 Open the **NBS** menu.

The following options are available:

■ Business Service Explorer

Use this option to display the Business Service Explorer (see **Use the [Business](#page-29-0) Service Ex[plorer](#page-29-0)**)

■ Configuration

Use this option to display the **Configuration Utility** panel, which you can use to define connections to a remote repository (see **Configure [Connections](#page-13-0)**)

■ Upgrade existing Web service

Use this option to upgrade a Web service that was created using a previous version of Natural Business Services (see **[Upgrade](#page-39-0) an Existing Web Service**)

After installing the Visual Studio add-in, three key areas require configuration settings:

■ IIS (Internet Information Server) on the Web services box.

This configuration is done automatically during installation of the runtime component.

■ Configuration utility on the client.

The Configuration utility provides the dispatcher connectivity to the server. If Natural Business Services is currently installed, this configuration is done.

■ Configuration settings and *Web.config* file on the client.

<span id="page-9-0"></span>This configuration sets up the runtime component for your generated Web services (for information, see the following section).

# **Configure the Client Component**

<span id="page-9-1"></span>This section describes how to configure the client component. The following topics are covered:

- Step 1: Specify the Development [Configuration](#page-9-1) Settings
- Step 2: Specify the Runtime [Configuration](#page-10-0) Settings

#### **Step 1: Specify the Development Configuration Settings**

During development, the Natural code (subprograms) may be located in a different Natural environment than the runtime (production) code. The location of the Natural code used for development purposes is determined by the configuration settings.

This section describes how to specify the configuration settings forthe development environment. This environment is used for generation activities, such as generating Web services.

#### **To specify the configuration settings for the development environment:**

1 Select **Configuration** on the **NBS** menu.

The Configuration utility is displayed. For a description of this utility, see **[Configure](#page-13-0) Connec[tions](#page-13-0)**.

- 2 Define the configuration settings for your development environment.
- 3 Select **Save** to save the configuration settings.

## <span id="page-10-0"></span>**Step 2: Specify the Runtime Configuration Settings**

Web services require a Natural runtime environment on the backend. This environment handles functions such as EntireX Communicator connections, security, and servers (attach managers and connection IDs). The connection ID used for the runtime environment for Web services is set in the *Web.config* file.

#### **To specify the runtime configuration settings for the client:**

1 Select **Configuration** on the **NBS** menu.

The Configuration utility is displayed. For a description of this utility, see **[Configure](#page-13-0) Connec[tions](#page-13-0)**.

- 2 Define the configuration settings for your runtime environment.
- 3 Select **Save** to save the configuration settings.
- 4 Open the global *Web.config* file.

This file is located in the Web services root directory (NBS/WebServices) and is listed in the Solution Explorer when your project is active.

- **Caution:** Some settings in the *Web.config* file are required by the Web Service wizard  $\bigoplus$ and should not be modified. For example, configSections contains the IIS (Internet Information Server) settings that associate the .sws files to the Web Services Engine (WSE).
- 5 Scroll to the ConnectionID setting in the NBS node.
- 6 Define the connection ID for your runtime environment.
- 7 Save the *Web.config* file.

For more information on modifying the settings in the *Web.config* file, see **Modify [Web.config](#page-103-1) [Files](#page-103-1)**.

## <span id="page-12-0"></span> $3$ **Using the Visual Studio Add-in**

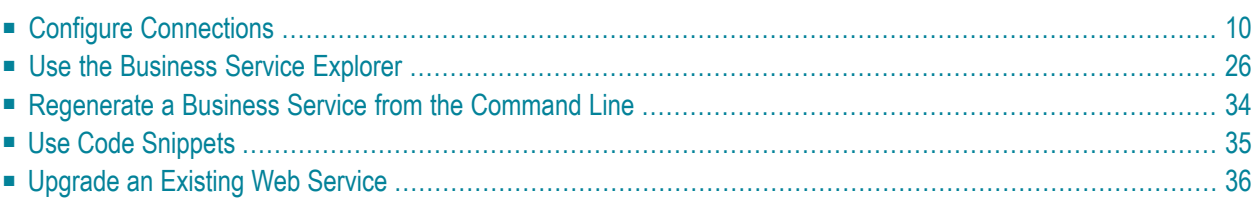

<span id="page-13-0"></span>Using the Natural Business Services Visual Studio add-in, you can perform the following tasks:

## **Configure Connections**

Before you can use the Natural Business Services Visual Studio add-in, you must define connections to a remote repository.

#### **To configure a connection:**

- Select **Configuration** on the NBS menu.
	- **Note:** You can also display the **Configuration Utility** panel from the Business Service Explorer by opening the context menu for a connection and selecting **Configuration** on the submenu.

The **Configuration Utility** panel is displayed. For example:

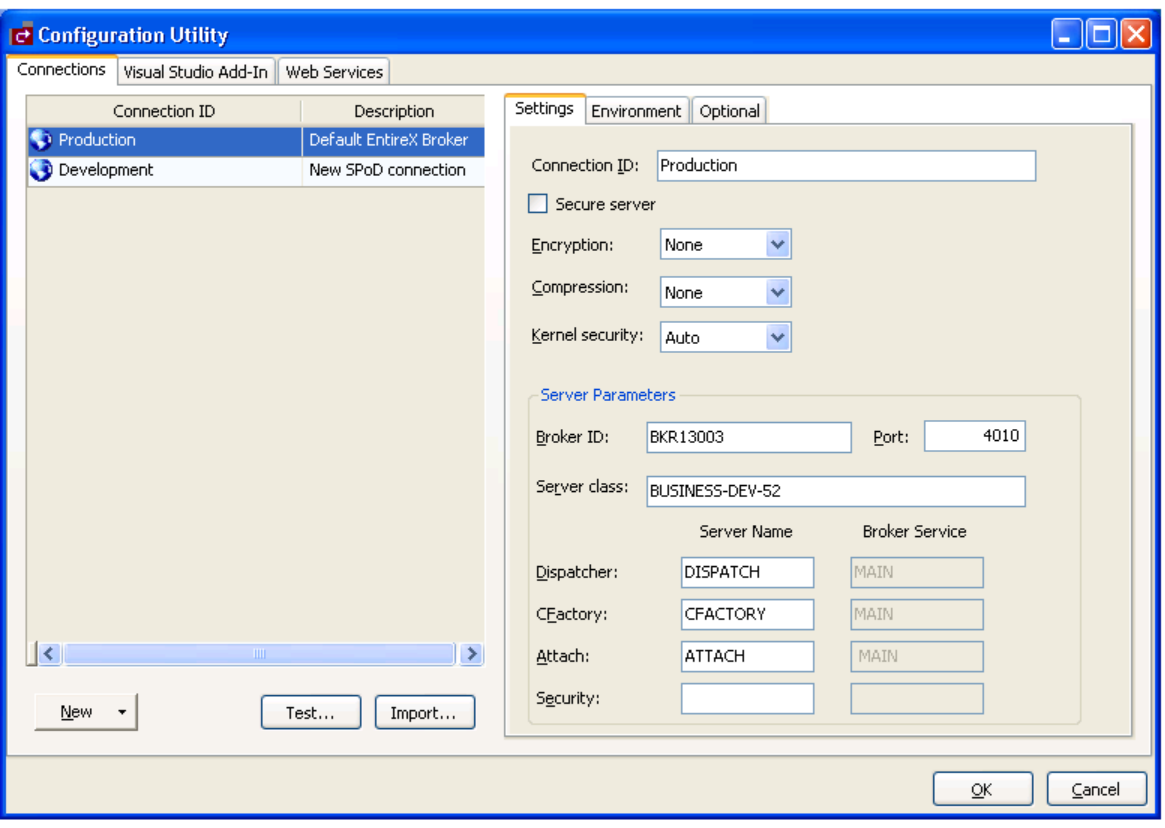

Use this panel to configure connections to the remote repository containing your business services. The following tabs are available:

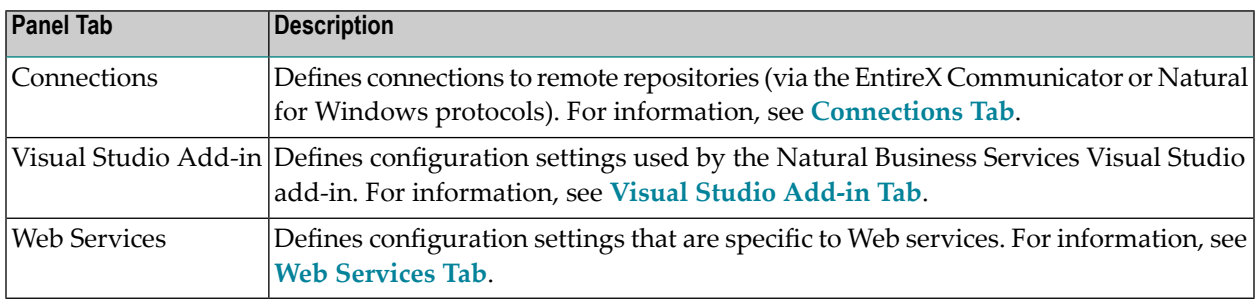

#### <span id="page-14-0"></span>**Connections Tab**

Use the Connections tab to view, edit, delete, or add connections. These connections define communication paths and options to remove business service repositories running on a Natural server. The Connections tab lists the available connections on the left side and details about the current selected connection on the right (under Settings).

This section covers the following topics:

- Add a Broker [Connection](#page-14-1)
- Add a SPoD [Connection](#page-19-0)
- Copy an Existing [Connection](#page-21-0)
- Modify an Existing [Connection](#page-22-0)
- Import a [Connection](#page-22-1)
- <span id="page-14-1"></span>■ Test a [Connection](#page-24-0)
- Delete an Existing [Connection](#page-25-0)

#### **Add a Broker Connection**

A Broker connection uses the EntireX communication protocol to connect to Natural Business Services servers running in Natural. This type of connection is suitable for developing, testing, and running Natural Business Services applications.

**Tip:** If you have an existing connection that is similar to the one you want to add, you can copy the connection and then modify it to suit your requirements. For information, see **Copy an Existing [Connection](#page-21-0)**.

#### **To add a Broker connection:**

- 1 Select **New** on the **Configuration Utility** panel.
	-
- **Note:** You can also open the context menu for an existing connection and select **New** on the submenu.

A menu is displayed.

#### 2 Select **Broker connection**.

A blank Broker connection is loaded on the right side. For example:

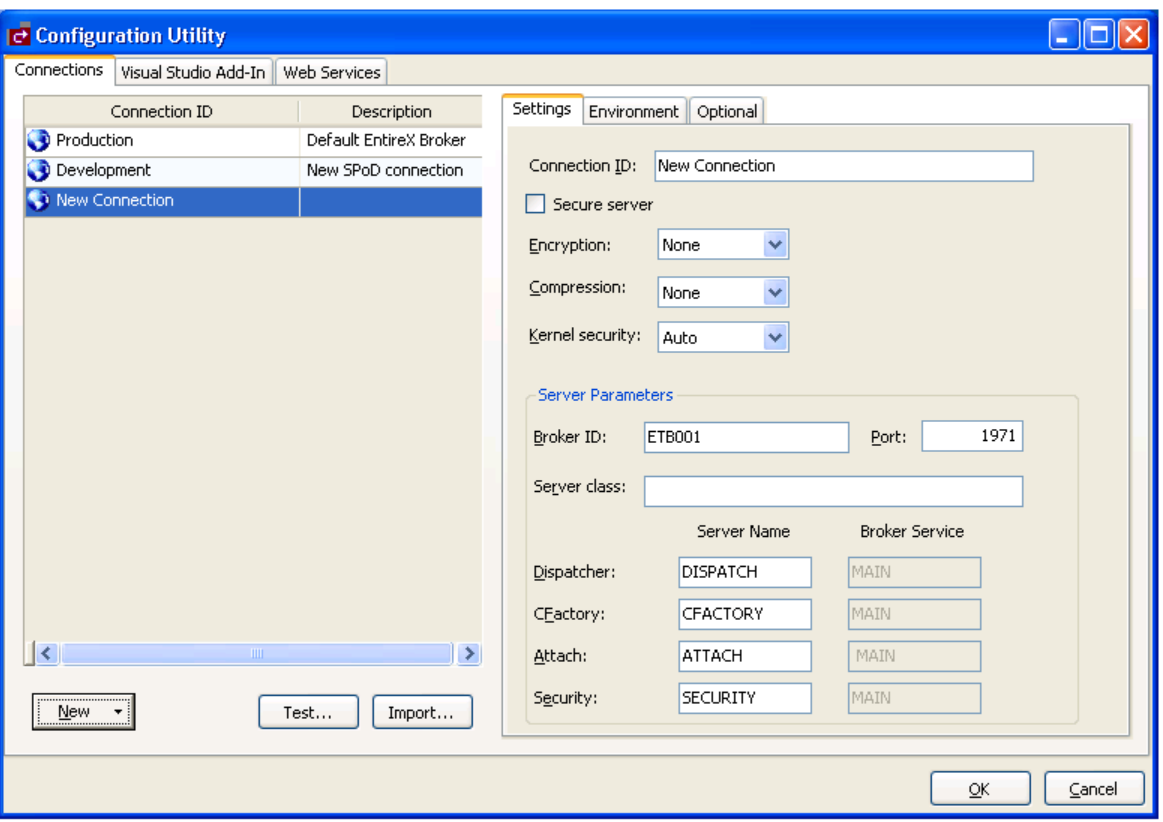

3 Type the Broker ID.

**Tip:** If you have a Natural Business Services server on the mainframe, you cannot use  $\mathbf Q$ the IP address in your configuration files for the Broker ID. Use the actual broker name and define the IP address in your hosts file if necessary. If you use the IP address, you may receive the EntireX communicator error message '20/186 API Char "." or "," not allowed in ACI CB' when downloading metadata.

4 Type the TCP/IP port number the EntireX broker is running on.

**Note:** If you intend to define the port in your Windows services file, leave this option blank.

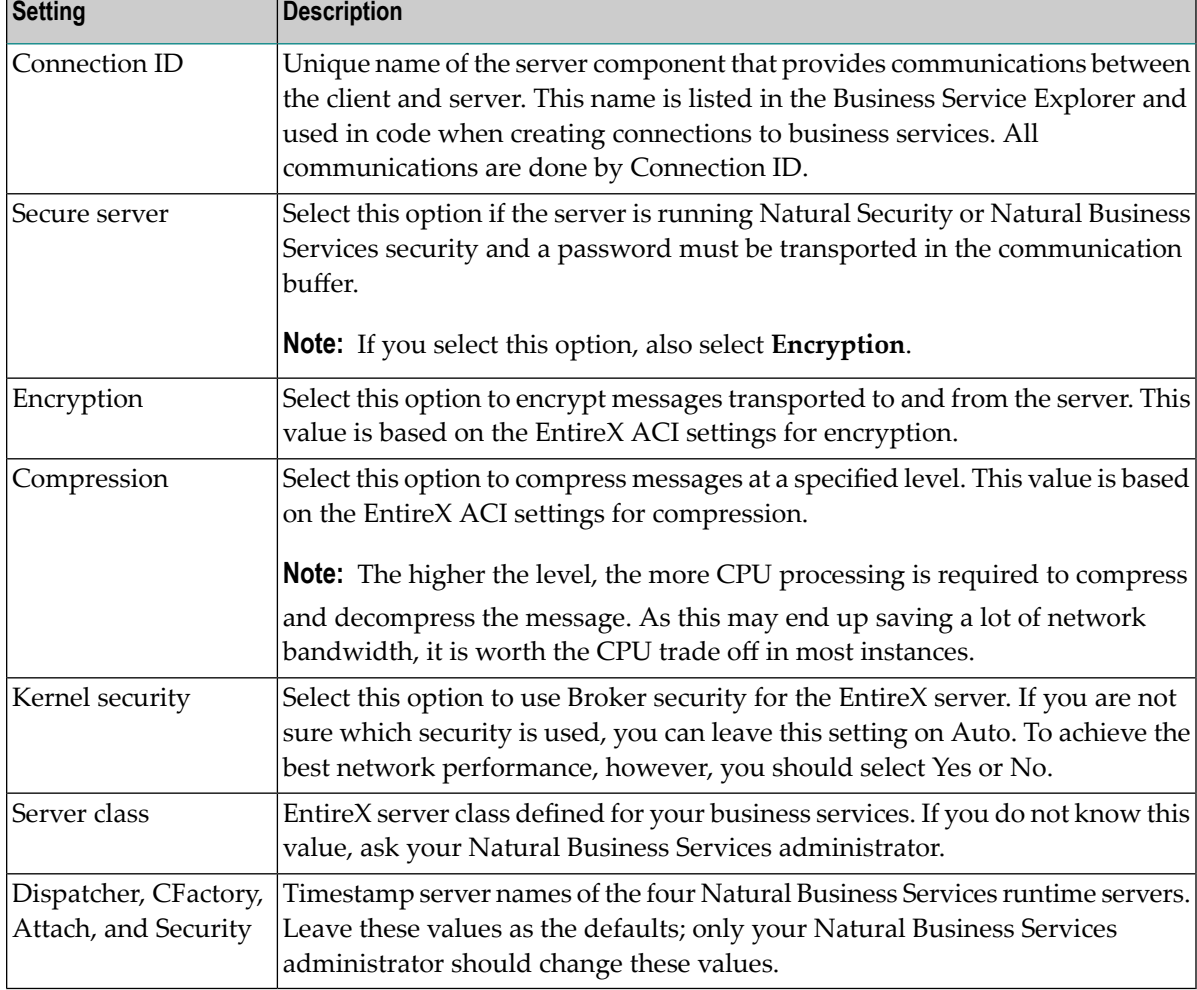

Optionally, you can specify the following information:

- 5 Select **OK** to save your new Broker connection.
- 6 Open the context menu for the Connections node in the Business Service Explorer.
- 7 Select **Refresh** on the submenu.

The connection is added to the list of available connections.

#### **Environment Tab**

This tab contains the System Files and Step Libraries tables for your new Broker connection. For example:

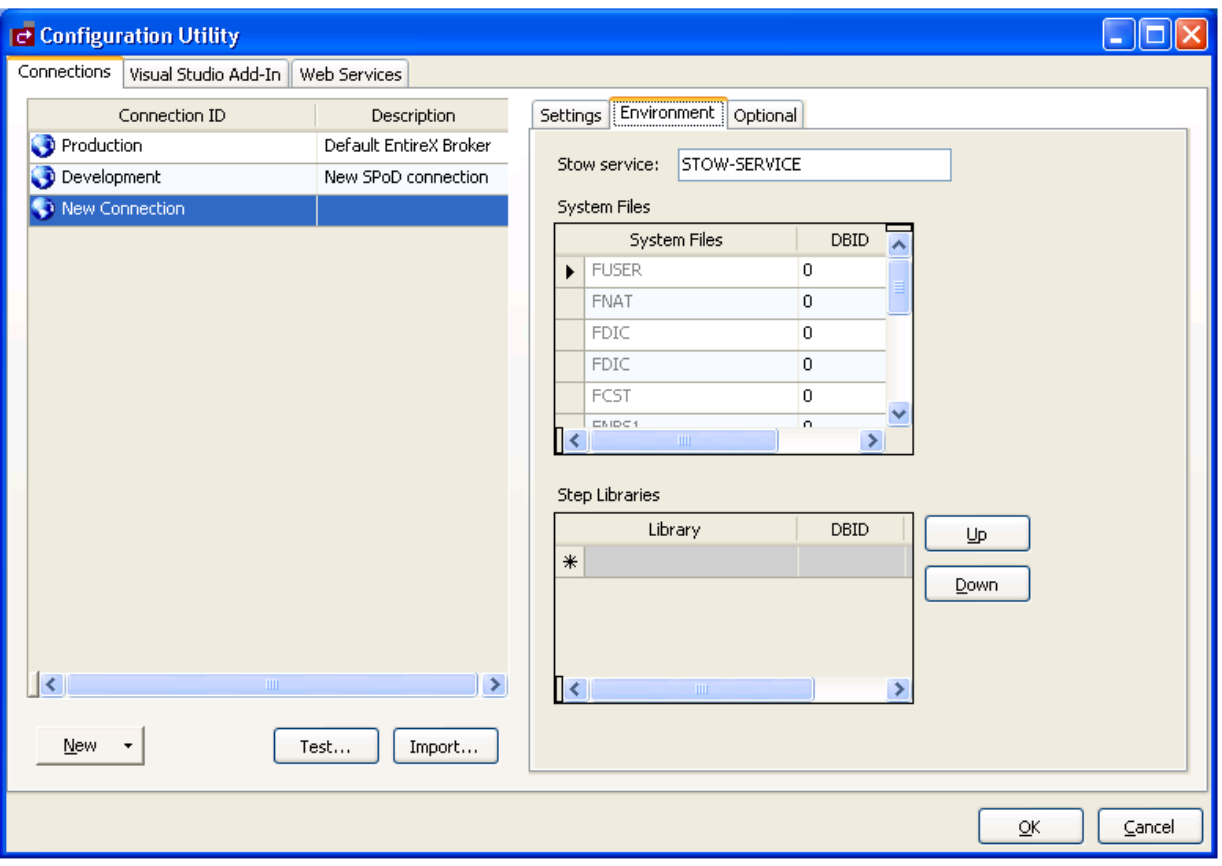

Use this tab to override the current defaults used in the Natural Business Services server environment.

**Note:** Unless you have a compelling reason to override the defaults, we recommend that you do not change the defaults.

### <span id="page-18-0"></span>**Optional Tab**

This tab defines optional settings for your business service connections. For example:

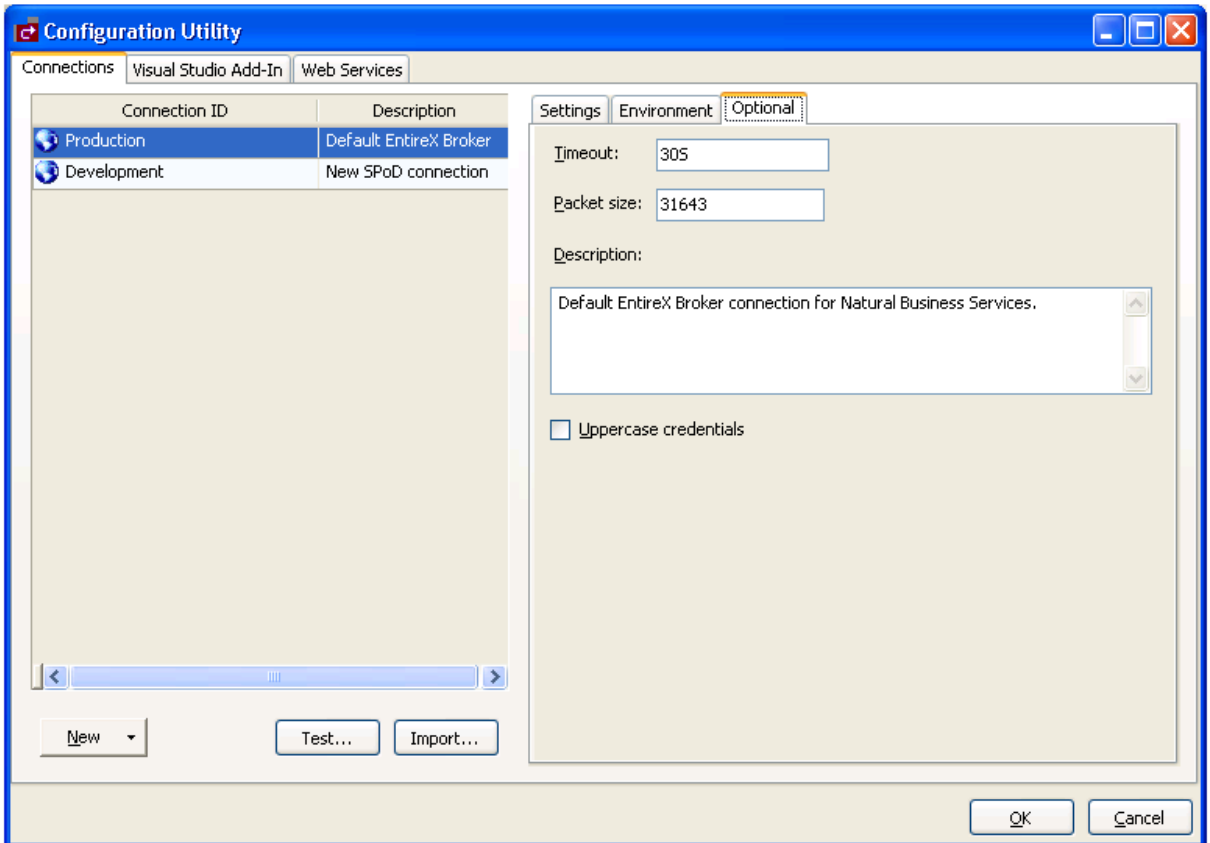

Use this tab to define the following optional settings for your new connection:

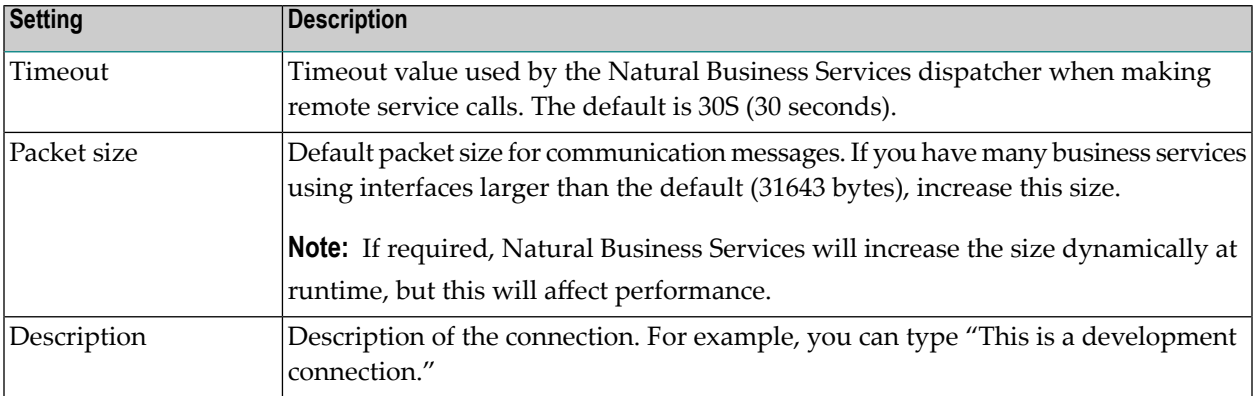

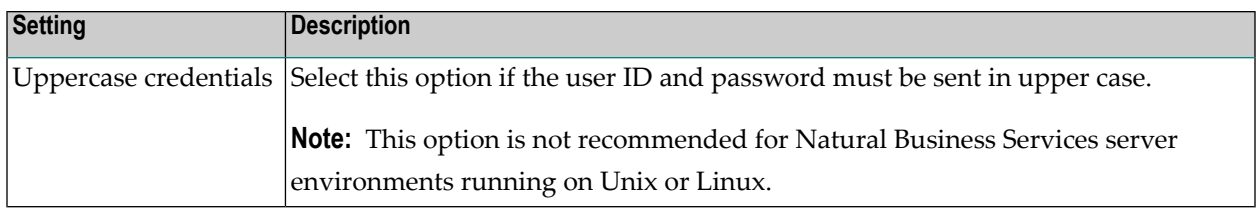

#### <span id="page-19-0"></span>**Add a SPoD Connection**

A SPoD connection uses the Natural Single Point of Development (SPoD) protocol to communicate with the Natural Development Server (NDV) running in a Natural environment that contains Natural Business Services. This type of connection is only suitable for developing and testing Natural Business Services applications.

- **Note:** The Optional tab contains the same options as when adding a new Broker connection. For information, see **[Optional](#page-18-0) Tab**.
- **Tip:** If you have an existing connection that is similar to the one you want to add, you can  $\mathbf \Theta$ copy the connection and then modify it to suit your requirements. For information, see **Copy an Existing [Connection](#page-21-0)**.

#### **To add a SPoD connection:**

1 Select **New** on the **Configuration Utility** panel.

**Note:** You can also open the context menu for an existing connection and select **New** on the submenu. For information, see **Copy an Existing [Connection](#page-21-0)**.

A menu is displayed.

2 Select **SPoD connection**.

A blank SPoD connection is loaded on the right side. For example:

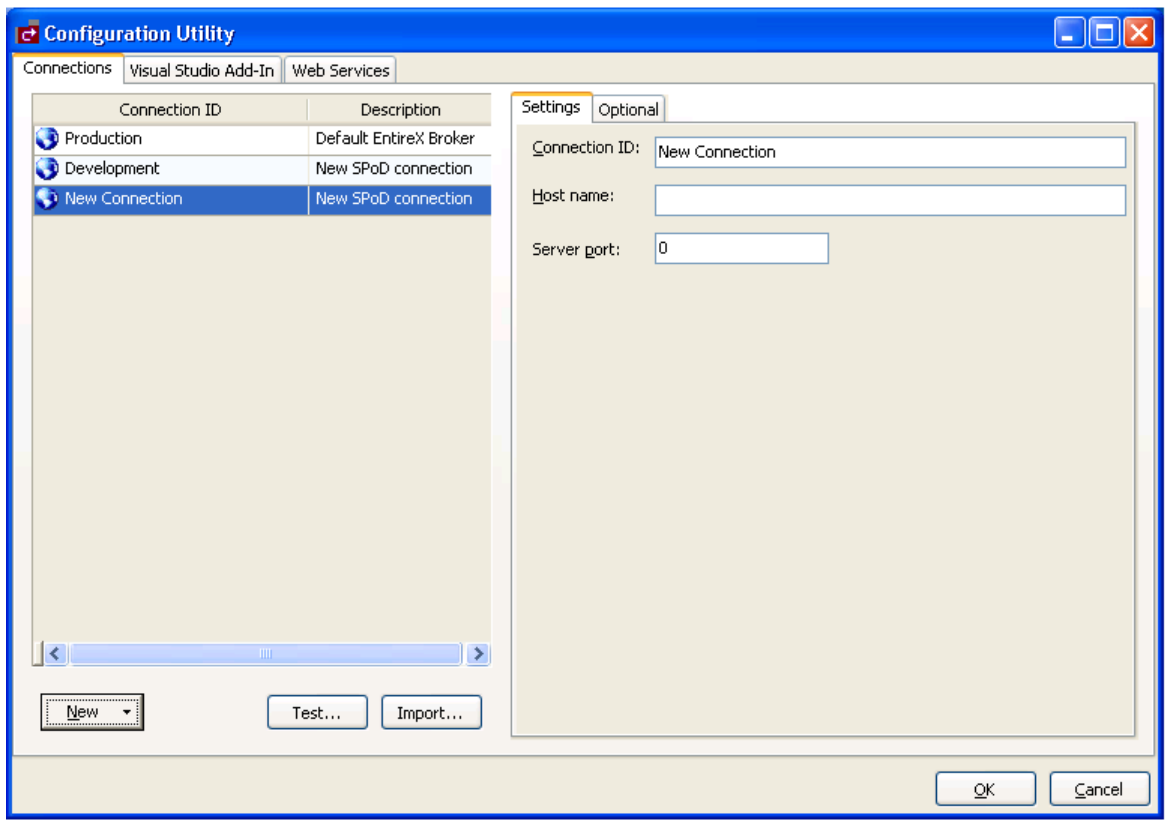

3 Enter the following information on the Settings tab:

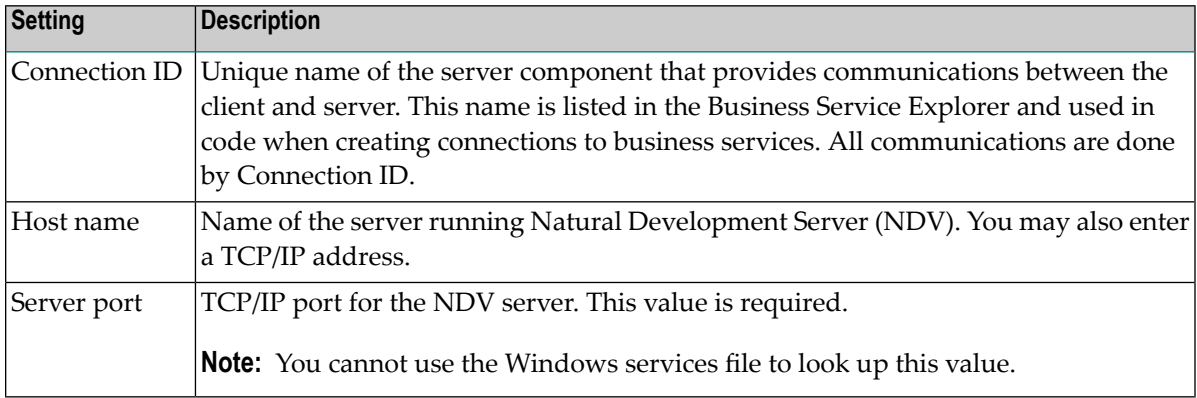

4 Enter the following information on the Optional tab:

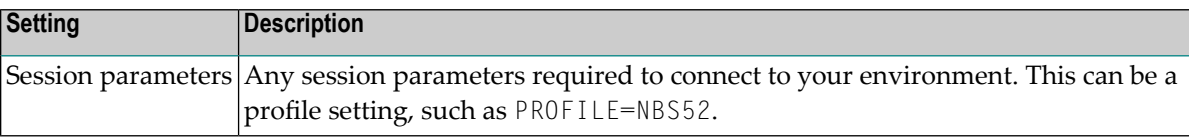

- 5 Select **OK** to save your new SPoD connection.
- 6 Open the context menu for the Connections node in the Business Service Explorer.
- 7 Select **Refresh** on the submenu.

The connection is added to the list of available connections.

#### <span id="page-21-0"></span>**Copy an Existing Connection**

To save time and effort, you can copy an existing connection and then modify it to suit your requirements.

#### **To copy an existing connection:**

- 1 Open the context menu for an existing connection on the **Configuration Utility** panel.
- 2 Select **Copy** on the submenu.

The settings for the Copy of *ConnectionName* connection are displayed. The new connection has the same settings as the existing connection.

3 Change the settings as required.

For example, change the connection name from Copy of *ConnectionName* to another name.

- 4 Select **OK** to save the new connection.
- 5 Open the context menu for the Connections node in the Business Service Explorer.
- 6 Select **Refresh** on the submenu.

The connection is added to the list of available connections.

#### <span id="page-22-0"></span>**Modify an Existing Connection**

This option allows you to change the settings for an existing connection.

#### **To modify an existing connection:**

- 1 Open the context menu for an existing connection in the Business Service Explorer.
- 2 Select **Configuration** on the submenu.

#### The **Configuration Utility** panel is displayed.

3 Modify the configuration settings as desired.

For information on the configuration settings, see:

- **Add a Broker [Connection](#page-14-1)**
- **Add a SPoD [Connection](#page-19-0)**
- <span id="page-22-1"></span>4 Select **OK** to save the new settings.

#### **Import a Connection**

This option allows you to import connection IDs from different sources: SDC.ini or XML.

#### **To import a connection from SDC.ini or XML:**

1 Select **Import** on the **Configuration Utility** panel.

The Broker Connection Import wizard is displayed. For example:

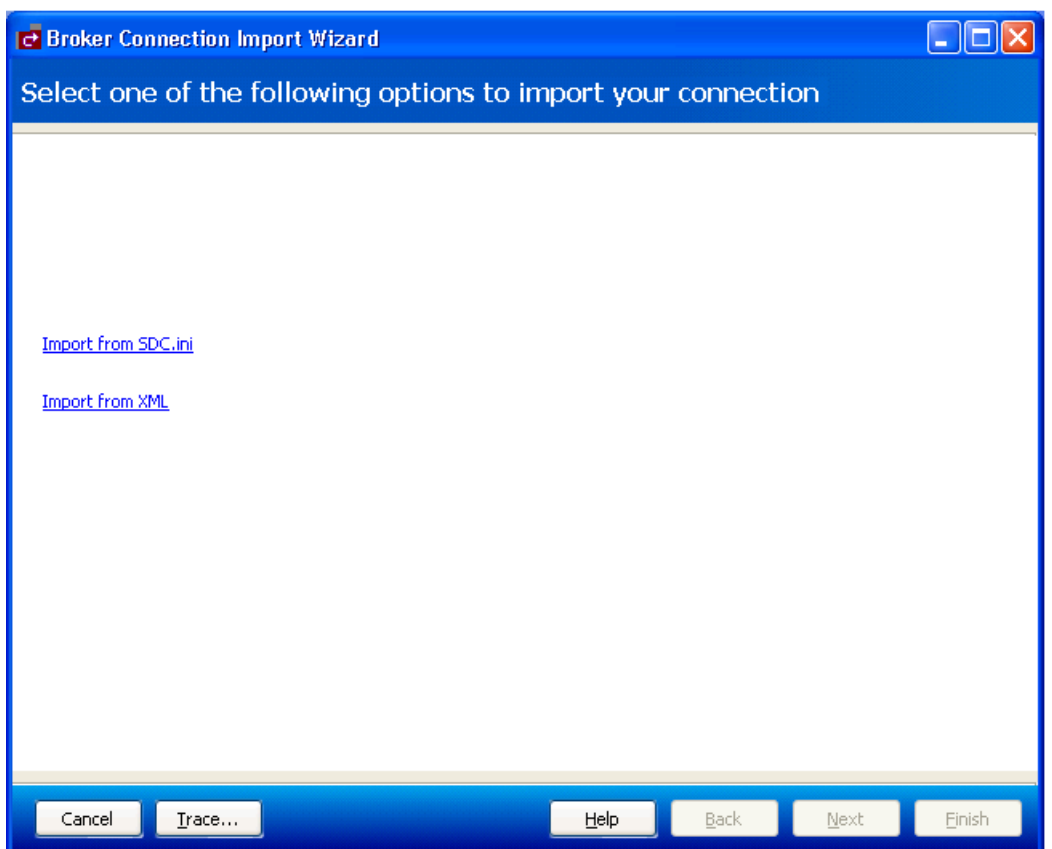

2 Select one of the following options:

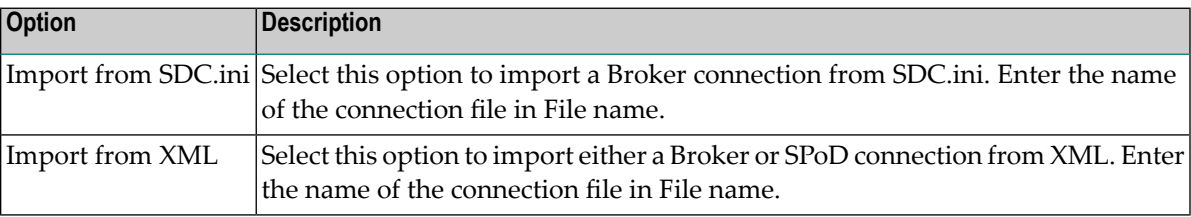

3 Select **Finish** to import the connection.

#### <span id="page-24-0"></span>**Test a Connection**

#### **To test a connection:**

- 1 Select the connection you want to test on the **Configuration Utility** panel.
- 2 Select **Test**.

The **Connection Test** window is displayed.

**Note:** If the connection is secured, select **Credentials** to enter the user ID and password for the connection.

#### 3 Select **Run**.

Natural Business Services performs the following test process:

- 1. Pings the specified Broker ID or Host name.
- 2. Connects to the Broker ID or Host name and port using TCP/IP.
- 3. Pings the Natural Business Services attach server.
- 4. If the attach server is running, attempts to ping a Natural Business Services dispatcher.
- 5. If no dispatchers are running, asks the attach server to initiate a new dispatcher.
- 6. Sends the system profile command to a running dispatcher.
- 7. Performs a test service call, which invokes the Calculator business service in the Demo domain.

The following example shows the results of testing a connection:

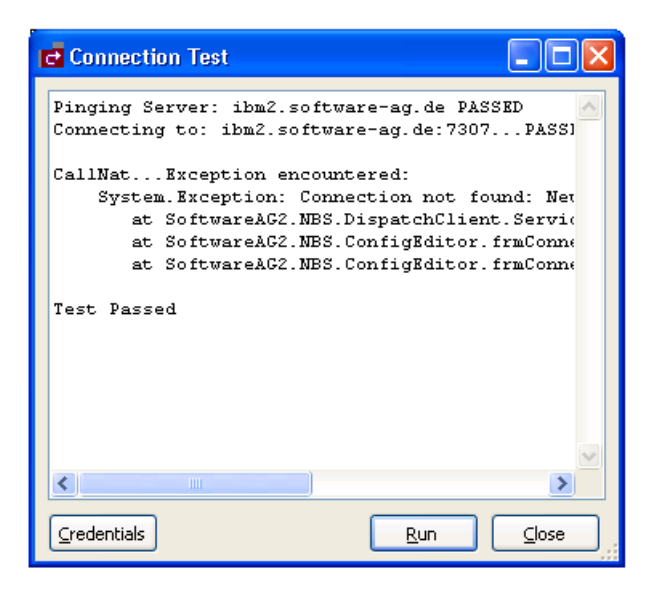

#### <span id="page-25-0"></span>**Delete an Existing Connection**

This option allows you to remove a connection from the list of available connections.

#### **To delete an existing connection:**

- 1 Open the context menu for an existing connection on the **Configuration Utility** panel.
- 2 Select **Delete** on the submenu.

A confirmation window is displayed.

- 3 Select **Yes**.
- 4 Open the context menu for the Connections node in the Business Service Explorer.
- 5 Select **Refresh** on the submenu.

The connection is removed from the list of available connections.

## <span id="page-26-0"></span>**Visual Studio Add-in Tab**

The following example shows the Natural Business Services Visual Studio Add-in tab on the **Configuration Utility** panel:

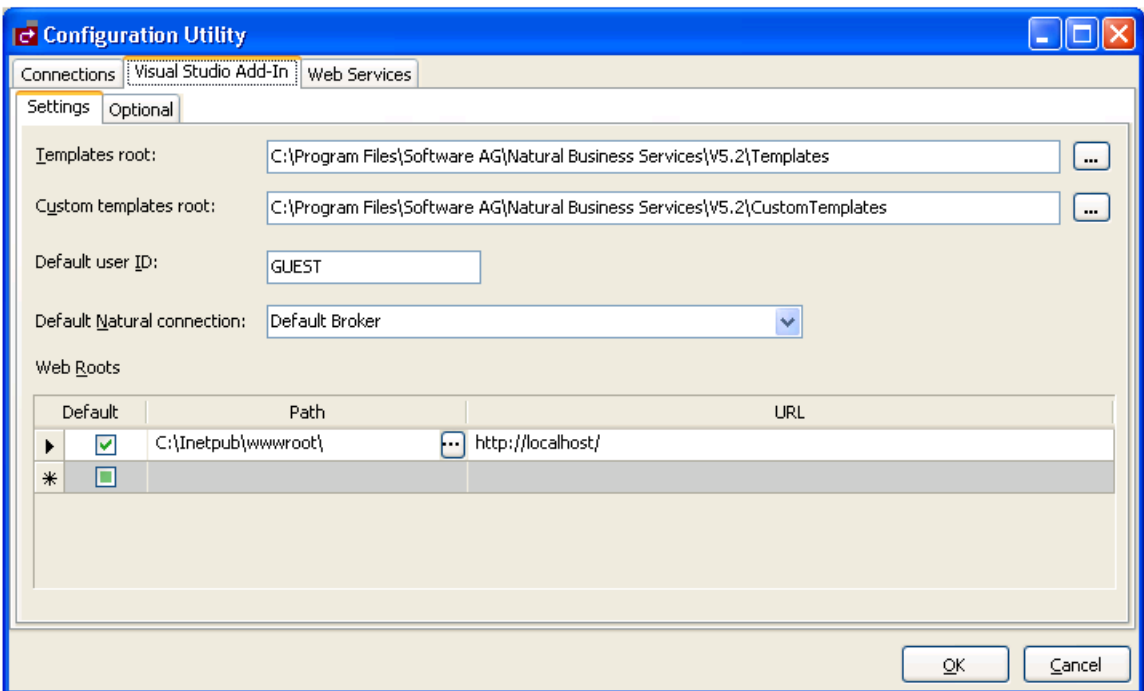

Use this tab to define the Visual Studio add-in settings used for all connections. These settings include:

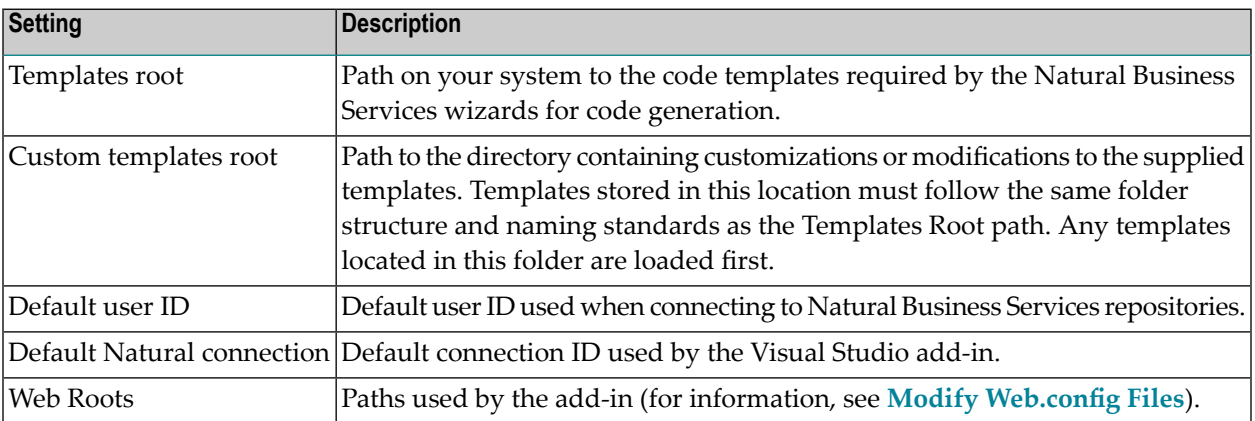

#### **Optional Tab**

The following example shows the Optional tab on the Visual Studio Add-in tab:

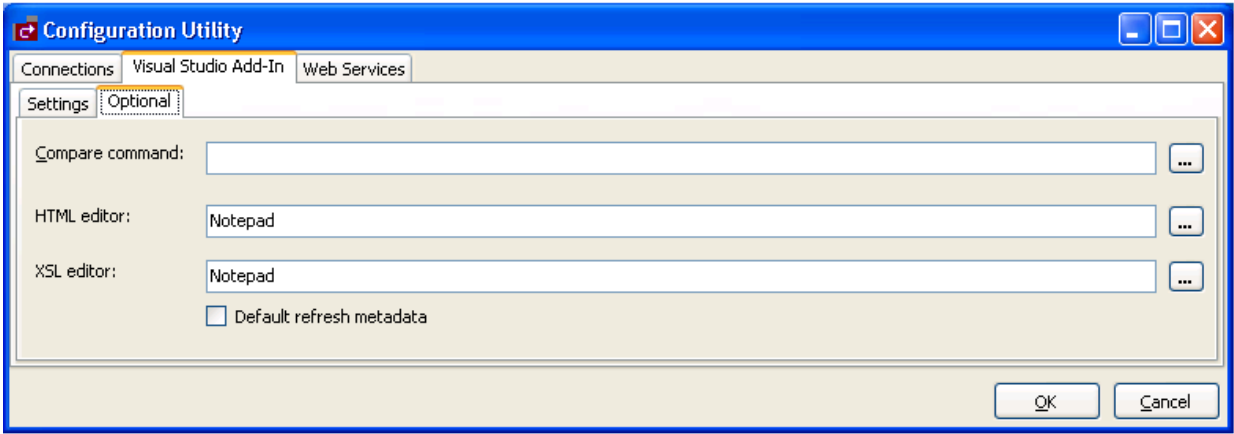

Use this tab to define optional settings used for all connections. These settings include:

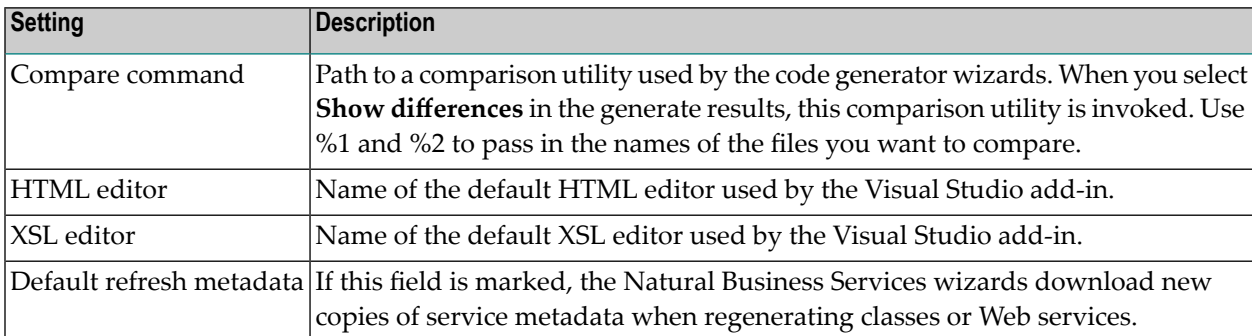

## <span id="page-27-0"></span>**Web Services Tab**

The following example shows the Web Services tab on the **Configuration Utility** panel:

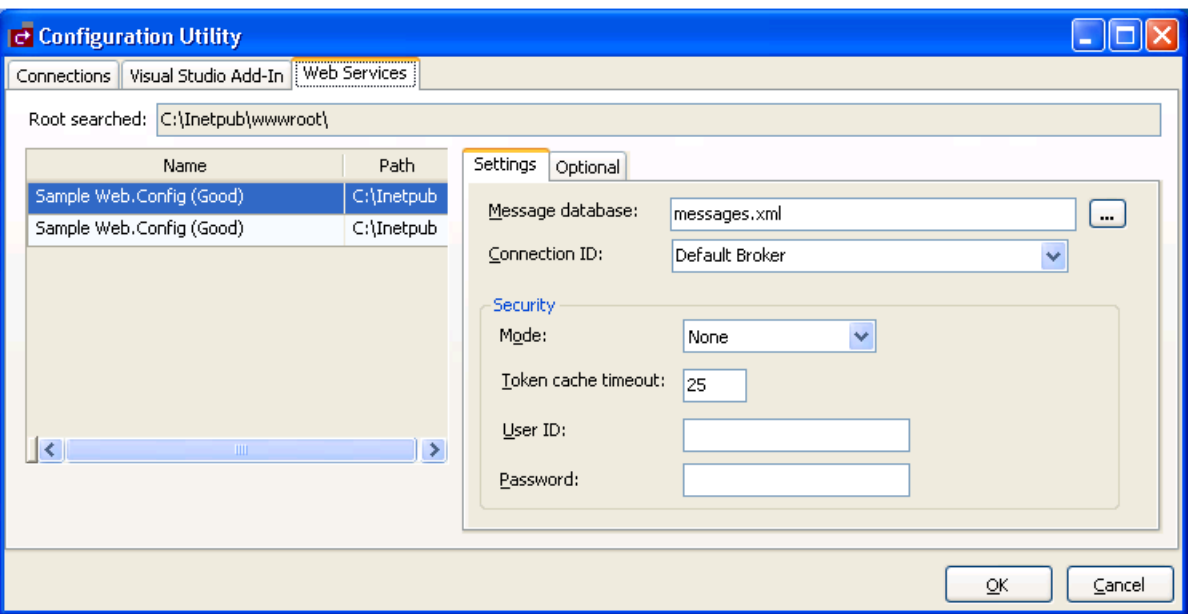

Use this tab to configure the *Web.config* file for Natural Business Services web roots defined in IIS (Internet Information Server). These settings are:

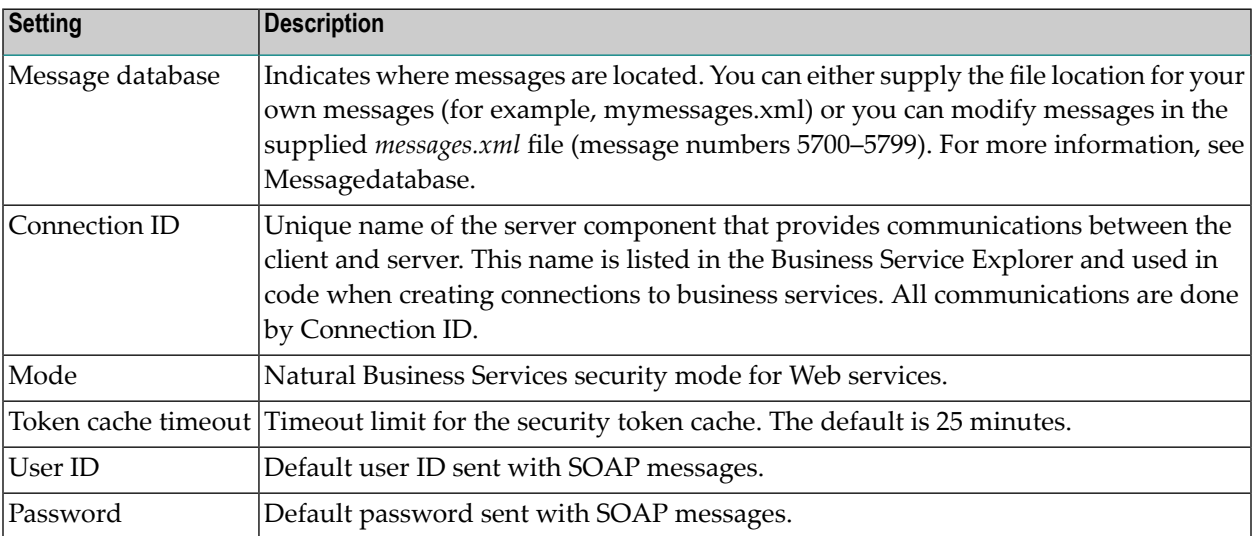

These settings are used for all connections; they are not specific to one type of connection. For more information, see **Modify [Web.config](#page-103-1) Files**.

#### **Optional Tab**

The following example shows the Optional tab on the Web Services tab:

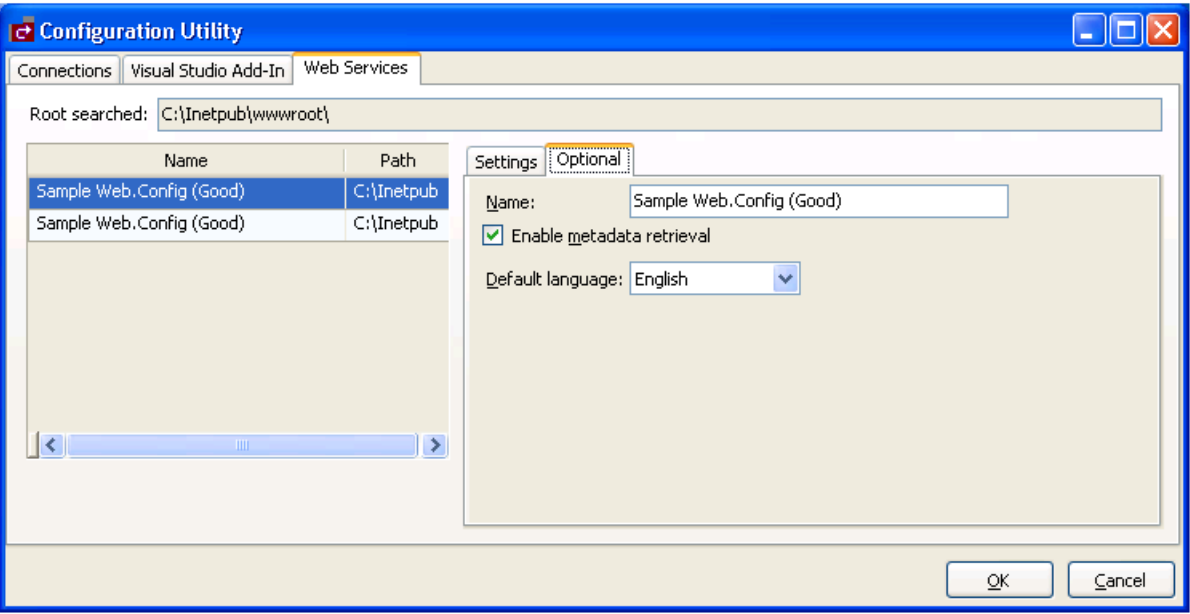

Use this tab to define optional settings for Web services. These settings are:

<span id="page-29-0"></span>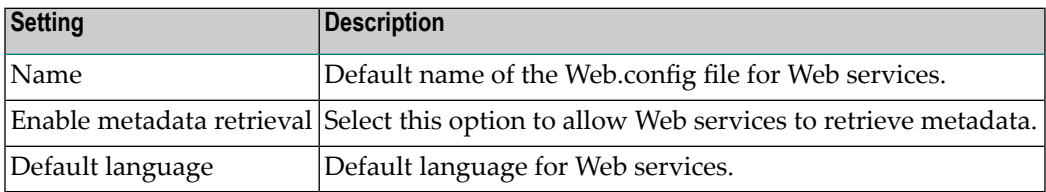

# **Use the Business Service Explorer**

The Business Service Explorer lists all defined business service connections in a tree view.

**Note:** To create new business services, see Natural Business Services Natural Plug-in and Natural Business Services Administration.

#### **To access the Business Service Explorer:**

1 Select **Business Service Explorer** on the **NBS** menu.

The Business Service Explorer is displayed. For example:

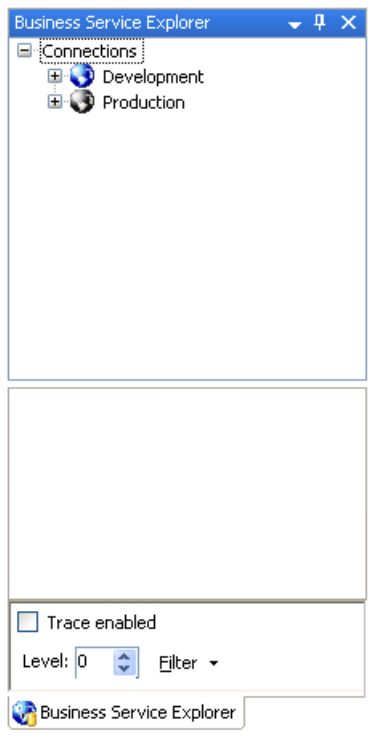

2 Move the explorer window to the location of your choosing.

Note: By default, the window is dockable. You can use the context menu for the Business Service Explorer title bar to redefine this window as Floating or Tabbed Document.

Use the Business Service Explorer to:

- Access the [Business](#page-31-0) Services
- Find a [Business](#page-32-0) Service
- Set Trace [Options](#page-36-0)

■ Show [Environment](#page-37-1) Information for a Connection

#### <span id="page-31-0"></span>**Access the Business Services**

#### **To access the business services:**

1 Select the connection node containing the business services.

The **Logon** window is displayed.

- 2 Enter your user ID and password.
- 3 Select **OK** in the **Logon** window.

The Natural Business Services server retrieves the list of domains for the specified connection.

4 Select a domain node.

The server retrieves the list of business services in the selected domain. For example:

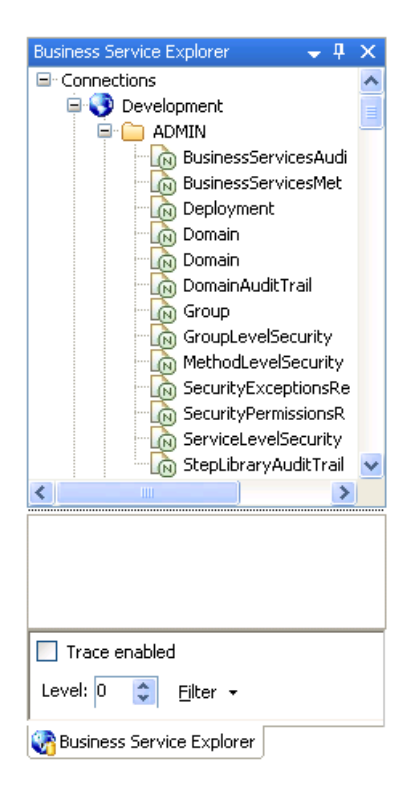

#### <span id="page-32-0"></span>**Find a Business Service**

#### **To find all business services in a specific domain:**

- 1 Open the context menu for a domain listed in the Business Service Explorer.
- 2 Select **Find service/create Web service** on the submenu.

The **Find Services** window is displayed. For example:

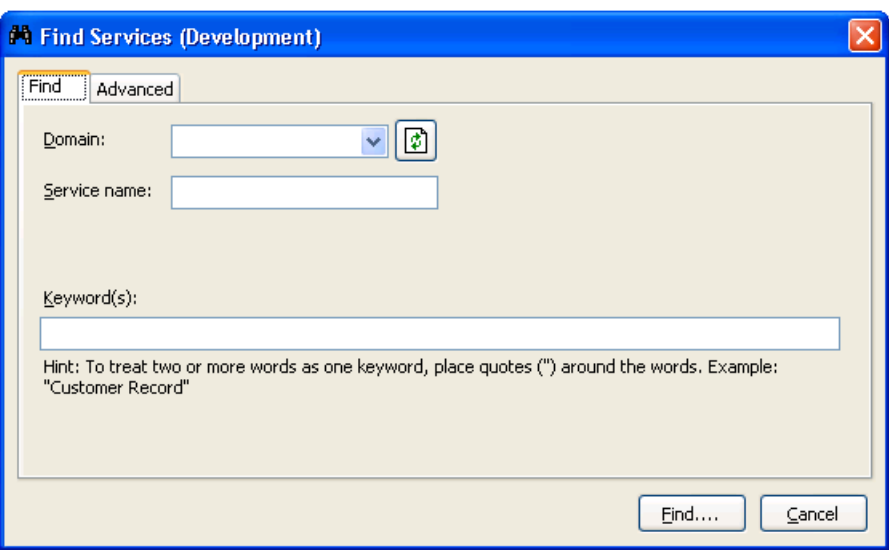

3 Select the name of the domain from **Domain**.

#### 4 Select **Find**.

Natural Business Services returns a list of the business services in the specified domain. The following example shows the results of searching the Demo domain for all services:

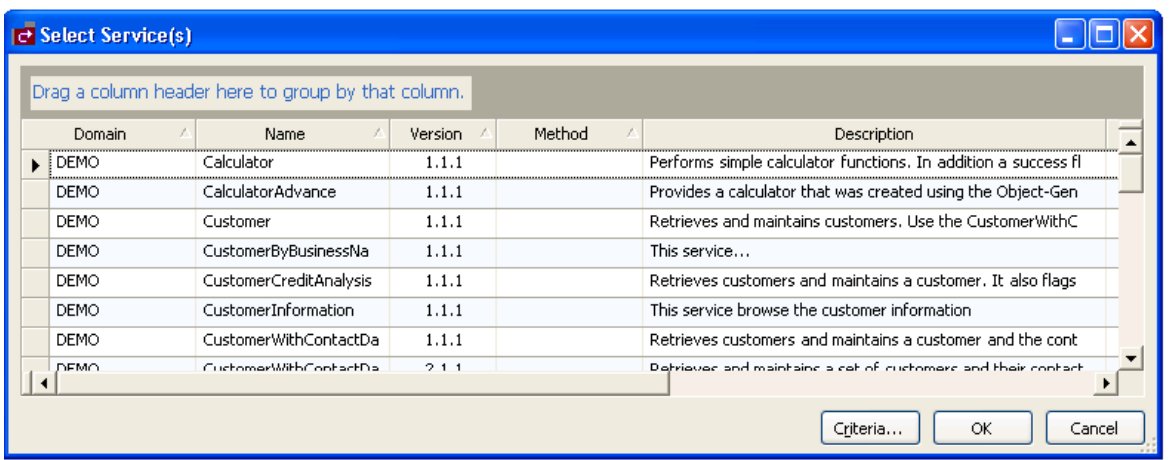

You can also use this window to:

■ Group the results by column

To group by column, drag the column heading to the shaded area

■ Rearrange the columns

To rearrange the columns, drag the column heading to the far left of this window (for example, to sort by version, drag the Version heading to the left of the Domain heading)

- 5 Select the service for which you want to create a Web service.
- 6 Select **OK** to display the Web Service wizard.

<span id="page-33-0"></span>You can refine the results by limiting the search as follows:

- Find Specific Services in All [Domains](#page-33-0)
- Find a [Specific](#page-34-0) Service in a Domain
- Use the [Advanced](#page-35-0) Tab

#### **Find Specific Services in All Domains**

#### **To find specific business services in all domains:**

- 1 Select **All** from Domain.
- 2 Do one of the following:
	- Type the name of a business service in **Service name** to return a list of all services in all domains with that name in their name

**Note:** Ensure you use the correct case for Service name. For example, use "Calculator",  $\overline{z}$ not "calculator", to return a list of all services with Calculator in their name.

■ Type a keyword in **Keyword(s)** to return a list of all services in all domains with that name in their descriptions

**Note:** You can also use options on the Advanced tab to limit the search. For information, see **Use the [Advanced](#page-35-0) Tab**.

3 Select **Find**.

Natural Business Services returns a list of all specified business services in all domains. The following example shows the results of searching all domains for a service containing "customer" in its description:

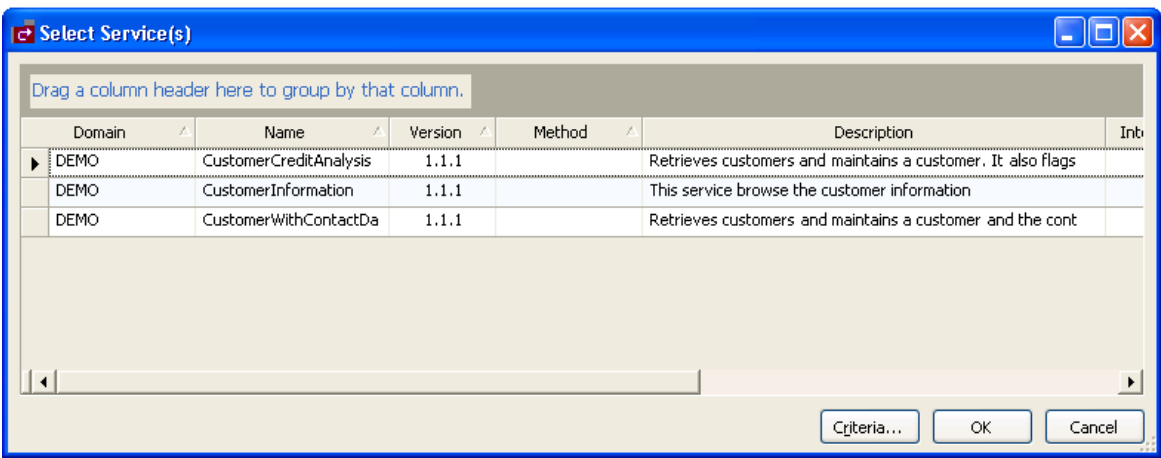

#### <span id="page-34-0"></span>**Find a Specific Service in a Domain**

#### **To find a specific business service in a domain:**

- 1 Select the name of the domain from **Domain**.
- 2 Type the name of a business service in **Service name**.
	- **Note:** Ensure you use the correct case for Service name. For example, use "Calculator", not "calculator", to find the Calculator service.
- 3 Select **Find**.

Natural Business Services returns a list of all business services in the domain with that name in their name.

#### <span id="page-35-0"></span>**Use the Advanced Tab**

#### **To limit the search of business services:**

- 1 Type one or more keywords in Keyword(s).
- 2 Select the Advanced tab in the **Find Services** window.

The **Find Services window** is displayed. For example:

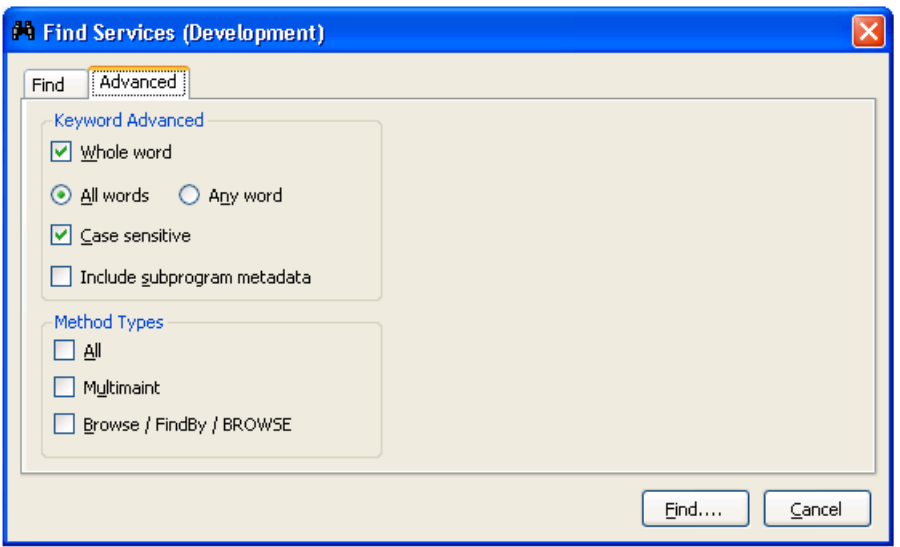

- 3 Select from the following search criteria:
	- Search for whole words only (for example, if you type "Customers" in **Keyword(s)**, business services containing "Customer" will not be returned)
	- Search for either all words specified in **Keyword(s)** or any word (for example, if you type "Customer record" in **Keyword(s)** and select All words on the Advanced tab, only business services containing both "Customer" and "record" will be returned)
	- Search for words using a particular case (for example, if you type "Customer" in **Keyword(s)** and select **Case sensitive**, business services containing "customer" will not be returned)
	- Search business services and their subprogram metadata for services containing the keyword specified in **Keyword(s)**
- Search for business services containing one of the method types listed (for example, you can search for business services containing all method types, the multimaint method type, or the Browse, FindBy, or BROWSE method types)
- 4 Select **Find**.

Natural Business Services returns a list of all business services with the specified criteria.

### **Set Trace Options**

 $\overline{a}$ 

Select the Trace enabled option at the bottom of the Business Service Explorer to troubleshoot configuration and connection issues. This option records what is happening internally within the Visual Studio add-in and wizards. In addition, you can:

- Set the desired trace level (select the desired trace level from Level)
- Limit the items in the trace (select one or more items from Filter)

**Note:** You can also enable the tracing options from the wizard panels.

The Visual Studio add-in will display runtime information in the standard Visual Studio **Output** window. For example:

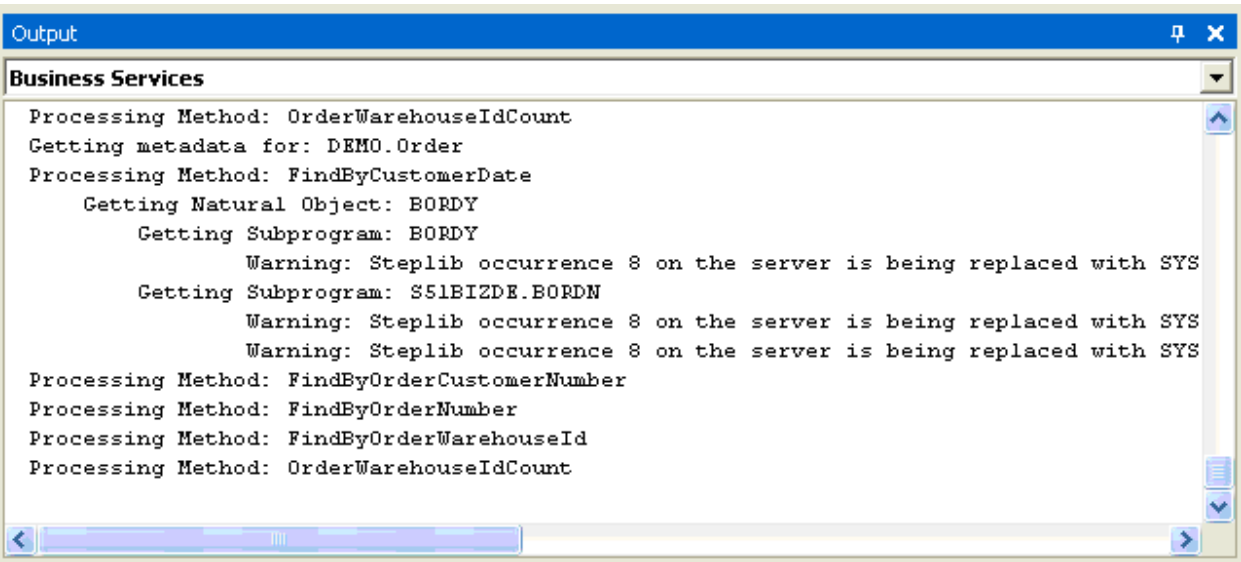

### **Show Environment Information for a Connection**

#### **To display environment information for a connection:**

- 1 Open the context menu for a connection listed in the Business Service Explorer.
- 2 Select **Show environment** on the submenu.

The **Natural Business Services - Environment Check** window is displayed. For example:

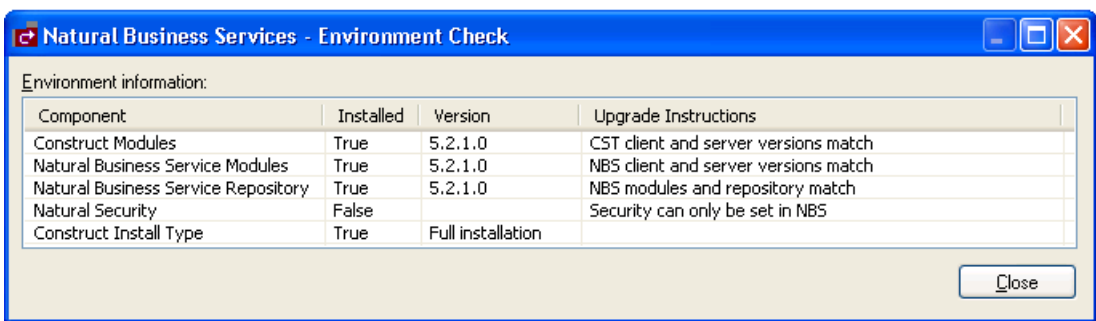

This window displays information about the environment for the current connection.

3 Select **Close**.

# **Regenerate a Business Service from the Command Line**

After using the Natural plug-in to create a business service, you can regenerate and compile an entire solution in Visual Studio from the command line using the following syntax:

Devenv.exe <*solution name*> /command "BusinessServicesAddIn.Connect.RegenSilent"

For example:

Devenv.exe s:\local\consoleapplication1\consoleapplication1.sln /command "BusinessServicesAddIn.Connect.RegenSilent"

The example above:

- 1. Loads the ConsoleApplication1 solution.
- 2. Retrieves all business services.
- 3. Regenerates the services.
- 4. Compiles the solution.

5. Closes Visual Studio.

# **Use Code Snippets**

Code snippets are small pieces of code you can use in Visual Basic .NET. Natural Business Services supplies this code in the following folder:

<Install Folder>\Samples\VB\Code Snippets

The code snippets supplied with Natural Business Services are:

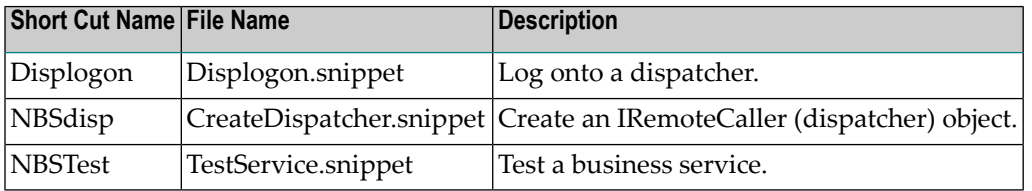

## **To add the code snippets to Visual Studio:**

1 Select **Code Snippets Manager** on the **Tools** menu.

The **Code Snippets Manager** window is displayed. For example:

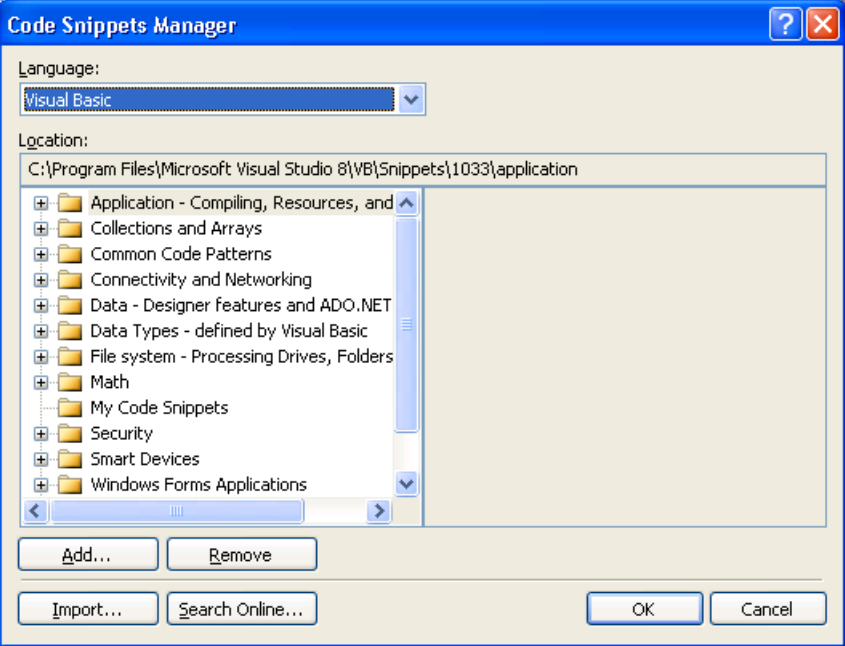

- 2 Select **Add**.
- 3 Select **<Install Folder>\Samples\VB\Code Snippets**.
- 4 Select **OK**.

## **To invoke the code snippet:**

- 1 Type the short cut name in the Visual Studio code window.
- 2 Press Tab.

The code snippet is copied into the code window.

# **Upgrade an Existing Web Service**

This section describes how to upgrade a Web service that was created using a previous version of Natural Business Services and import the service into Visual Studio.

# **To upgrade and import existing Web services into Visual Studio:**

1 Select **Upgrade existing Web services** on the **NBS** menu.

The Web Service Upgrade wizard is displayed. For example:

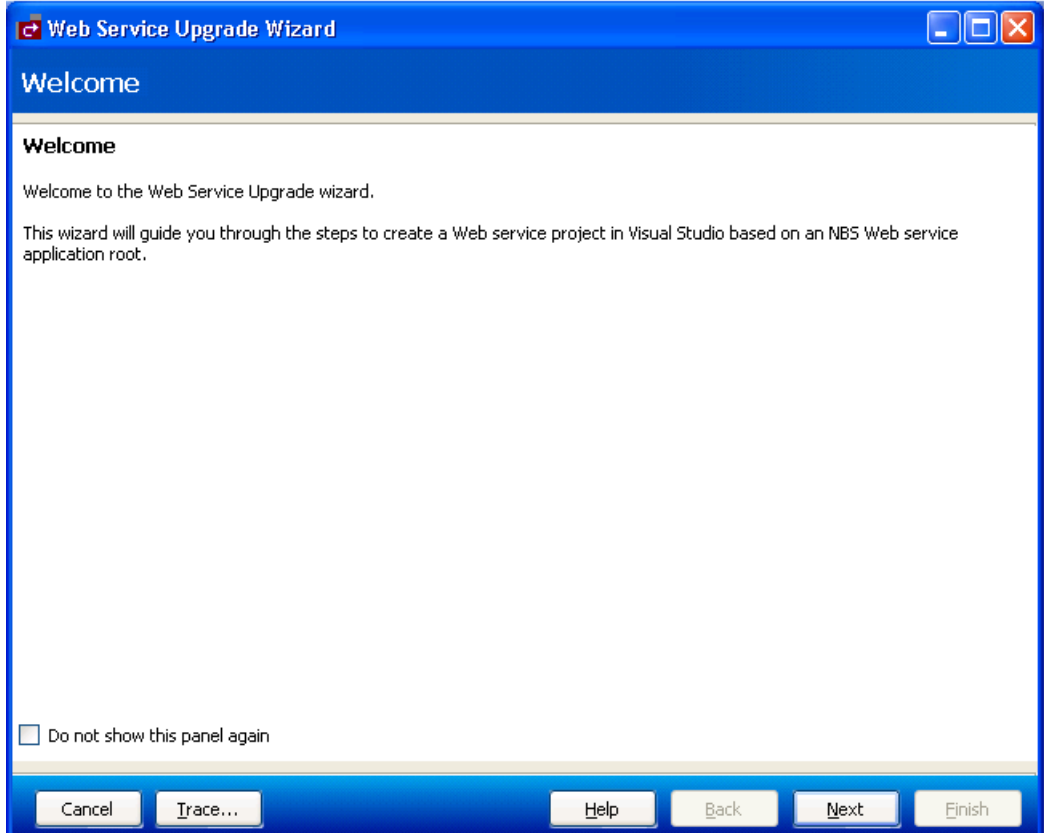

# 2 Select **Next**.

The following panel is displayed:

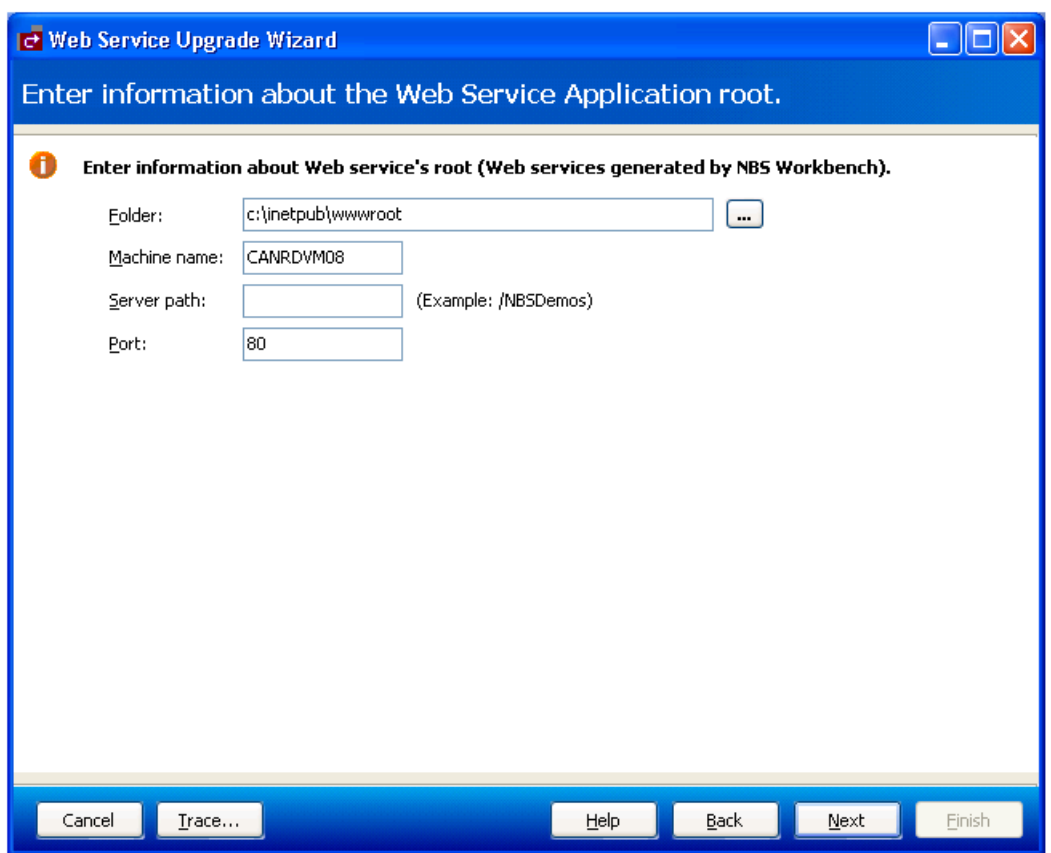

3 Enter the following Web service root settings for the existing service:

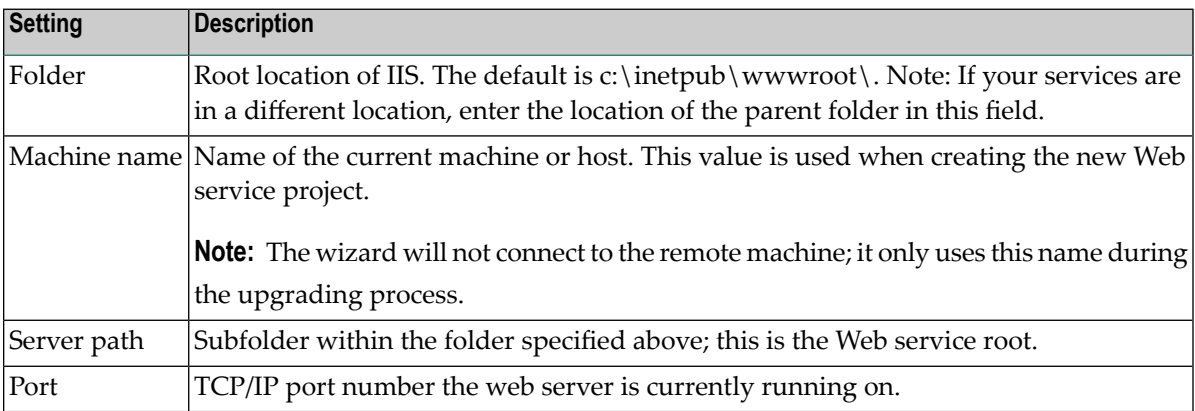

4 Select **Next**.

The following panel is displayed:

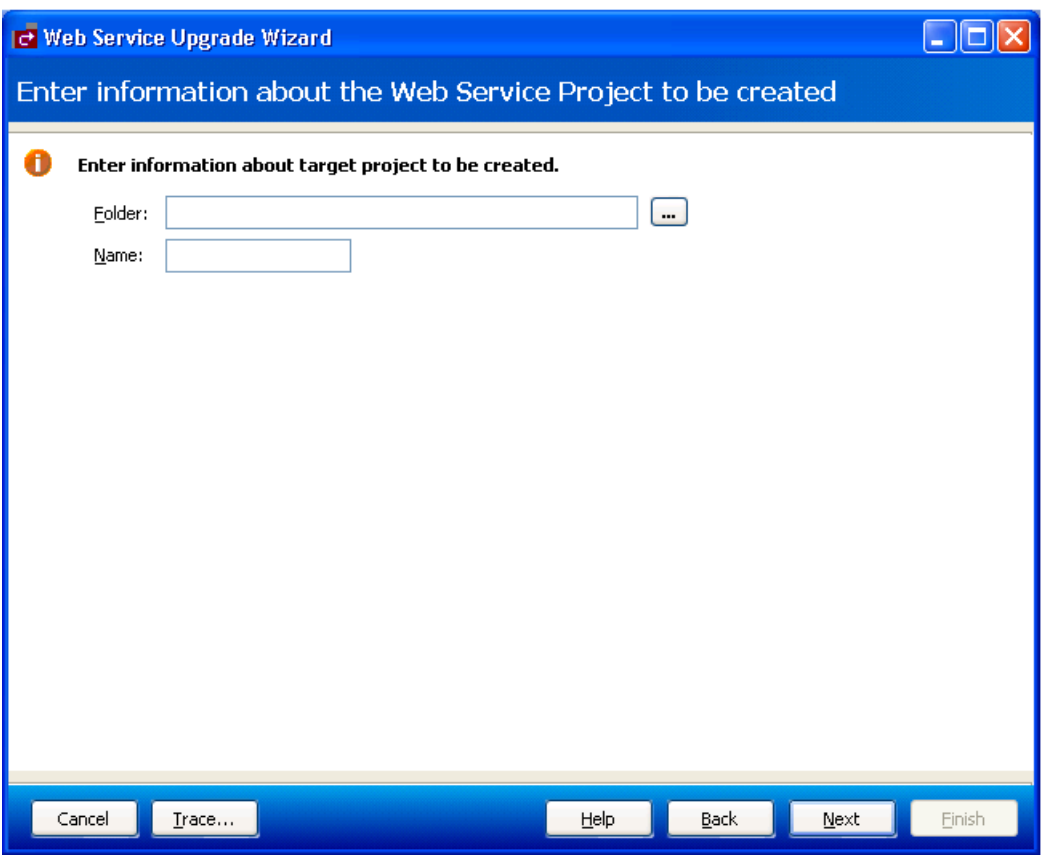

5 Enter the folder location and project name for the new project.

When naming projects, the following restrictions apply to the name:

- Cannot contain spaces
- First character must be alpha
- All other characters must be alphanumeric
- 6 Select **Next**.

The following panel is displayed:

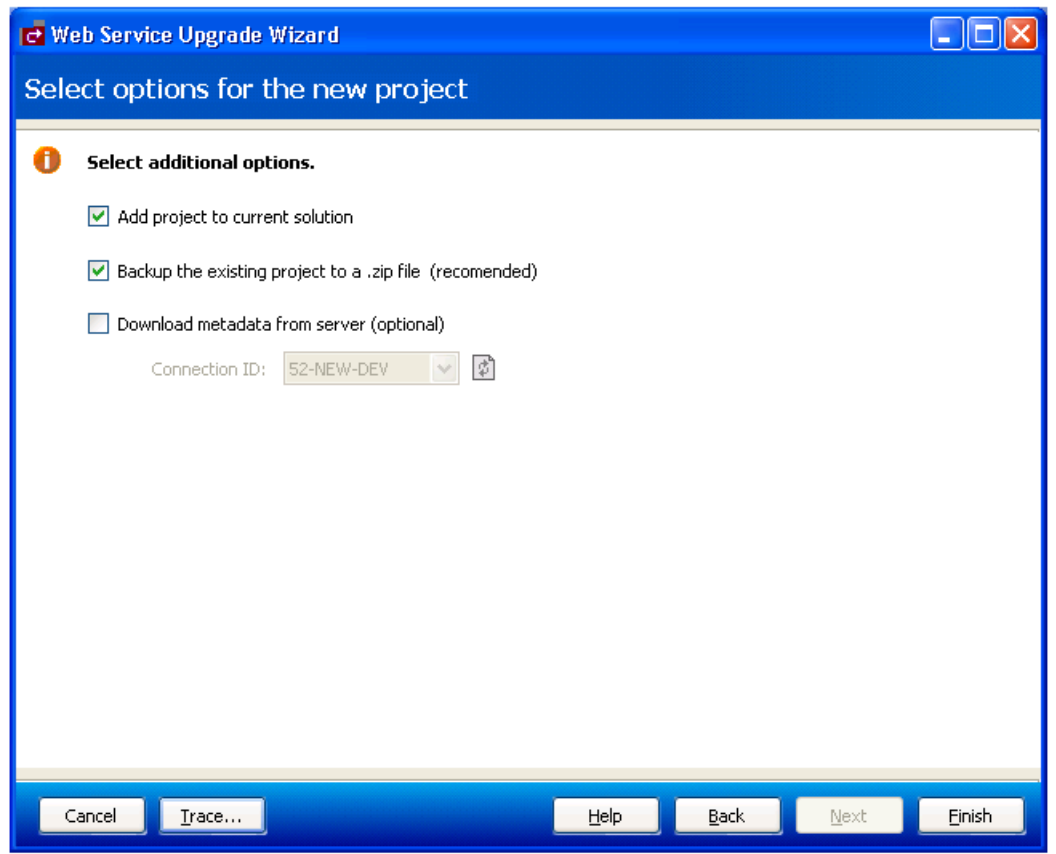

7 Select any additional options for the new project.

These options are:

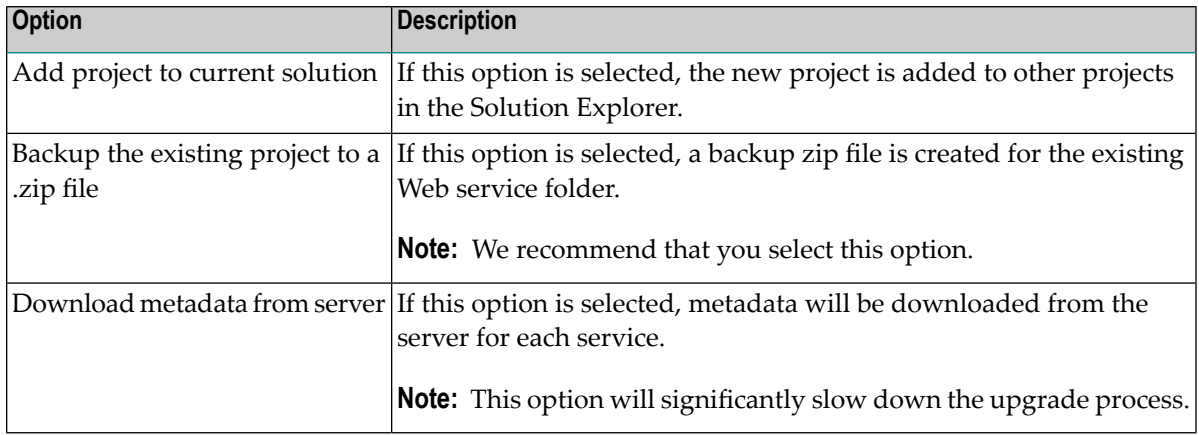

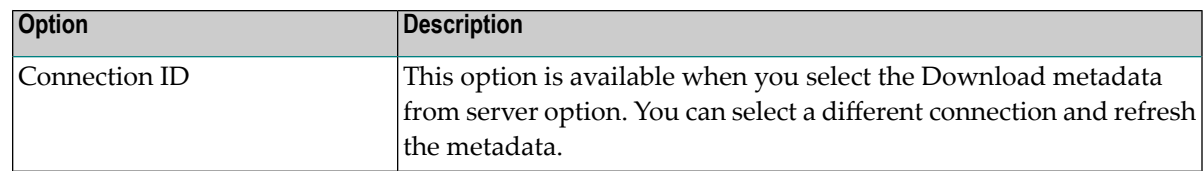

8 Select **Finish** to upgrade the service.

# $\overline{4}$ **Creating a Web Service**

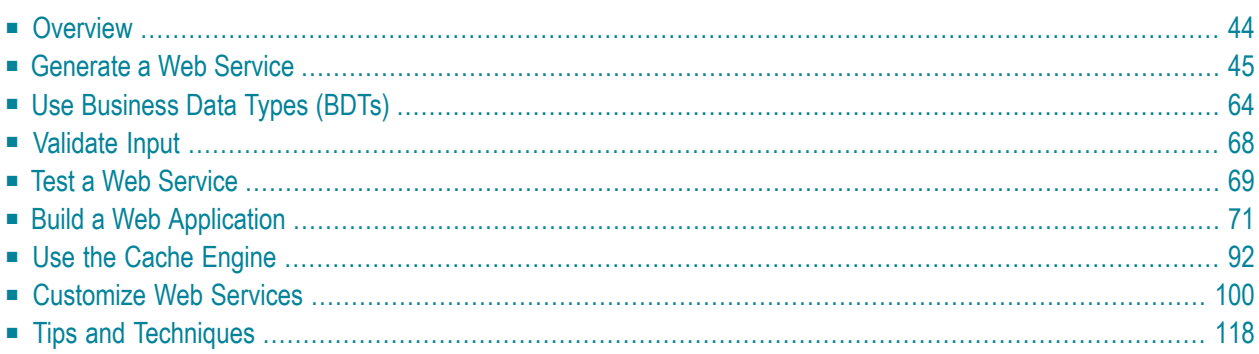

This section describes how to use the Natural Business Services Visual Studio add-in to generate a Web service that invokes a Natural subprogram (business service) over the inter/intranet via the W3C SOAP standard.

This section does not provide information about the following topics. We assume that you are either familiar with the topics or have access to other sources of information about them:

- Microsoft Visual Studio
- Natural programming language and environment
- EntireX Communicator
- XML, XSL
- Web service technologies
- HTML, JavaScript
- **Note:** If you are using Natural Construct and Predict and will be generating Web services for Natural Construct-generated subprograms, you should also be familiar with these Software AG products.

#### **To create a Web service:**

- 1 Create the Web service project (see **Step 1: Create a Web [Service](#page-49-0) Project**).
- 2 Use the Business Service Explorerto locate the business service (see **Use the [Business](#page-29-0) Service [Explorer](#page-29-0)**).
- 3 Use the Web Service wizard to generate the service (see **[Generate](#page-48-0) a Web Service**).
- 4 Edit the configuration files (see **Modify [Web.config](#page-103-1) Files**).
- <span id="page-47-0"></span>5 Test the service (see **Test a Web [Service](#page-72-0)**).

This section covers the following topics:

# **Overview**

Natural Business Services creates Web services that invoke Natural objects from a Windows platform via standard XML conventions (SOAP, WSDL, XSD, etc.). These XML-based Web services provide a standard way to call and integrate existing or new Natural objects into other platforms and systems.

Natural Business Services simplifies the creation of Web service components; you do not have to write, develop, code, or compile in any language other than Natural. This SDK supports and utilizes the newest features of Visual Basic .NET, part of Microsoft's Visual Studio .NET. Those who want to continue using Visual Basic can do so. Others can use the new framework that does not require Visual Basic coding, but takes advantage of the .NET platform. For advanced customizations, you can code in your choice of .NET languages, including Visual Basic,  $C^{\#}$ , J#, and JavaScript.NET.

Using the .NET technology, you can test existing Web service runtime and generation components that were written in Visual Basic and compiled as ActiveX/COM components. Or you can migrate these components to .NET and its common language runtime.

**Note:** If you currently only use the runtime components to code custom applications, you can continue to do so after migrating to Visual Studio.NET.

Natural Business Services performs two functions:

- Generates Web services for Natural objects
- Integrates the Web services into application frameworks that support web (HTML) interfaces, based on .NET technology.

To create a Web service, you can use an existing Natural Construct-generated object browse or object maintenance subprogram on the server or any Natural subprogram that does not have a user interface. Natural Construct-generated objects include various methods, standards, and security integration that make generating a complete application time efficient and standardized. However, the ability to access any Natural subprogram provides the practical flexibility required in a production shop.

Natural Construct-generated objects interface with the middleware and client environments through the supplied middleware. Server application code is then ready to be accessed by any of the following:

■ Web service

 $\overline{a}$ 

- HTML page
- <span id="page-48-0"></span>■ Visual Basic application
- ActiveX component

# **Generate a Web Service**

This section describes how to use the Web Service wizard to generate a new Web service. The following topics are covered:

- Step 1: Create a Web [Service](#page-49-0) Project
- Step 2: Invoke the Web [Service](#page-53-0) Wizard (WSW)
- Step 3: Select the [Business](#page-54-0) Service
- Step 4: Configure the Methods [\(Optional\)](#page-57-0)
- Step 5: Configure the XML Layout [\(Optional\)](#page-60-0)
- Step 6: Name the Web [Service](#page-64-0)
- [Regenerate](#page-66-0) a Web Service
- **Notes:**
- 1. If you do not override settings for the steps marked as optional, the default settings are used.
- <span id="page-49-0"></span>2. For information on validation edits, see **[Validate](#page-71-0) Input**.

### **Step 1: Create a Web Service Project**

Before you can create a Web service, you must first create a project into which you can generate the service.

#### **To create a new Web service project:**

1 Select **New > Project** on the **File** menu.

The **New Project** window is displayed.

2 Select **Natural Business Services** from the Project types list.

The list of available templates is displayed on the right. For example:

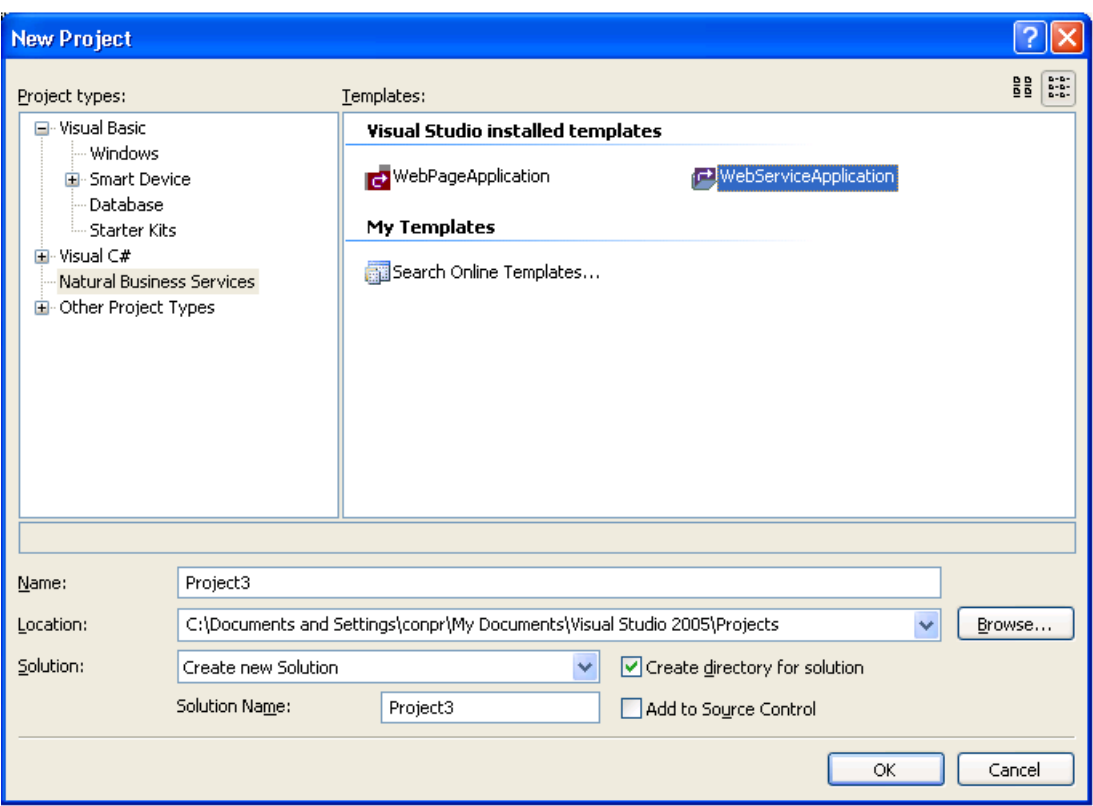

- 3 Select **WebServiceApplication** from Templates.
- 4 Provide the following information about the new project:

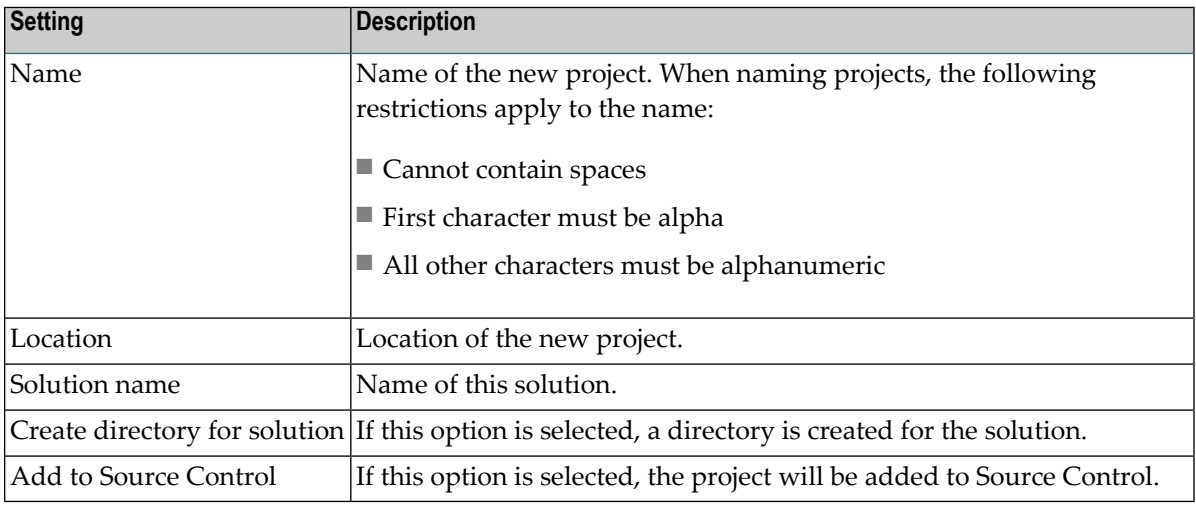

5 Select **OK** to create the project.

The **Create IIS Application** window for your project is displayed. For example:

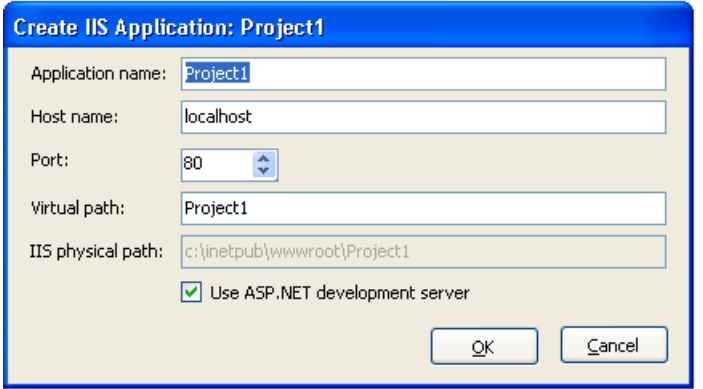

6 Provide the following configuration values for your new Web service project:

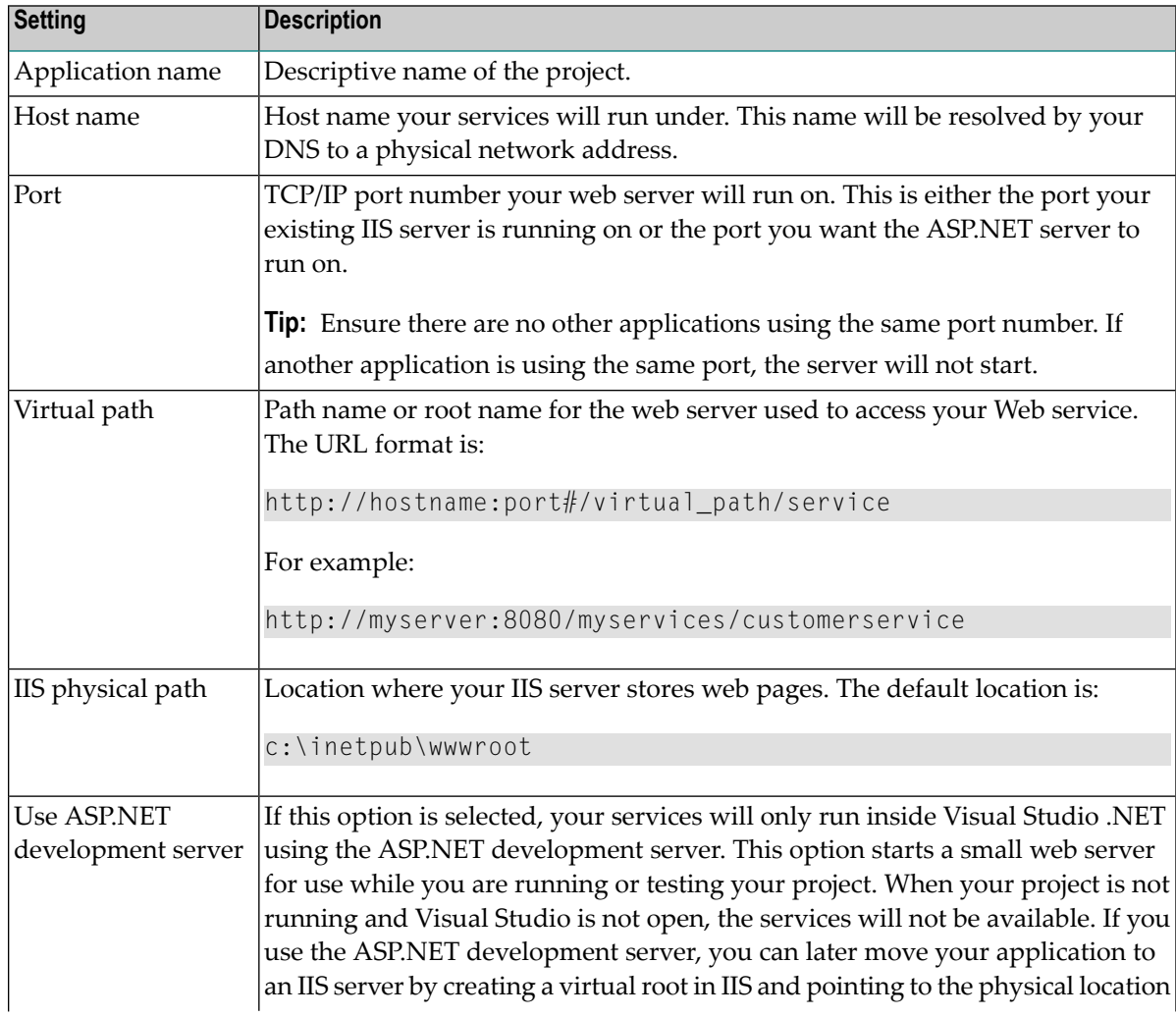

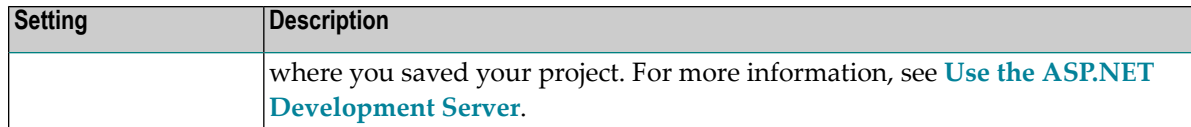

7 Select **OK**.

Natural Business Services adds the following items to the Visual Studio Solution Explorer. For example:

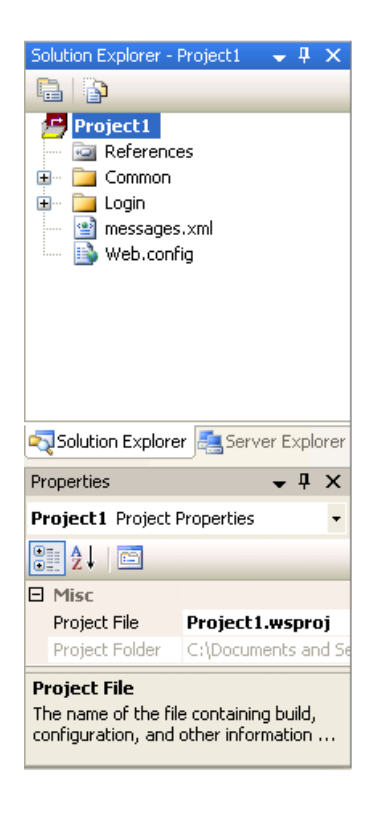

These items are common to all Web service projects. For example, you can use the Web.config node in the Solution Explorer to edit the Web.config file in Visual Studio and change the connection used by your Web services. For information, see **Modify [Web.config](#page-103-1) Files**.

# <span id="page-53-0"></span>**Step 2: Invoke the Web Service Wizard (WSW)**

### **To invoke the Web Service wizard:**

- 1 Ensure the appropriate Web service project is active.
- 2 Locate the business service in the Business Service Explorer.

For information, see **Use the [Business](#page-29-0) Service Explorer**.

- 3 Open the context menu for the service.
- 4 Select **Create Web service** on the submenu.

The **Start** panel for the Web Service wizard is displayed.

5 Select **Next** to proceed.

**Note:** If you do not want the **Start** panel displayed when you use the wizard in the future, select Do not show this panel again.

The **Select Business Service** panel is displayed.

#### <span id="page-54-0"></span>**Step 3: Select the Business Service**

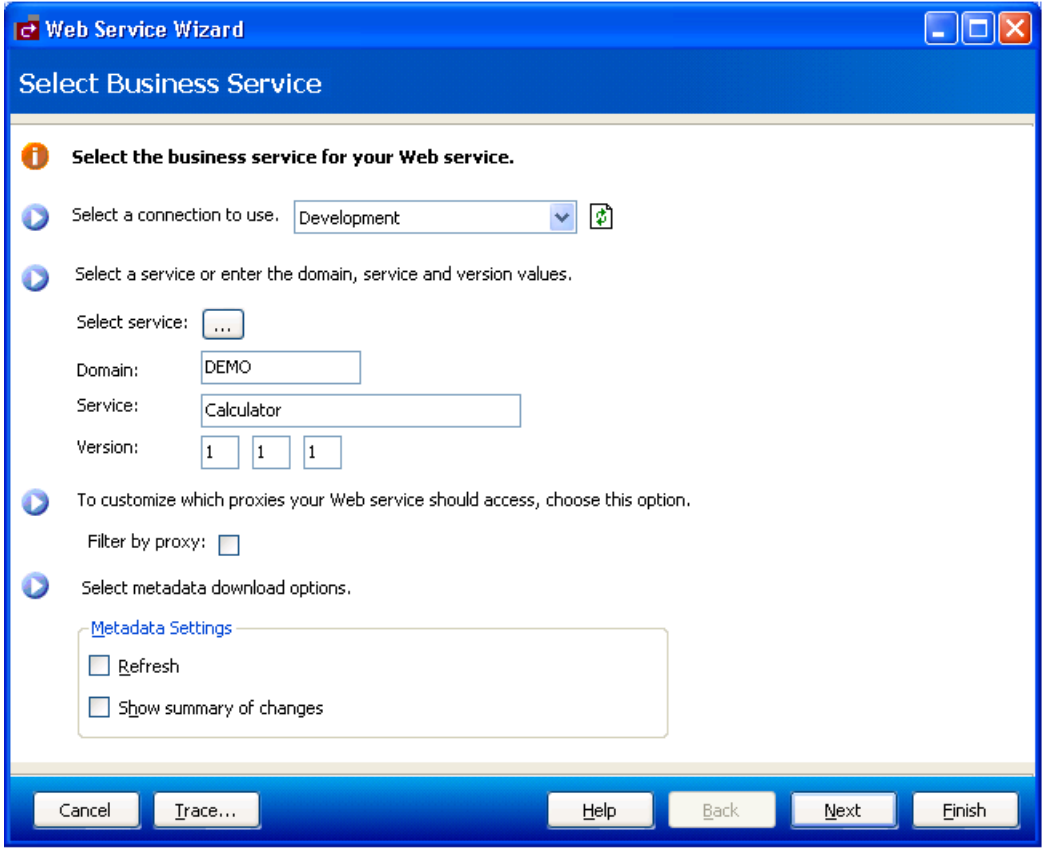

#### **To select a service:**

1 Ensure the appropriate connection is selected.

If the default is not appropriate, use the drop-down list to select the correct connection.

2 Select the business service for which you are generating this Web service.

To select the service, do one of the following:

- Select the browse button (...). A window is displayed, showing the available business services.
- Type the following:
	- The name of the domain in **Domain**.
	- The name of the business service in **Service**.
	- Optionally, type a version number in **Version**.

3 Optionally, select **Filter by proxy** to limit the number of subprogram proxies used for the Web service.

If you select this option, the **Select Service Proxies** panel is displayed. For information, see **Filter by [Proxy](#page-55-0)**.

4 Optionally, select metadata options.

You can specify the following metadata options:

■ Refresh

Retrieves metadata from the server before configuring the methods, PDAs, and Web service.

■ Show summary of changes

Displays a summary report of any metadata changes.

<span id="page-55-0"></span>5 Select **Next** to proceed.

The **Configure Methods** panel is displayed.

# **Filter by Proxy**

If you select **Filter by proxy** on the **Select Business Service** panel, the **Select Service Proxies** panel is displayed. For example:

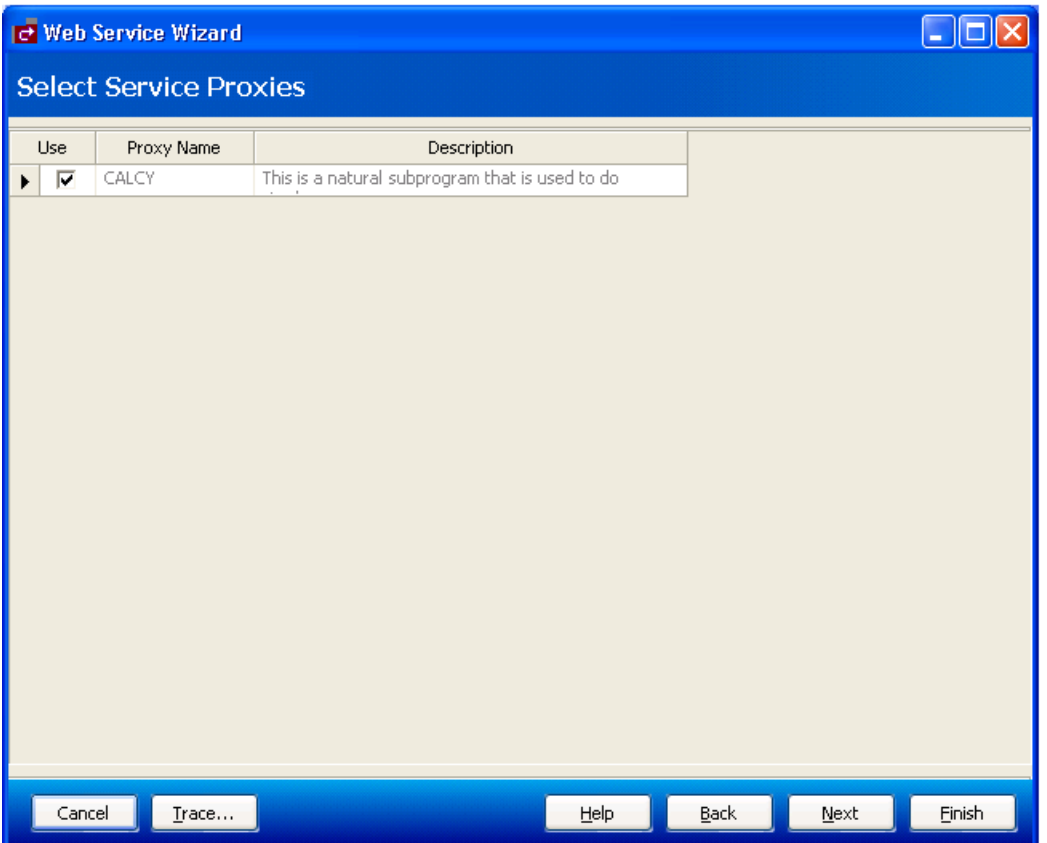

Use this panel to indicate which subprogram proxies to use for your Web service. After selecting or de-selecting the proxies, select **Next** to proceed.

# <span id="page-57-0"></span>**Step 4: Configure the Methods (Optional)**

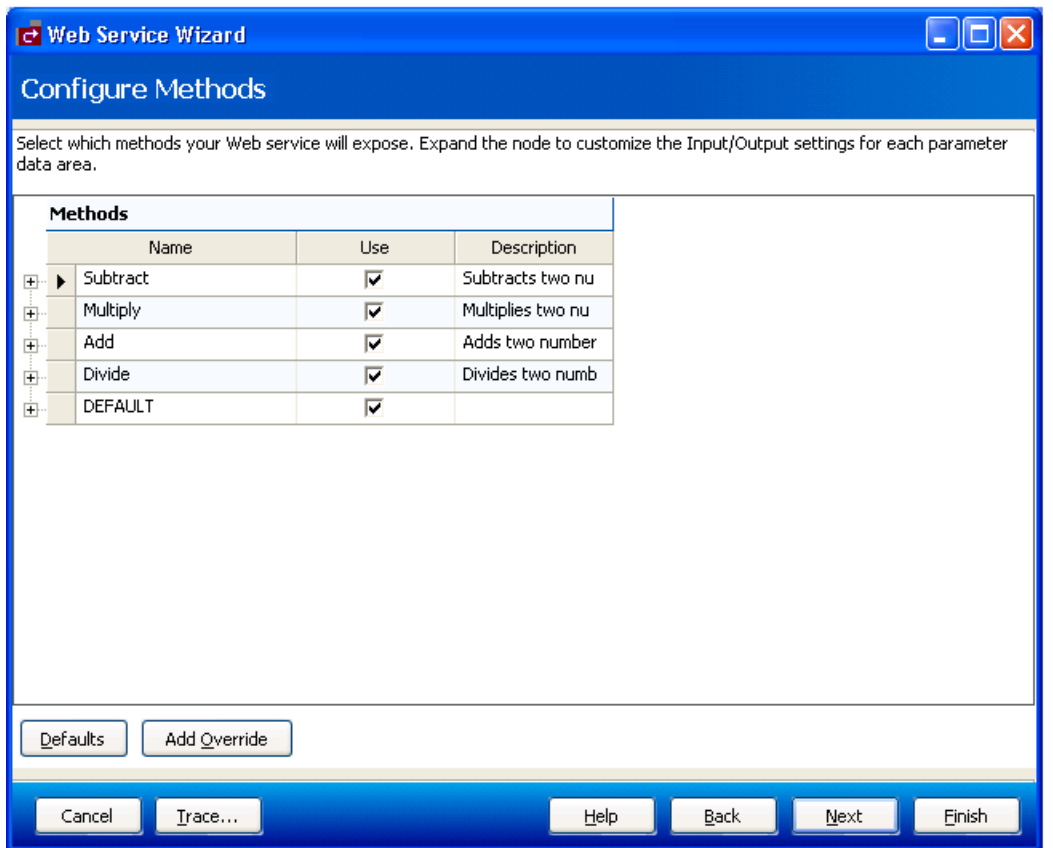

When you generate a Web service for a Natural subprogram, you must decide which methods (actions) will be permitted on the client. For example, most subprograms support the DEFAULT method, browse subprograms also support the BROWSE method, and maintenance subprograms support the methods shown above.

Typically, the wizard-generated defaults are sufficient. However, you can use this panel to customize the methods and Input/Output settings your Web service will expose to the user, as well as any field overrides for server data.

**Note:** The buttons displayed for methods on maintenance pages and pages generated for non-Natural Construct-generated subprograms are generated generically at runtime using XSL and the method names selected for the Web service.

#### **To configure the methods:**

- 1 Open the node for each method.
- 2 Define any field overrides for the method.

For information, see **Add [Override](#page-58-0)**.

3 Verify the Input/Output settings for each PDA used by the method.

To re-display all default values, select **Defaults**.

If you intend to use the Web Application wizards, select the appropriate BDTs and levels of redefinition within the data PDAs (maintenance PDA for the maintenance module and row PDA for the browse module). As state must be maintained, do not eliminate any fields from a Natural Construct-generated maintenance module (although the fields can be hidden using the Web Page wizard). Accept the defaults for any other Natural Construct-supplied PDA.

4 Select **Next** to proceed.

The **Configure XML Layout** panel is displayed.

#### <span id="page-58-0"></span>**Add Override**

A field override initializes custom data in the PDA before sending the data to the server. The data does not have to be public to the client. An example of this functionality is overriding an input value. For example, CITY='TORONTO' forces the CITY value to be Toronto, even if another value was passed to the website.

The Web Service wizard assigns the appropriate value to CDAOBJ2.#FUNCTION, which determines the default action applied to a Natural Construct-generated maintenance object. For an example of this, open the NEXT method and look at the override for CDAOBJ2.#FUNCTION. If you know the intended values for a field, you can apply similar techniques to modules that were not generated by Natural Construct.

You can also use the override option for security purposes. For example, if the Web service is intended for a specific city, you can set the override for the City field to that city only. Any other value in the City field is ignored and the user only receives data for the specified city  $-$  even if other data exists.

#### **To add a field override:**

1 Select **Add Override** on the **Configure Methods** panel.

The Field Overrides fields are displayed. For example:

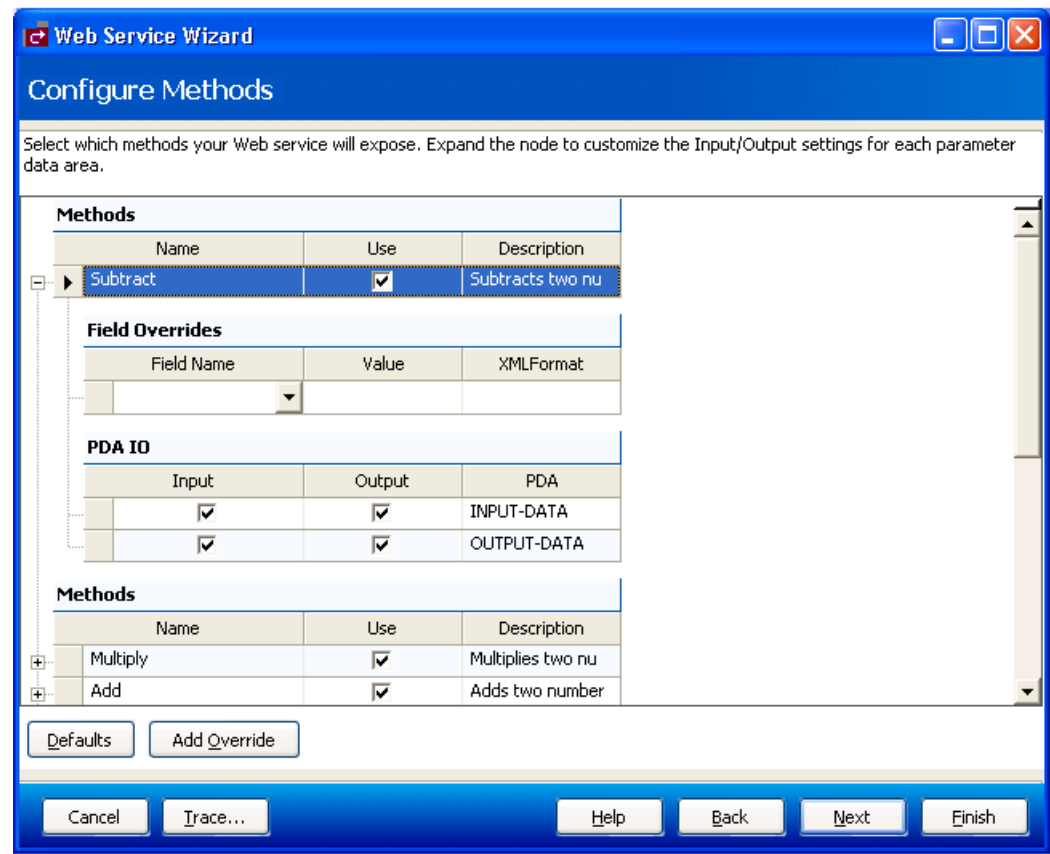

- Select the field name from Field Name.
- Specify the override value.
- Specify the XML format or tag name.

# **To remove a field override:**

- Select the field name.
- Press Delete.

# <span id="page-60-0"></span>**Step 5: Configure the XML Layout (Optional)**

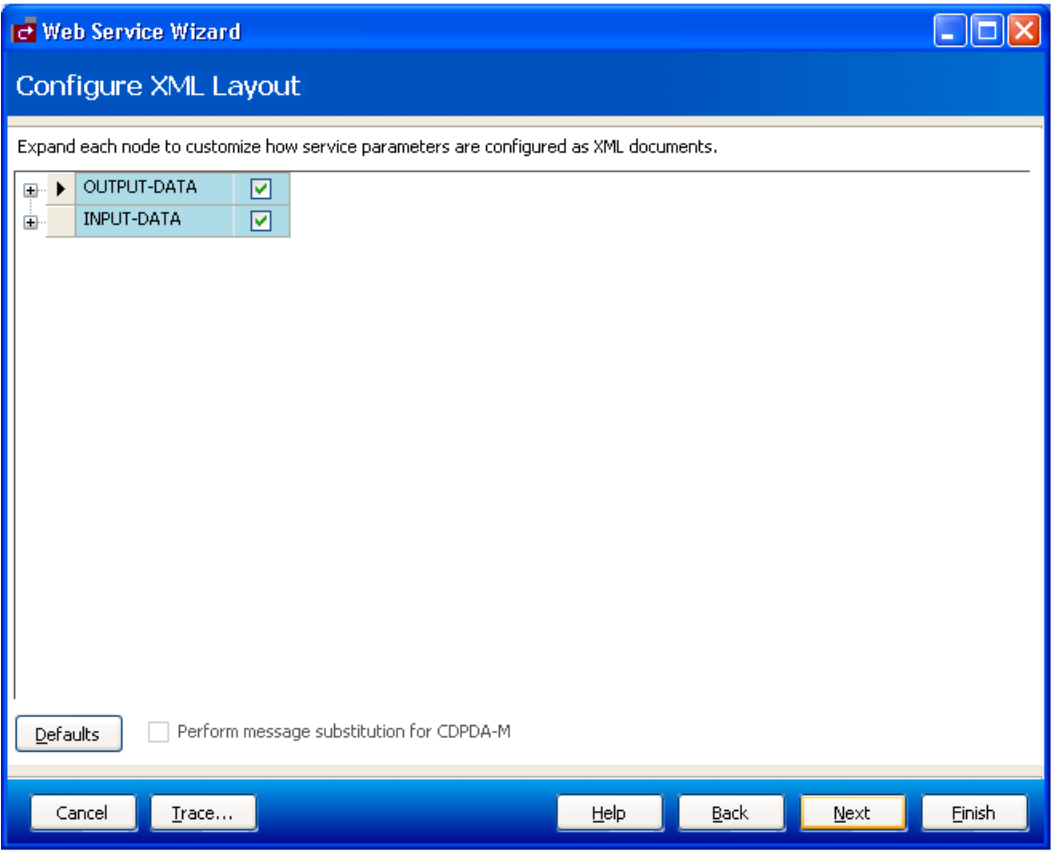

Use this panel to indicate which server fields the Web service will make public to the client.

The following example shows the expanded OUTPUT-DATA node:

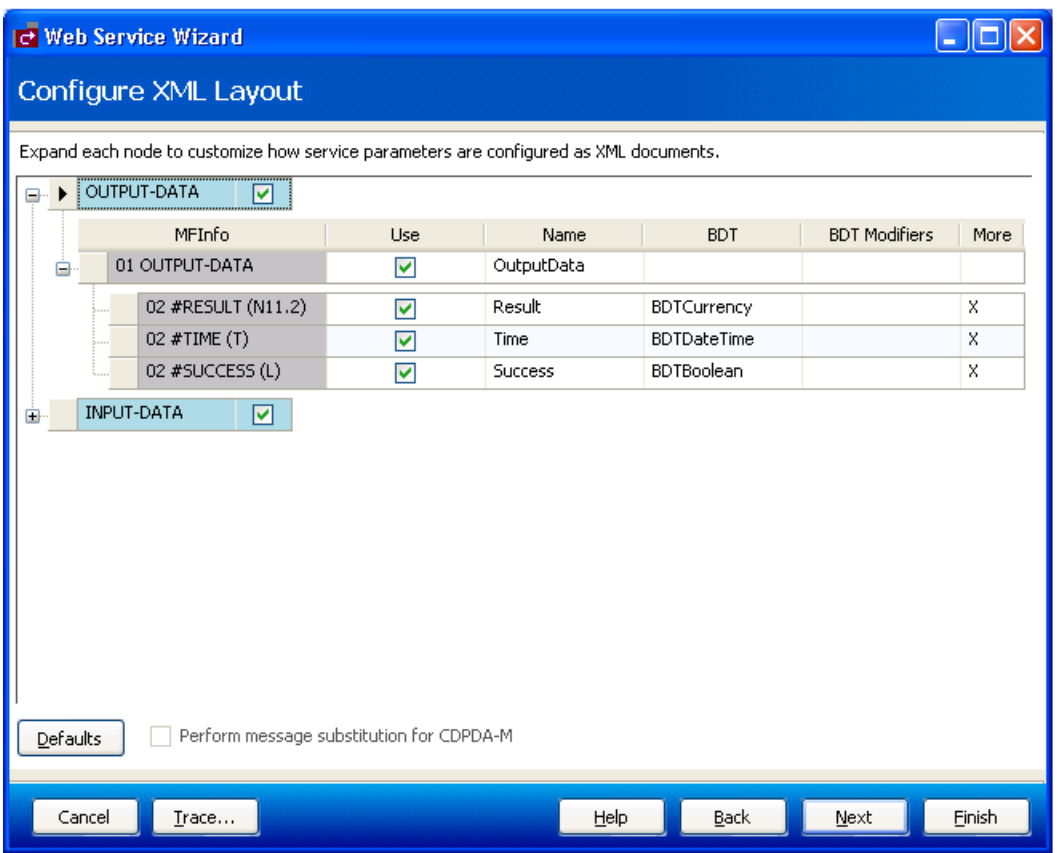

You can also use this panel to do the following:

■ Override global configuration settings.

To override the global *Web.config* file settings, use BDT modifiers. For more information, see **Modify [Web.config](#page-103-1) Files** and **BDT [Modifiers](#page-68-0)**.

■ Configure array fields.

You can eliminate unnecessary XML nodes that appear in array fields. For more information, see **[Modify](#page-62-0) Array Fields**.

■ Create multilingual Web services.

If you are using message numbers in CDPDA-M for your Web service (because the subprogram was generated with the message number option), select **Perform message substitution for CDPDA-M**. Atruntime, Natural Business Services scans forthe :1::2::3: place holders and retrieves the appropriate message. This option is selected by default if CDPDA-M is available for this Web service.

**Tip:** If you are not using message numbers, de-select this option to eliminate unnecessary Ω CPU usage.

**Note:** To re-display all default values, select **Defaults**.

## **To configure the XML layout:**

1 Select each node.

The MFInfo read-only settings show the level and Natural name and format for each field in the PDA. The modifiable settings show the client name for the field, the business data type (BDT), and the BDT modifiers. BDTs provide a way to present data to the user in a format that is consistent and based on business conventions, rather than on programming language conventions. For example, a BDT can format a phone number with dashes (-) so it is easily recognized as a phone number. For more information, see **Use [Business](#page-67-0) Data Types (BDTs)**.

2 Optionally, select the More field to define the number of occurrences of an array returned from Natural.

For information, see **[Modify](#page-62-0) Array Fields**.

- 3 Select or de-select fields in each PDA used by your Web service.
	- **Important:** If a field is not selected and an update is performed, the data in the non-se- $\sqrt{N}$ lected field is blanked out at runtime. De-selection of a field implies that the field value is blank when it reaches the server, unless a value is assigned by a field override.
- 4 Define the XML tag name or format for each selected field, if required.
- <span id="page-62-0"></span>5 Select **Next** to proceed.

The **Name Web Service** panel is displayed.

#### **Modify Array Fields**

This section describes how to modify the number of occurrences of an array field.

- **To modify the number of occurrences of an array field:**
- Select **More** for an array field on the **Configure XML Layout** panel.

The **Advanced PDA Configuration** window is displayed. Use this window to specify one of the following options:

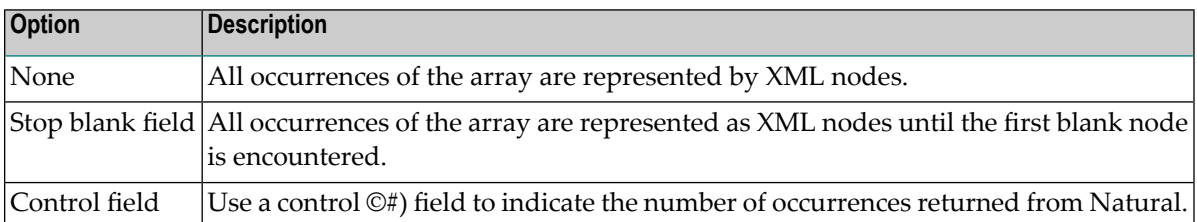

## <span id="page-64-0"></span>**Step 6: Name the Web Service**

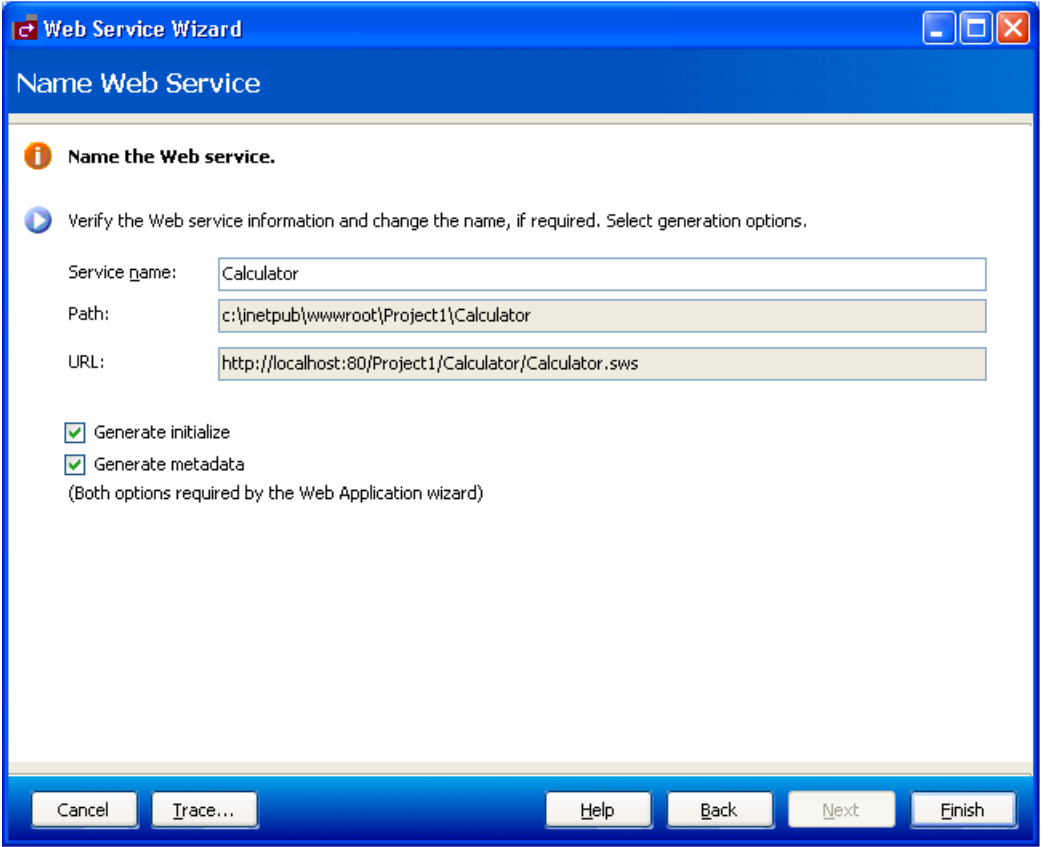

Use this panel to verify the service information, such as the name of the service, the path, and the URL to invoke the service.

You can also select **Generate initialize** to generate local initialization data (for example, create WSE\_Initialize) or select **Generate metadata** to create an xml file containing metadata for the Web Application wizard (*metadata.xml*), such as the name of the primary key and the hold field, the types of PDAs used by the service, a description of the object, and the Predict data. These options are required when using the Web Application wizard to build your web application.

#### **To name the Web service:**

- 1 Type a name of your Web service in **Service name**.
- 2 Verify the following settings:

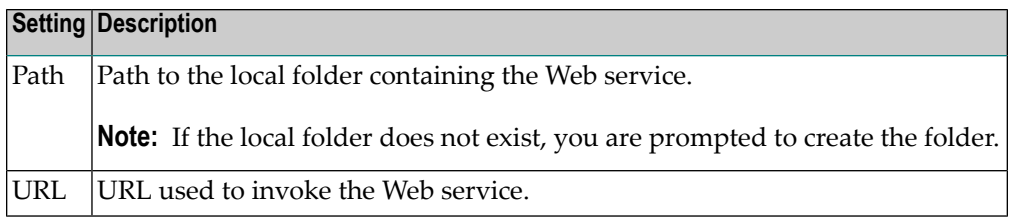

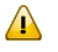

**Important:** If you intend to use the Web Application wizard to build your web application, do not de-select **Generate initialize** or **Generate metadata**.

3 Select **Finish** to generate the Web service.

The **Generate Status** window is displayed, showing the progress of the generation. When generation is completed, the window shows the names of the files generated for the Web service. For example:

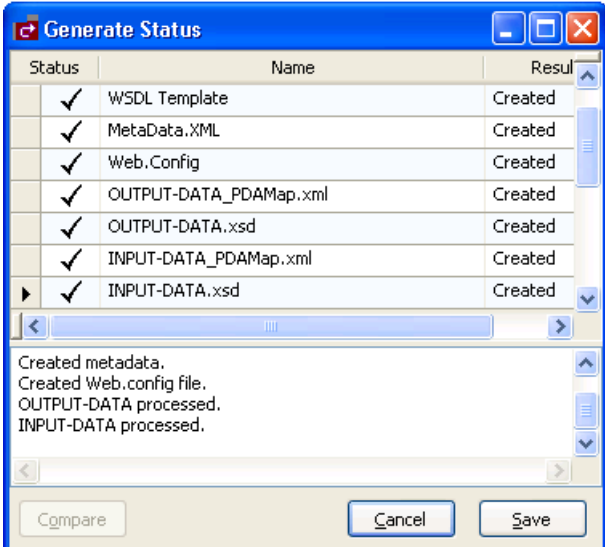

The Results column indicates that the generated files have been generated for the first time (New).

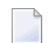

**Note:** To return to the wizard without saving the files, select **Cancel**.

4 Select **Save** to save the files.

The Web service is now displayed in the Solution Explorer. For example:

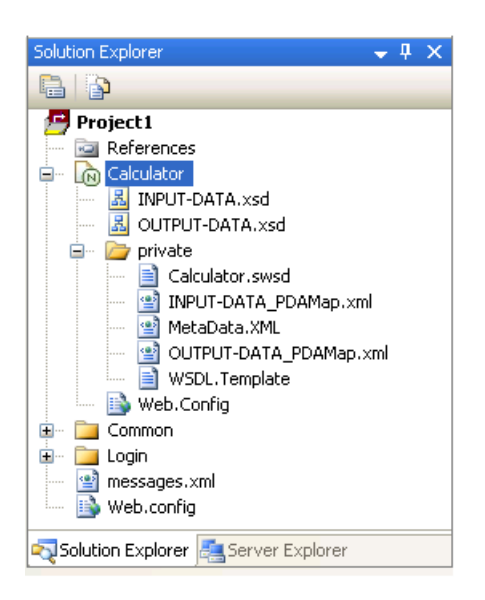

You have successfully generated and saved a new Web service.

- For information on testing the Web service, see **Test a Web [Service](#page-72-0)**.
- <span id="page-66-0"></span>■ For information on creating a web application for your Web service, including web pages and menus, see **Build a Web [Application](#page-74-0)**.

#### **Regenerate a Web Service**

In addition to creating new Web services, you can use the Web Service wizard to retrieve and regenerate the specifications for an existing Web service.

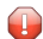

**Caution:** Regeneration may affect the code generated by the Web Application wizards.

#### **To regenerate an existing Web service:**

- 1 Open the context menu for the Web service root node in the Solution Explorer.
- 2 Select one of the following options on the submenu:

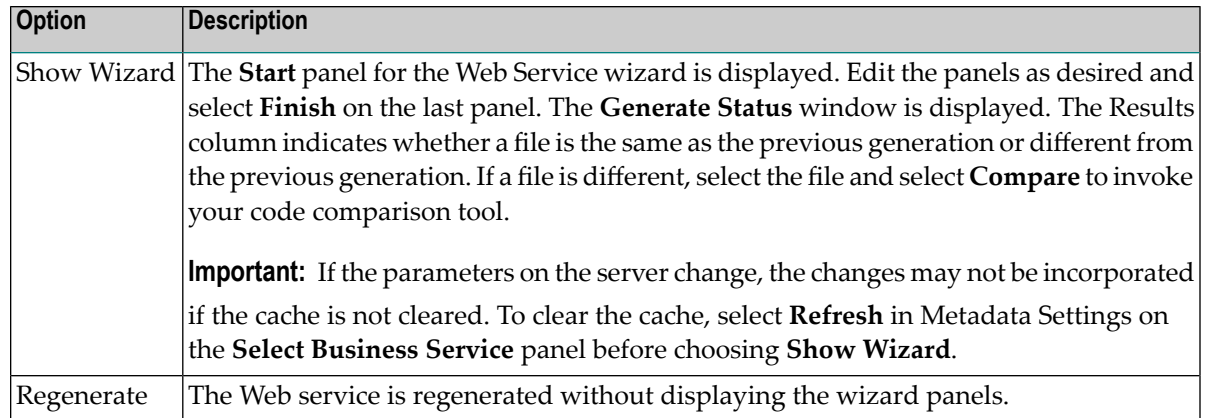

#### **Make Changes Accessible to Users**

If you make changes to a generated Web service and do not change the *Web.config* file, the updates will not be accessible to users invoking your service. To make the changes accessible, do one of the following:

- Recycle IIS (Internet Information Server)
- Unload the Root application
- <span id="page-67-0"></span>■ Save the *Web.config* file

# **Use Business Data Types (BDTs)**

Business data types (BDTs) help ensure that information is displayed in a way that is consistent and easy to understand. BDTs convert Natural data types into values displayed to the user in a browse or maintenance window. For example, a BDT can reformat a telephone number that was entered without dashes. Using BDTs offers three primary benefits:

■ Consistency

BDTs ensure that each data type is displayed to the user in a consistent format.

■ Flexibility

BDTs recognize a variety of input formats, which makes using the Web service easier.

■ Accuracy

BDTs centralize the validation code for a data type and provide a consistent mechanism for returning validation error messages.

Natural Business Services supplies a number of predefined BDTs you can use — or you can create your own. If there is a piece of information whose format you are constantly validating, consider

creating a BDT to handle it. Once a BDT has been created, you can use it in other Web services. For more information, see **Create a [Custom](#page-117-0) BDT**.

This section covers the following topics:

- BDT [Modifiers](#page-68-0)
- [Supplied](#page-68-1) BDTs

## <span id="page-68-0"></span>**BDT Modifiers**

Some of the BDTs include modifiers, additional parameters you can use to further refine the display of data. For example, you can use BDTAlpha with a modifier of CASE=U to convert the contents of a field into upper case.

You can also specify more than one BDT modifier for a field. For example, you can use BDTNumeric with modifiers of ROUND=1 | GS=ON to round the field value to one decimal and display the group separator (separator for numeric values in the thousands).

**Note:** Use the I character to separate multiple BDT modifiers.

# <span id="page-68-1"></span>**Supplied BDTs**

Natural Business Services supplies several BDTs you can use to format input data. The following table lists the supplied BDTs, as well as the Web service and Predict keywords:

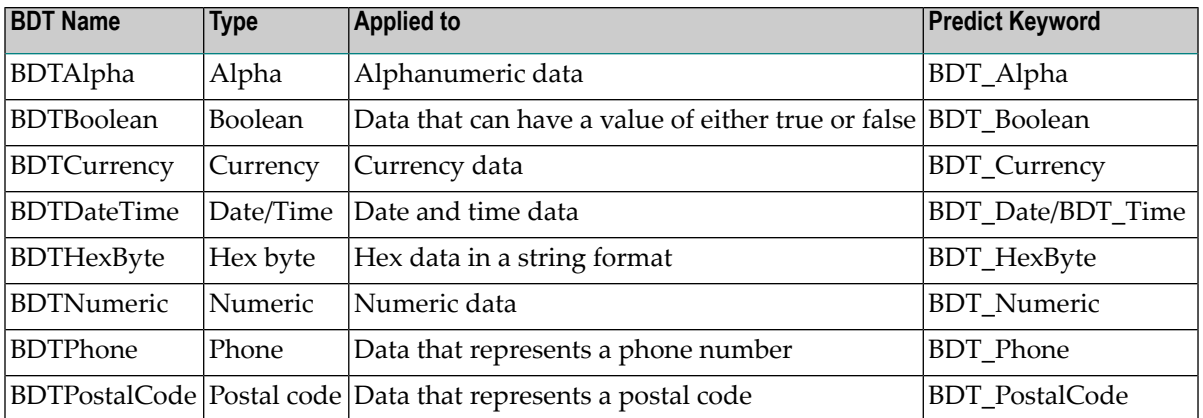

The following sections describe the supplied BDTs and the modifiers each supports.

 $\sqrt{2}$ 

**Note:** BDTPhone and BDTPostalCode do not support modifiers.

# **BDTAlpha**

BDTAlpha is applied to alphanumeric data.

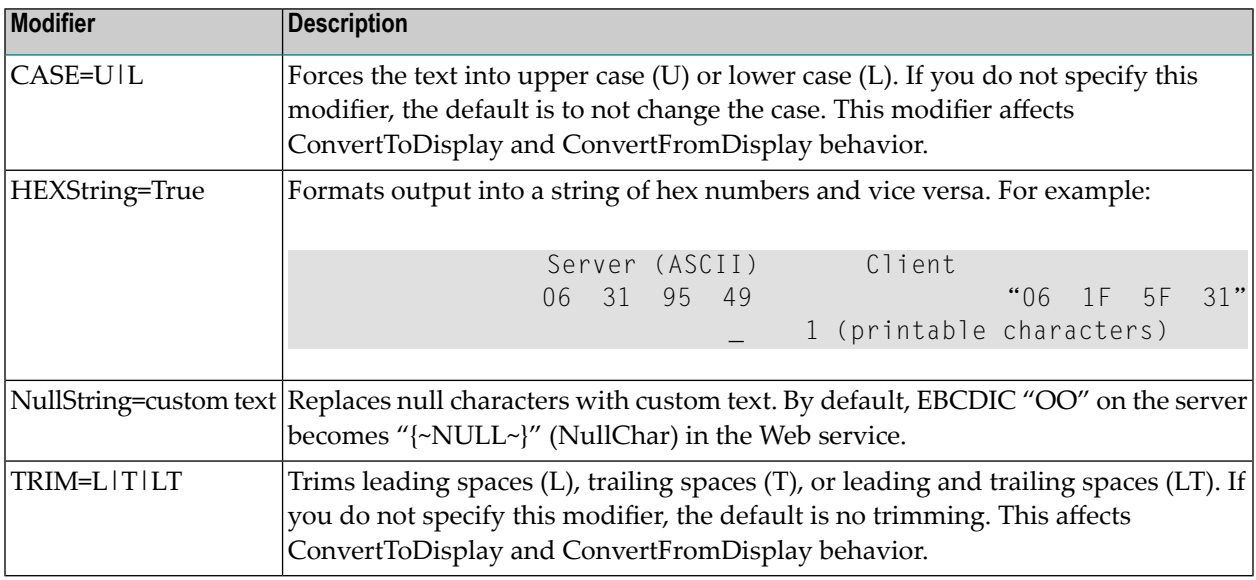

## **BDT Boolean**

BDTBoolean is applied to data that can have a value of either False or True.

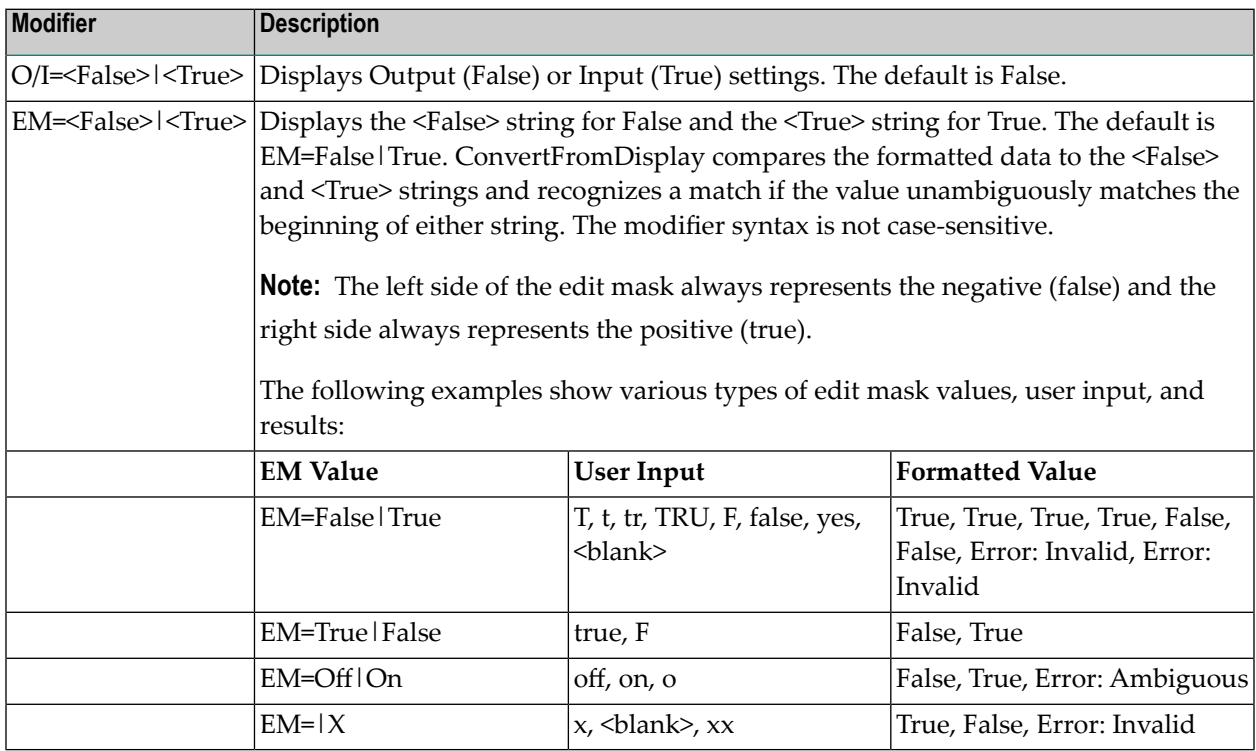

**Note:** If you are using the Web Page wizard and have set non-standard BDTBoolean values, modify the evaluateBoolean function in the *NBSShared.js* file.

## **BDTCurrency**

BDTCurrency is applied to any currency values.

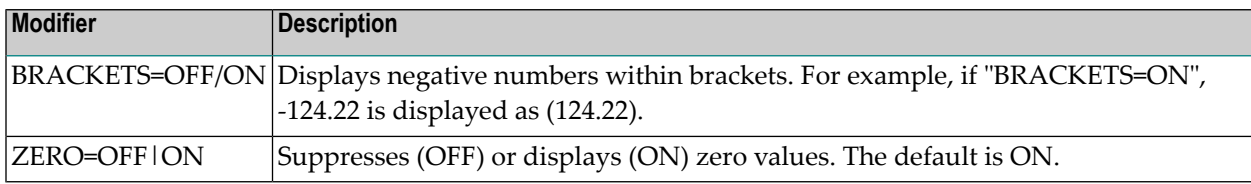

#### **BDTDateTime**

BDTDateTime is applied to any date or time value.

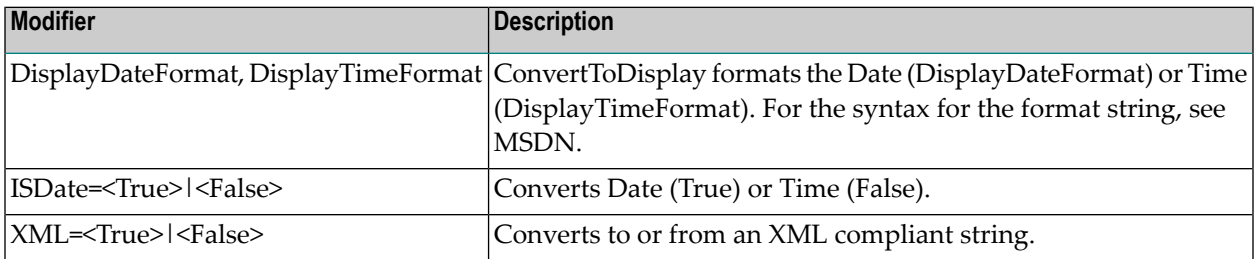

**Note:** If the date field does not contain a date (is null) in Natural, the BDTDateTime outputs an empty string in XML.

#### **BDTHexByte**

BDTHexByte is applied to hex data in a string format.

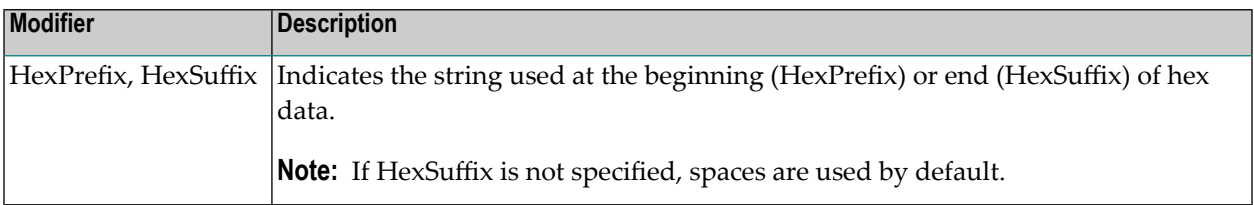

## **BDTNumeric**

BDTNumeric is applied to any numeric data.

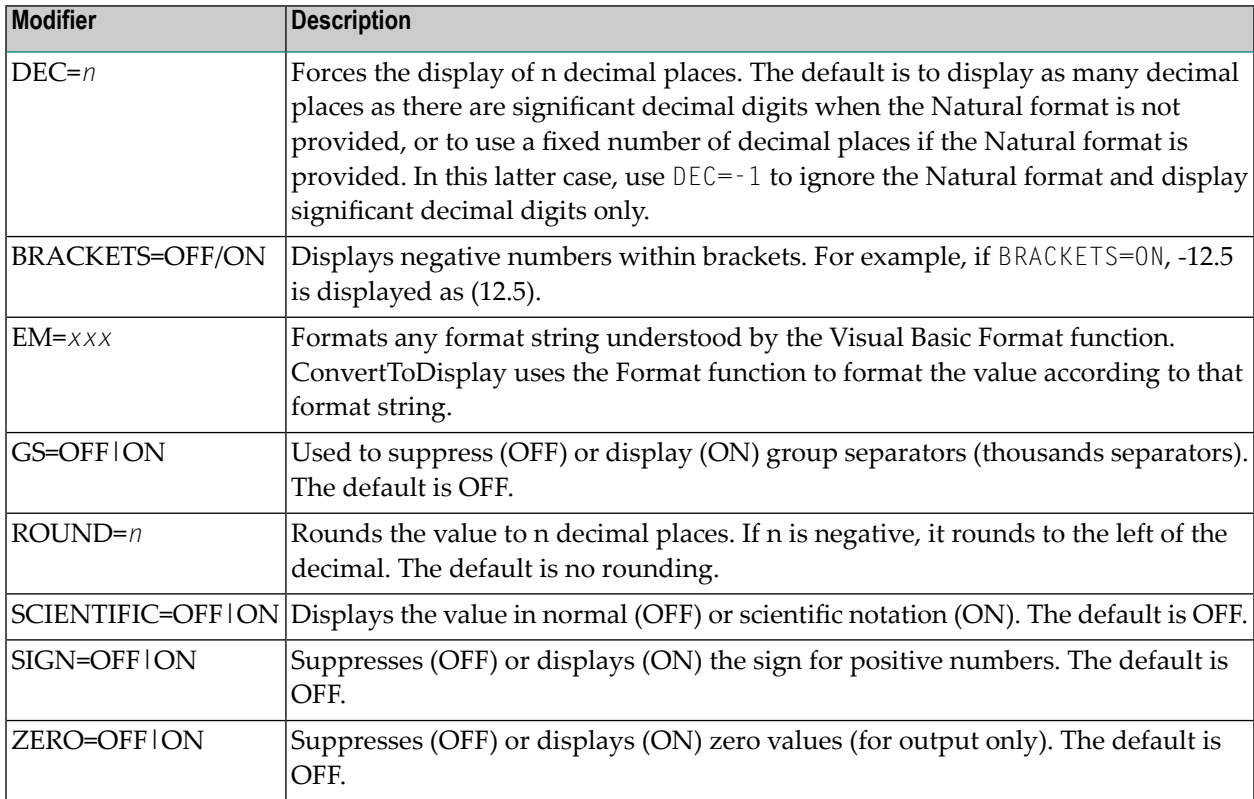

# <span id="page-71-0"></span>**Validate Input**

If an error occurs on any wizard panel, Natural Business Services displays an error window pointing to the field in error. The following example shows the **Select Business Service** panel with an error in the Domain field:
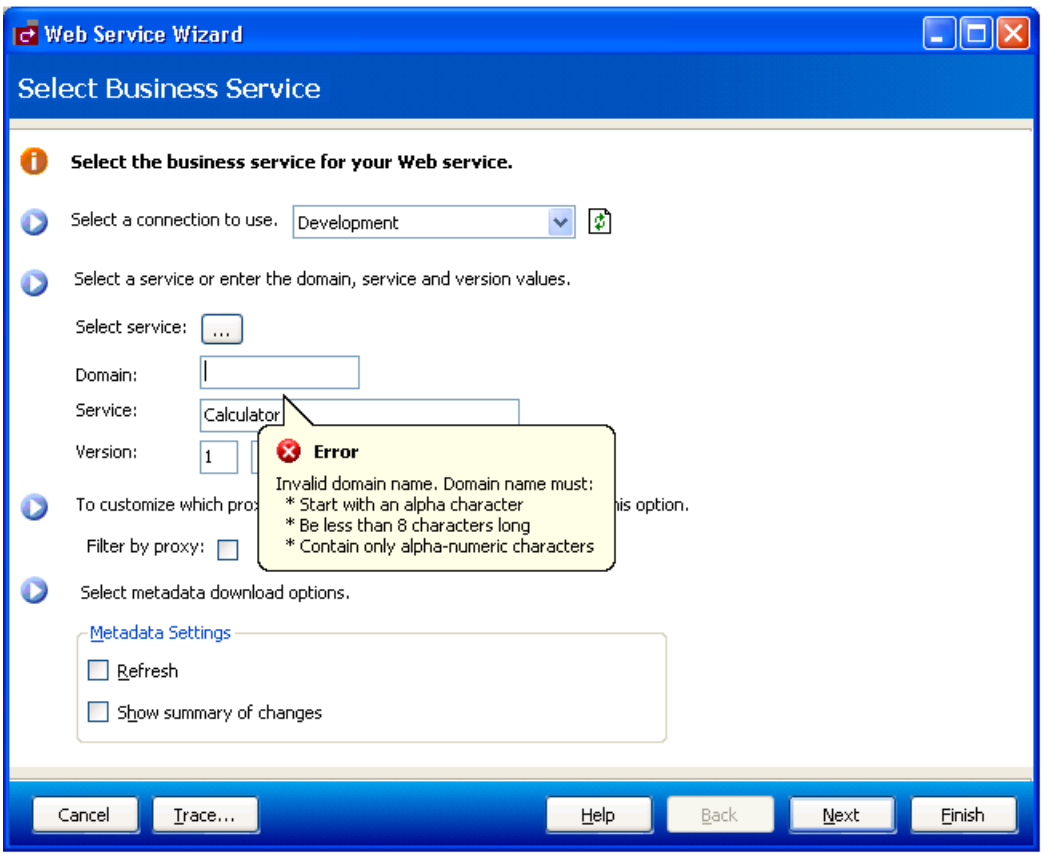

The **Error** window describes the error. In this example, the domain name for the Web service was not supplied. To continue creating the Web service, you must enter the name of a domain.

# **Test a Web Service**

Use the SOAP Client testing tool to test your generated Web service. SOAP (Simple Object Access Protocol) is part of the Web service definition and contains the XML message sent via HTTP. A Web service sends PDA data in the form of an XML document inside a SOAP document. The SOAP document contains the format of the message used on the wire to receive and respond to Web service requests, including information that indicates which method is being invoked. The response is returned via a SOAP document. Standard SOAP technologies, such as the SOAP:Fault section, are used to transmit error and status information.

**Tip:** You can use the SOAP Client to test any Web service, not just a Natural Business Services-generated Web service.

In the SOAP Client, which is case-sensitive, the SOAP actions correspond to the methods defined for the subprogram. The URL is the URL set up in the configuration file. For example:

#### *http://localhost/NBSDemos/WebServices/Calculator/Calculator.sws*

For examples of input to the SOAP Client, see the Samples directory.

**Note:** To view the incoming and outgoing data while your Web service is running, use the Trace utility in the Microsoft SOAP toolkit.

#### **To test your generated Web service:**

- 1 Open the context menu for the Web service in the Solution Explorer.
- 2 Select **Set** *WebServiceName* **as Startup Service** on the submenu.
- 3 Do one of the following:
	- Press PF5.
	- Select the **Debug** menu in Visual Studio.

This will start the ASP.NET server and display the **SOAP Client Session** window, if necessary. For example:

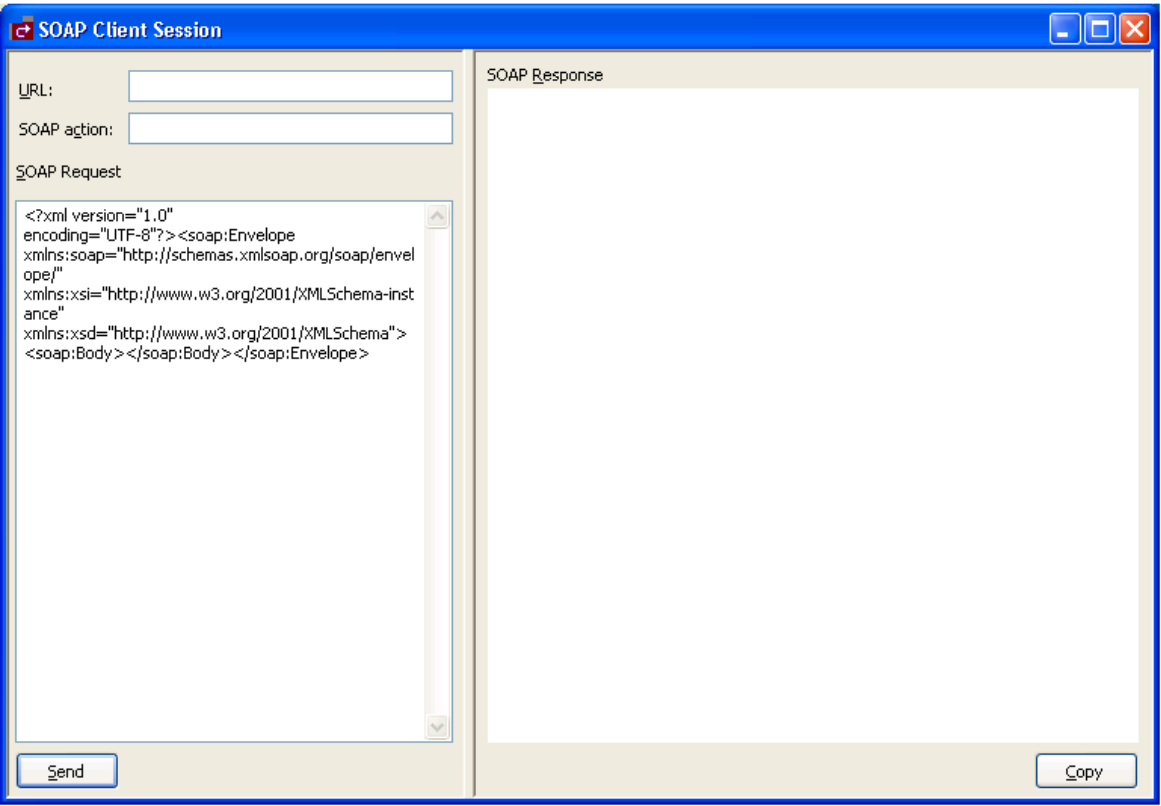

The results of the test are displayed in the **Output** window.

- **Tip:** If the server does not start, check the project properties in the Properties pane and Q ensure the correct port number is being used and/or check the status of your IIS server.
- **Tip:** Save time by using the **File** menu to save and load previously issued requests.
- **Tip:** Use the  $WSE$ \_INITIALIZE method to retrieve sample values.

#### **Change the Connection ID Used for SOAP Requests**

You can change the default connection ID used for SOAP requests by modifying the global *Web.config* file and the SOAP header. For information, see **Modify [Web.config](#page-103-0) Files** and **[Connec](#page-110-0)[tionID](#page-110-0)**.

# **Build a Web Application**

After generating and testing your Web service, you can create a web application for your service. A web application consists of a menu and a collection of related web pages.

Applications built using the Visual Studio add-in have a unique architecture that runs completely in the browser and submits Web service requests to previously generated services. The builder creates an HTML page containing JavaScript that uses Microsoft XML ActiveX components to directly parse and submit XML SOAP documents to the IIS (Internet Information Server) hosting your generated Web services. The JavaScript then receives the XML SOAP response and applies a generated XSL template to transform the data into an HTML user interface. This architecture has numerous advantages, including a better separation of business and presentation logic and increased network performance. Network performance is increased because the browser only sends and receives the data (in XML format) — not the entire HTML presentation.

**Note:** Applications built using the Visual Studio add-in only run in Internet Explorer 5.0 or higher and require the ActiveX scripting security settings in Internet Explorer to be enabled.

To build a web application:

- Step 1: Create the Web [Application](#page-75-0) Project
- Step 2: [Generate](#page-79-0) a Web Page
- Step 3: [Generate](#page-92-0) the Menu

■ Run Your Web [Application](#page-94-0) Project

# <span id="page-75-0"></span>**Step 1: Create the Web Application Project**

Before creating a web application, you must create a web application project and/or have one or more Natural Business Services-generated Web services running on an IIS web server with the Download metadata option enabled.

# **To create a web application project:**

1 Select **New > Project** on the **File** menu.

The **New Project** window is displayed.

2 Select **Natural Business Services** from the Project types list.

The list of available templates is displayed. For example:

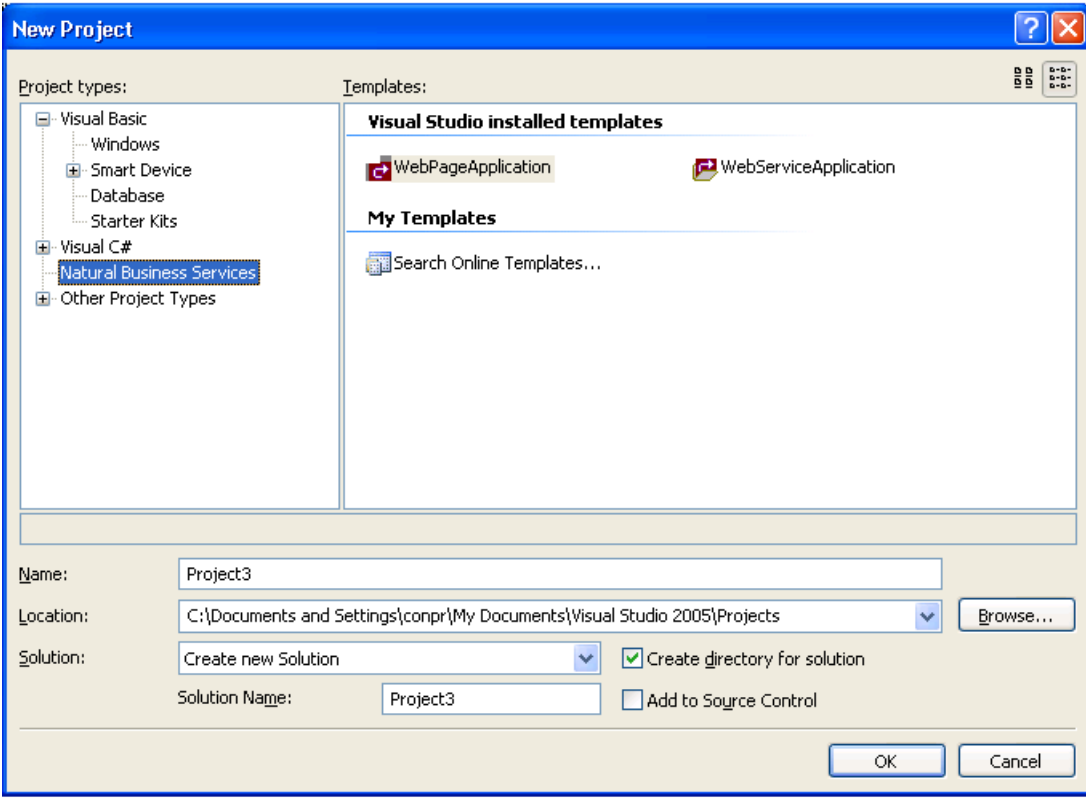

3 Select **WebPageApplication** from Templates.

4 Provide the following information about the new project:

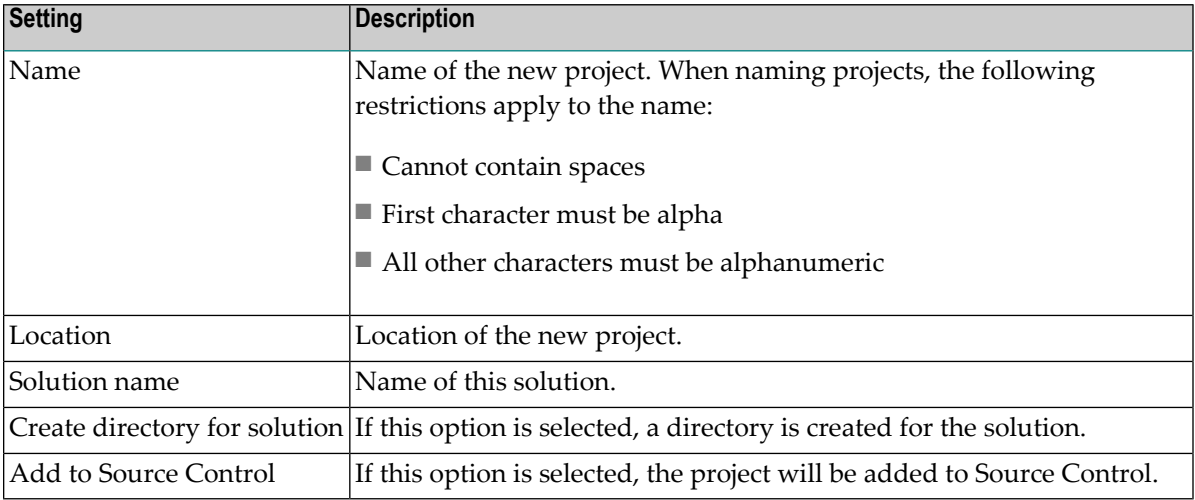

5 Select **OK** to create the project.

The **Create Web Application** window is displayed. For example:

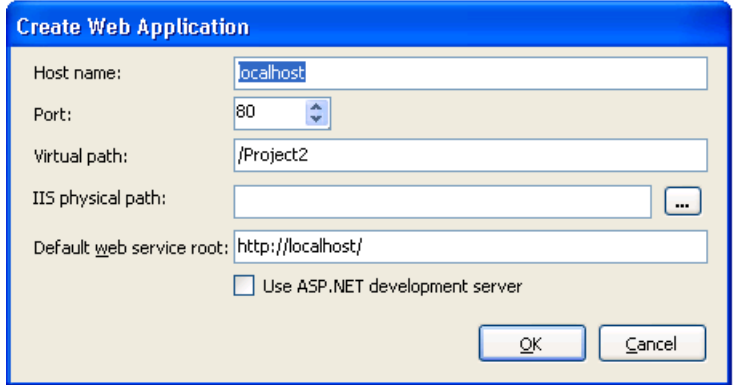

6 Provide the following configuration values for your new web application project:

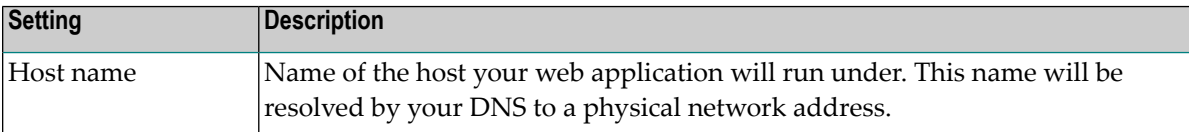

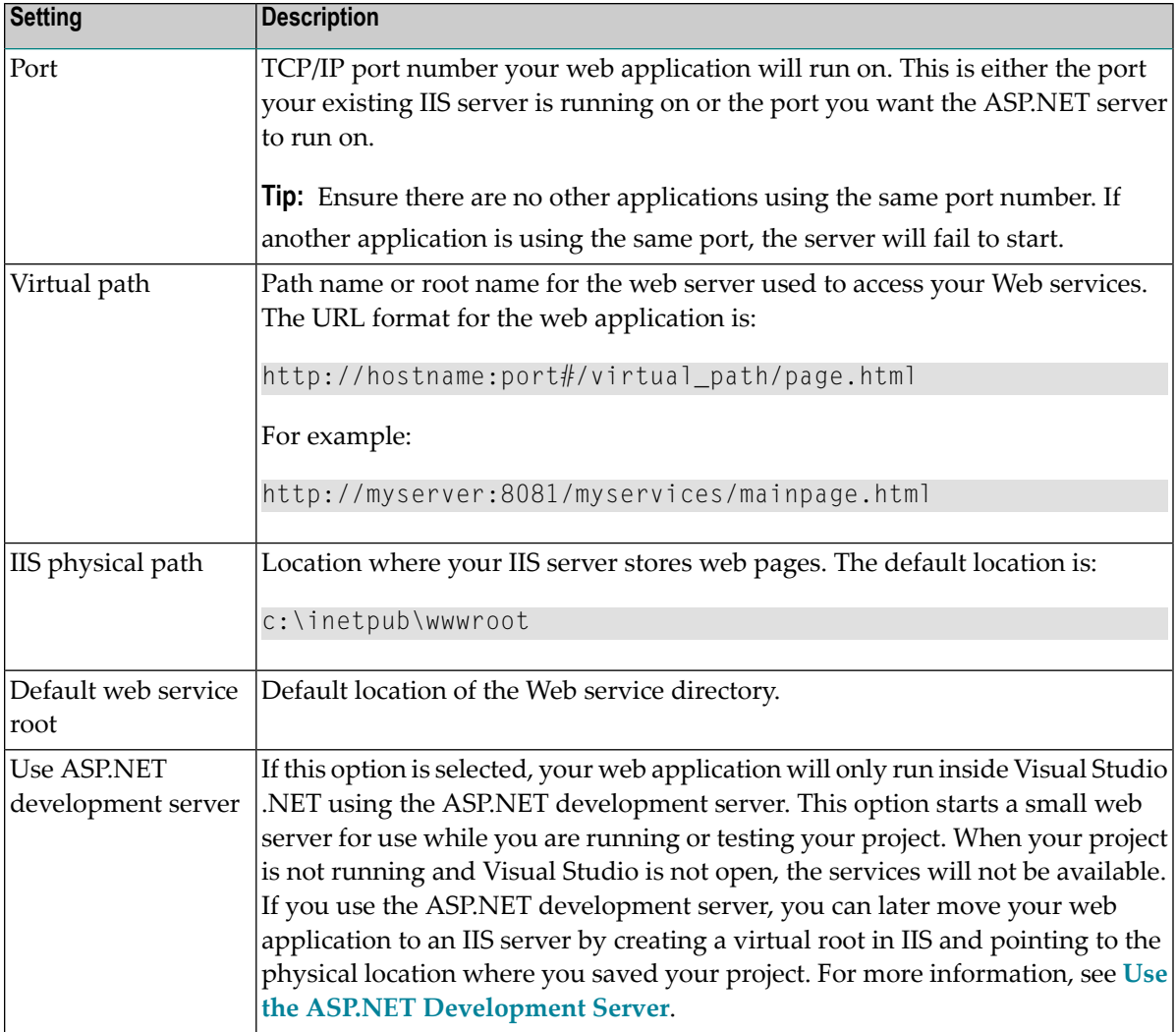

# 7 Select **OK**.

Natural Business Services adds the following items to the Visual Studio Solution Explorer:

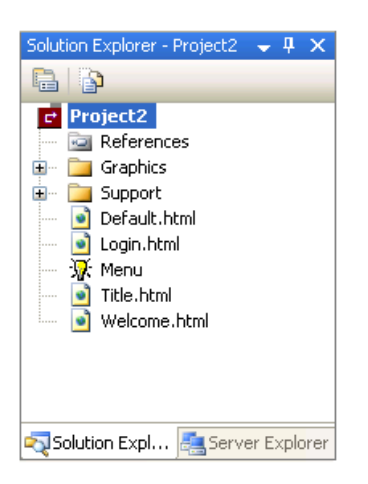

These items are common to all web application projects.

You can now invoke wizards to generate a web page and menu for your new web application.

- For information on creating a web page, see **Step 2: [Generate](#page-79-0) a Web Page**.
- <span id="page-78-0"></span>■ For information on creating a menu, see Step 3: [Generate](#page-92-0) the Menu.

#### **Use the ASP.NET Development Server**

#### **To use the ASP.NET development server:**

- 1 Display both projects (Web service and web application) in the Solution Explorer.
- 2 Define both projects as startup projects (open the context menu for the solutions and select **Set Startup Projects**).
- 3 Set the Use SoapClient option to False for the Web service project (open the context menu for the Web service project and select **Properties**).
- 4 Ensure both projects use a separate port number (open the context menu for each project and select **Properties**).
- 5 Run the solution.
- 6 Press F5 or select **Start Debugging** on **Debug**.

# <span id="page-79-0"></span>**Step 2: Generate a Web Page**

Next, use the Web Page wizard to generate a maintenance or browse page for your web application. The following example generates a maintenance web page for the Web service generated in **[Gen](#page-48-0)erate a Web [Service](#page-48-0)**.

# **To generate a web page for your web application:**

- 1 Open the context menu for the web application project in the Solution Explorer.
- 2 Select **Add > New Item** on the submenu.

The **Add New Item** window is displayed. For example:

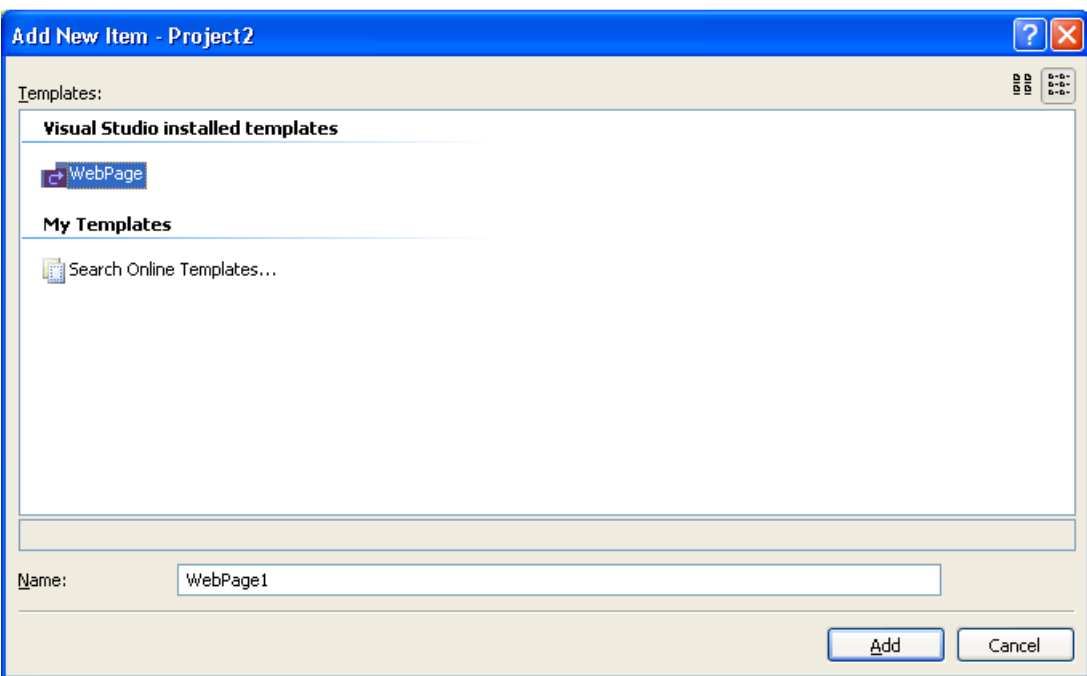

- 3 Select **WebPage**.
- 4 Type a name for your web page in Name.
- 5 Select **Add**.

The **Start** panel for the Web Page wizard is displayed. This panel is similar for most wizards.

6 Select **Next** to proceed.

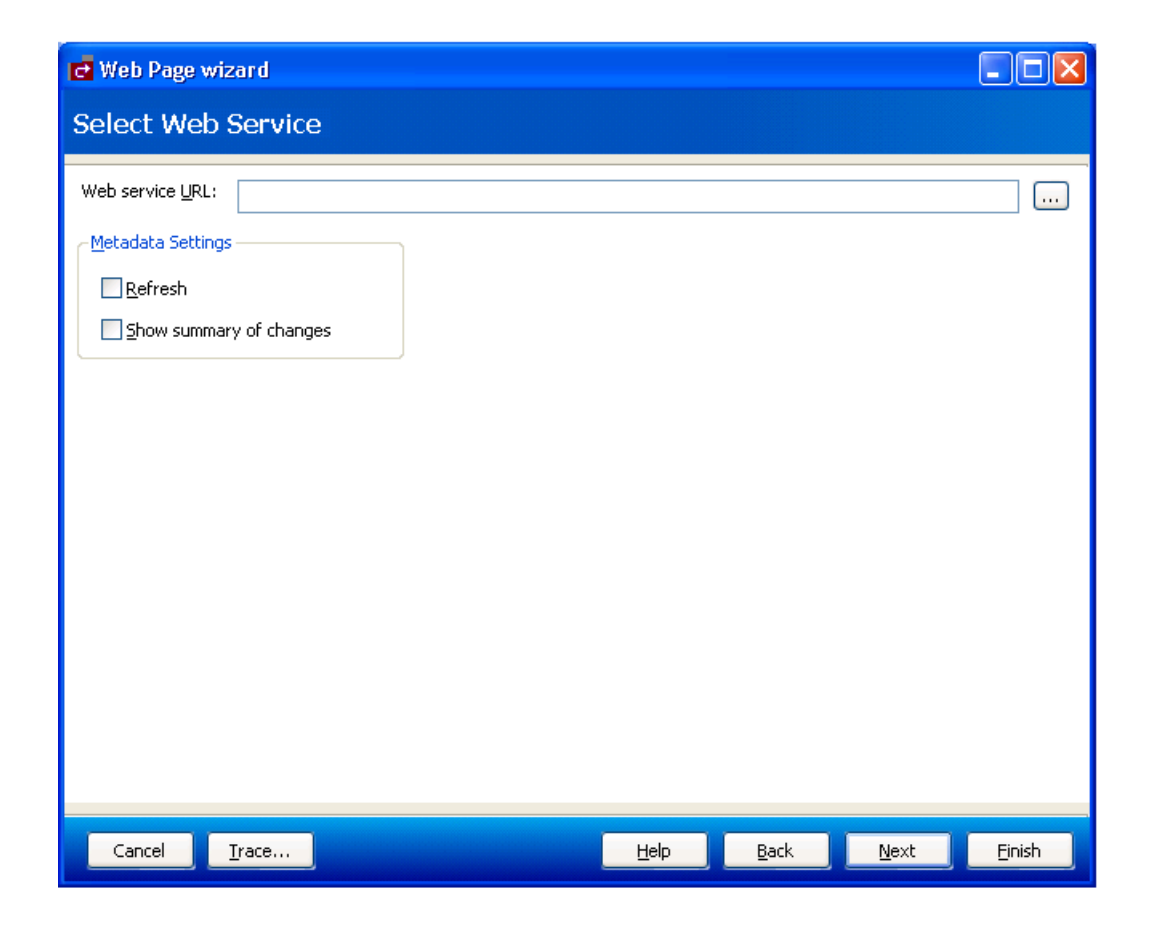

The **Select Web Service** panel is displayed. For example:

Use this panel to identify the location of the Web service for your web page. You can also use this panel to indicate the following metadata options:

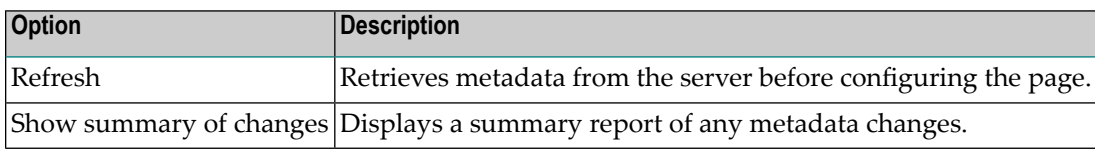

- 7 Type the location of the Web service (from an existing project or from a service that is running under IIS) in Web service URL.
- 8 Select the browse button (...).
- 9 Select the Web service.

For example:

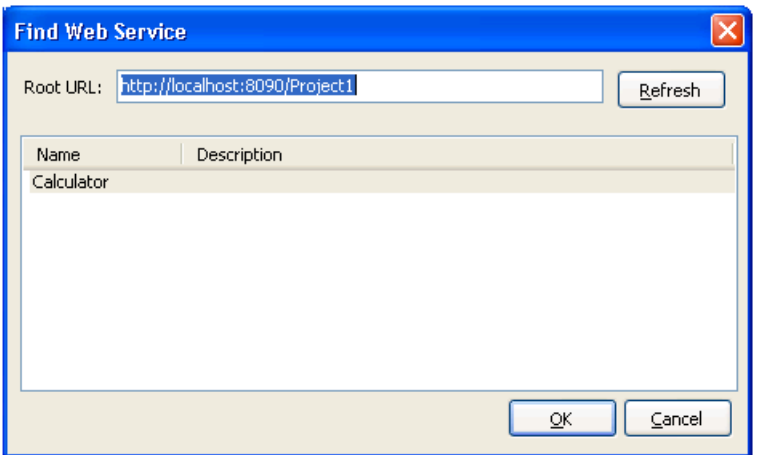

# 10 Select **OK**.

The URL for the service is displayed. For example:

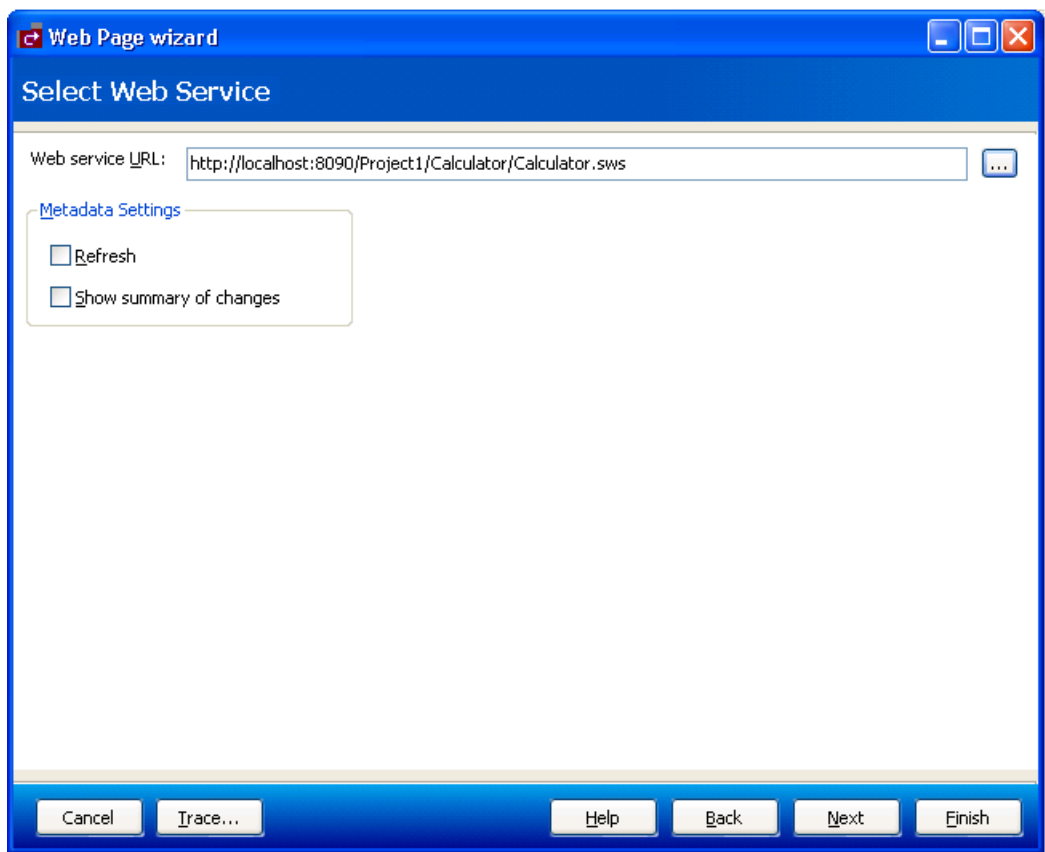

11 Select **Next** to proceed.

The **Configure Page** panel is displayed. For example:

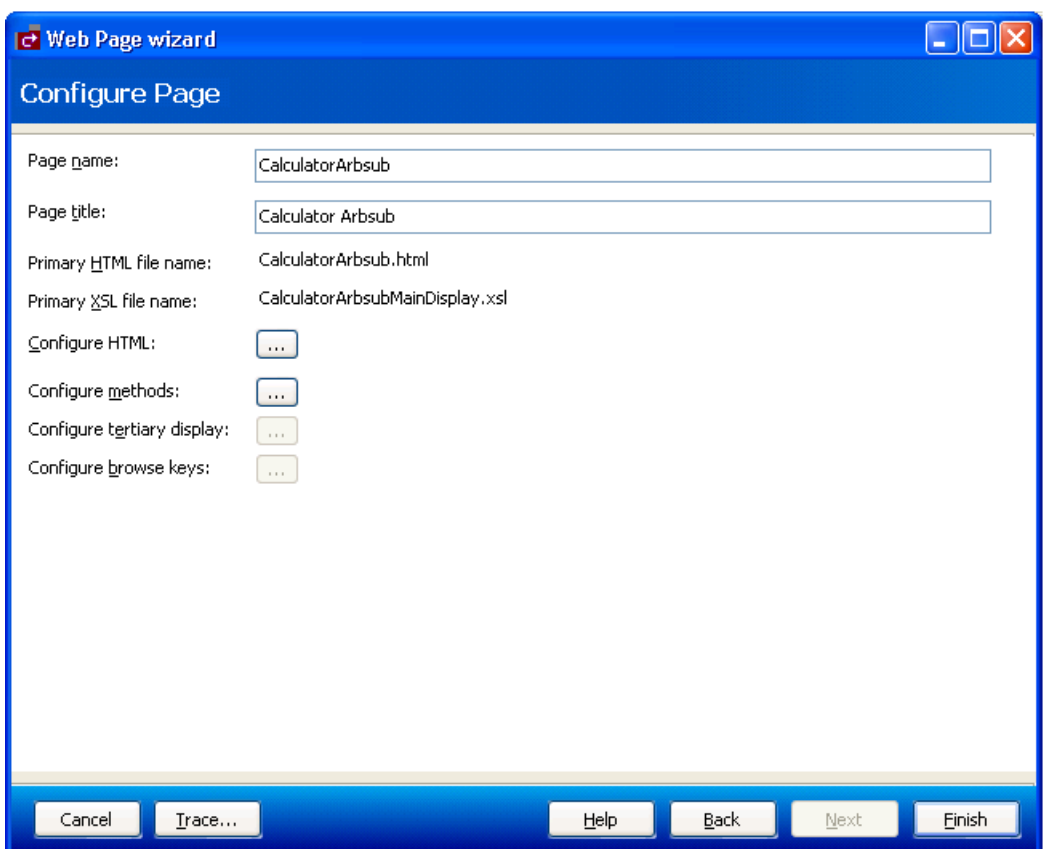

This panel shows the default name of the web page, page title, and the primary HTML and XSL file names. Optionally, you can use this panel to access the following options:

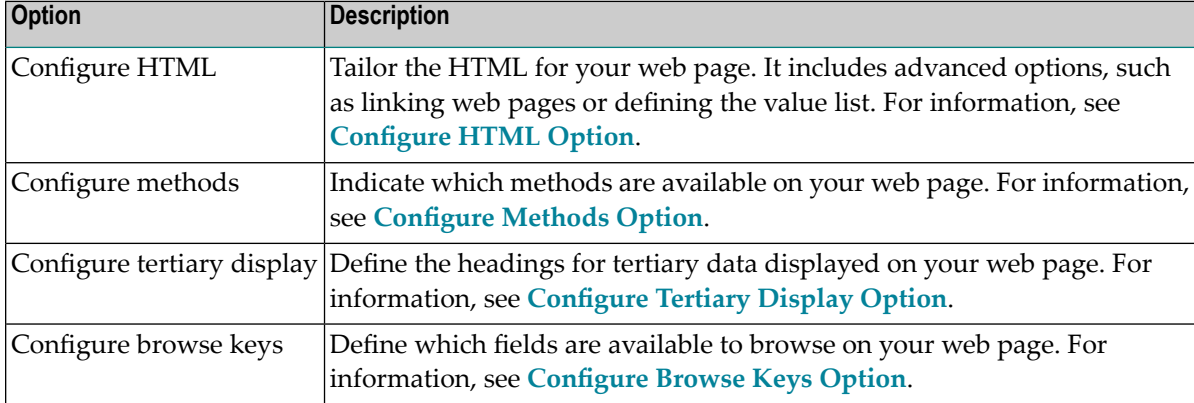

# 12 Select **Finish**.

The **Generate Status** window is displayed.

13 Select **Save** to save the web page files.

Your web page is added to your web application. Next, you can generate a menu for your web application. For information, see **Step 3: [Generate](#page-92-0) the Menu**.

#### <span id="page-84-0"></span>**Configure HTML Option**

This section describes how to configure the HTML for your web page.

#### **To configure the HTML for your web page:**

1 Select **Configure HTML** on the **Configure Page** panel.

The **Configure HTML** window is displayed. For example:

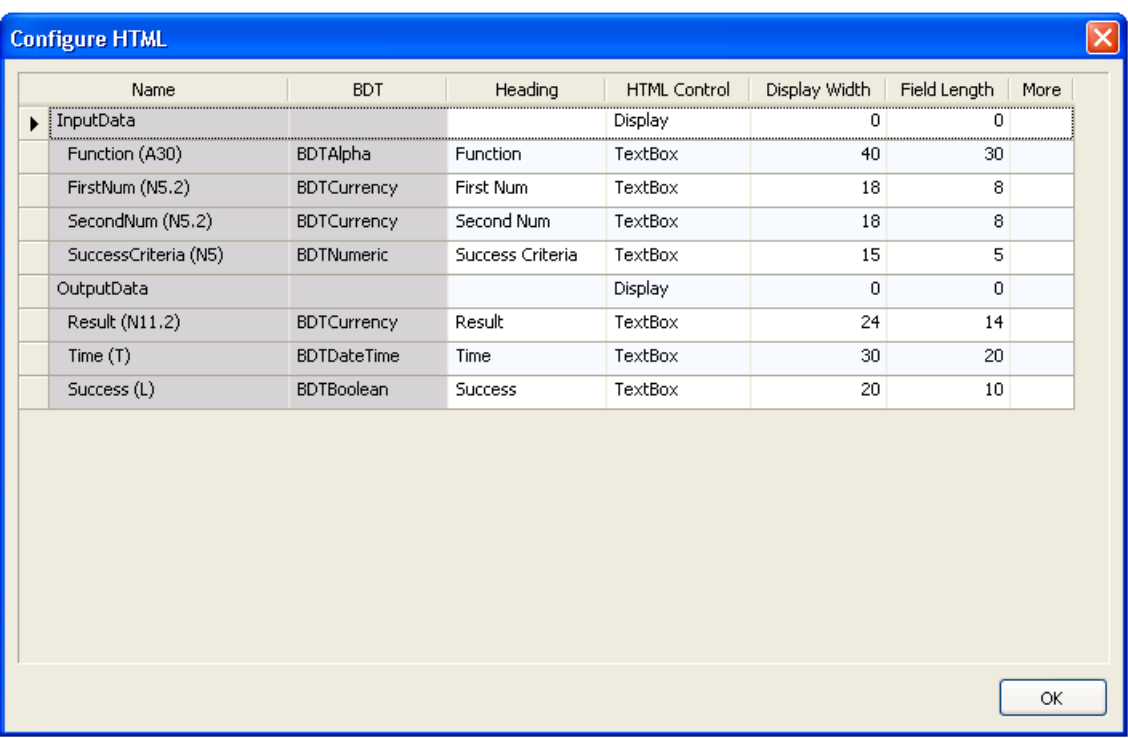

Use this window to indicate how information is displayed on your web page.

2 Specify the following options to perform the associated tasks:

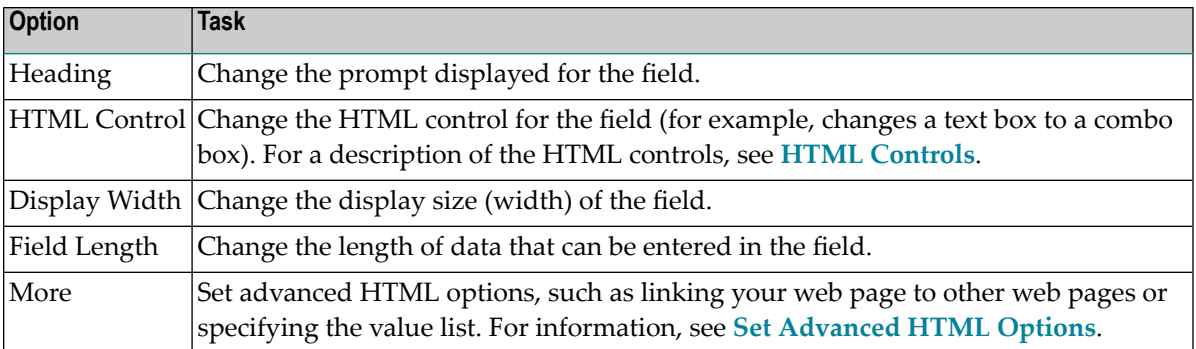

# <span id="page-85-0"></span>**HTML Controls**

The following table describes each HTML control, as well as any requirements for the control and the values to which the control applies:

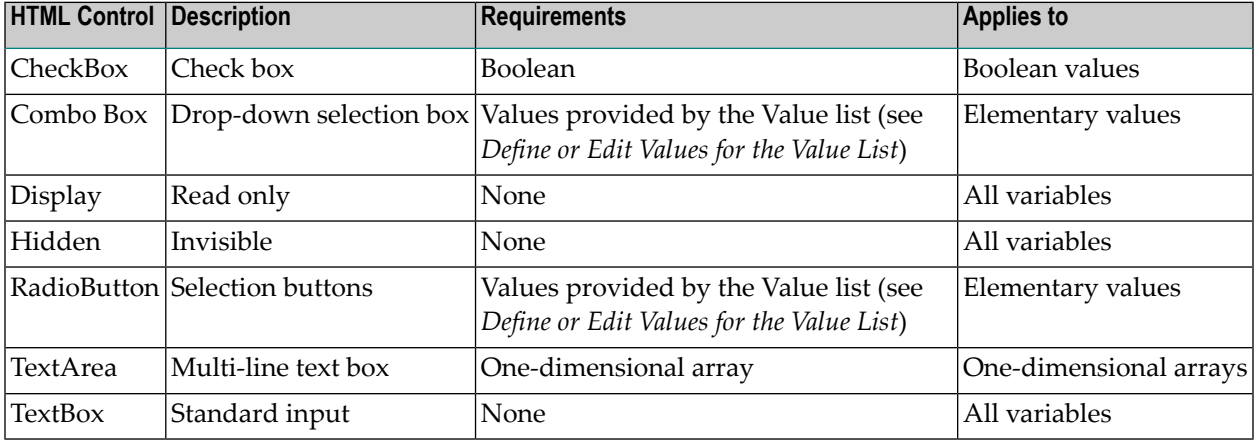

**Note:** If you select a display option of Hidden at a group level for an HTML control, no field is displayed in the group — regardless of the display options selected at the field level.

#### **Set Advanced HTML Options**

You can set advanced HTML options if desired. For example, you can link multiple web pages and/or provide a list of valid values for a field.

# **To set advanced HTML options:**

1 Select **More** for a field on the **Configure HTML** panel.

The browse button (...) is displayed.

2 Select the browse button.

<span id="page-85-1"></span>

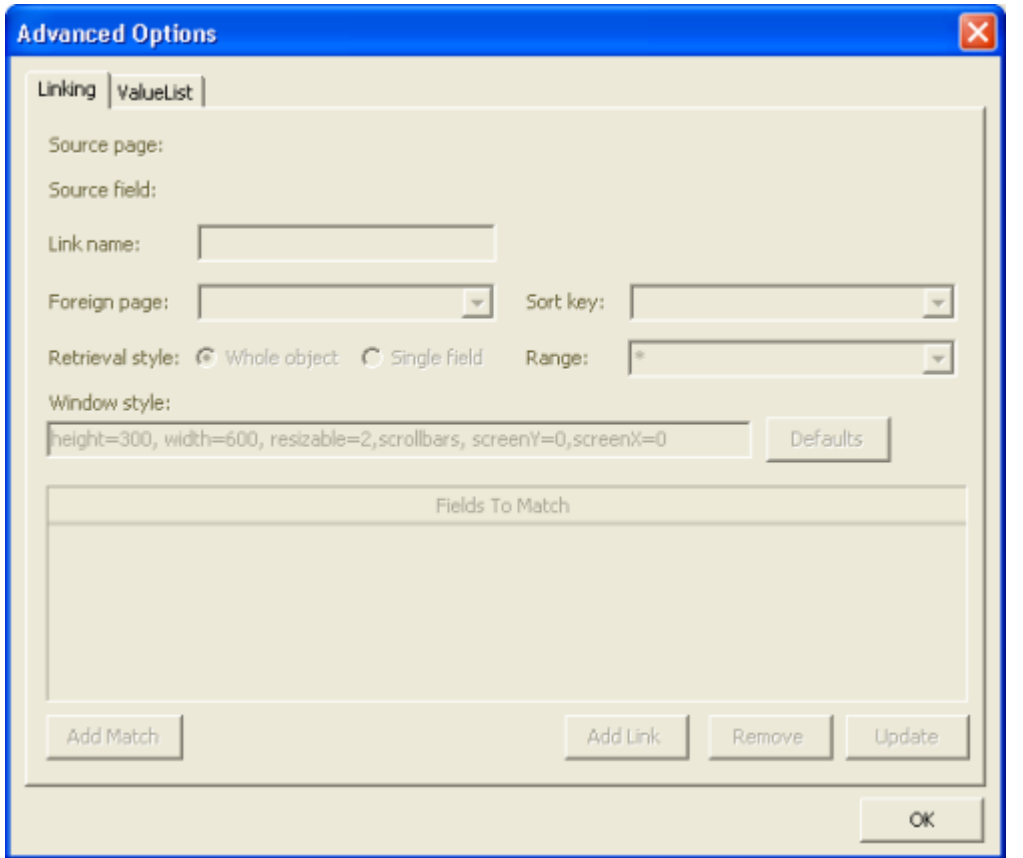

The **Advanced Options** window is displayed, showing the options on the Linking tab:

The Linking tab allows you to specify links between web pages, update links between pages, or remove links between pages. For example, you can link a customer browse page to an order browse page. When users select a customer number on the customer page, they can drill-down to details about all orders for that customer. Or you can link an order browse page to an order maintenance page. When users select an order on the order browse page, they can drill-down to the order maintenance page.

You can also use the ValueList tab in this window to define or edit the list of valid values for a combo box or radio button.

#### **Add a Link Between Web Pages**

#### **To add a link between web pages:**

1 Select **Add Link**.

The names of the source page and source field are displayed and other fields in the window become active.

- 2 Type a name for this link in **Link Name**.
- 3 Select the page you want to link your web page to from **Foreign page**.

When linking a maintenance page to a browse page, the code is generated as follows:

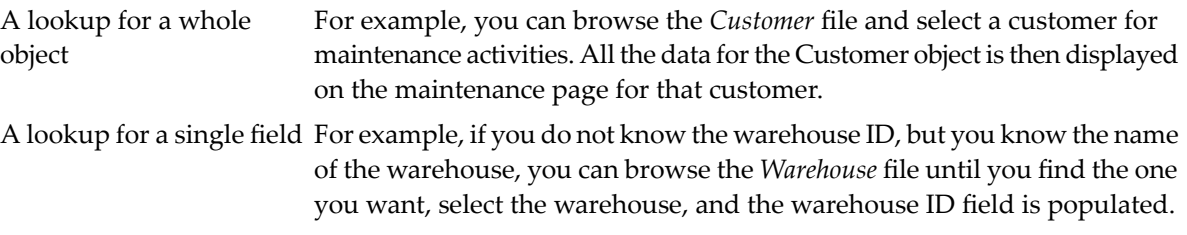

4 Select the matching field from Fields to Match.

This option differs, depending on the retrieval style:

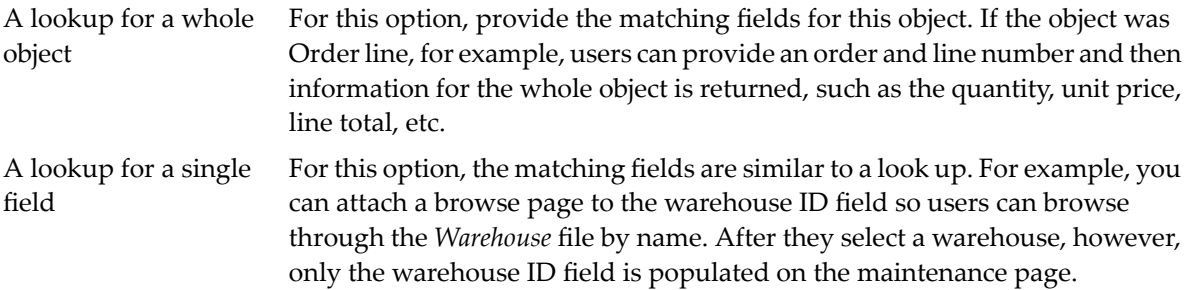

#### 5 Select **OK**.

**Note:** Typically, linked web pages show up as windows. To change the size or display characteristics of the windows, select **Defaults** and specify the style using the parameters provided in **Window style**.

If the Linking option is defined, an L is displayed in the corresponding More column on the **Configure HTML** panel.

#### **Define or Edit Values for the Value List**

**To define or edit values for the Value list:**

1 Select the ValueList tab in the **Advanced Options** window.

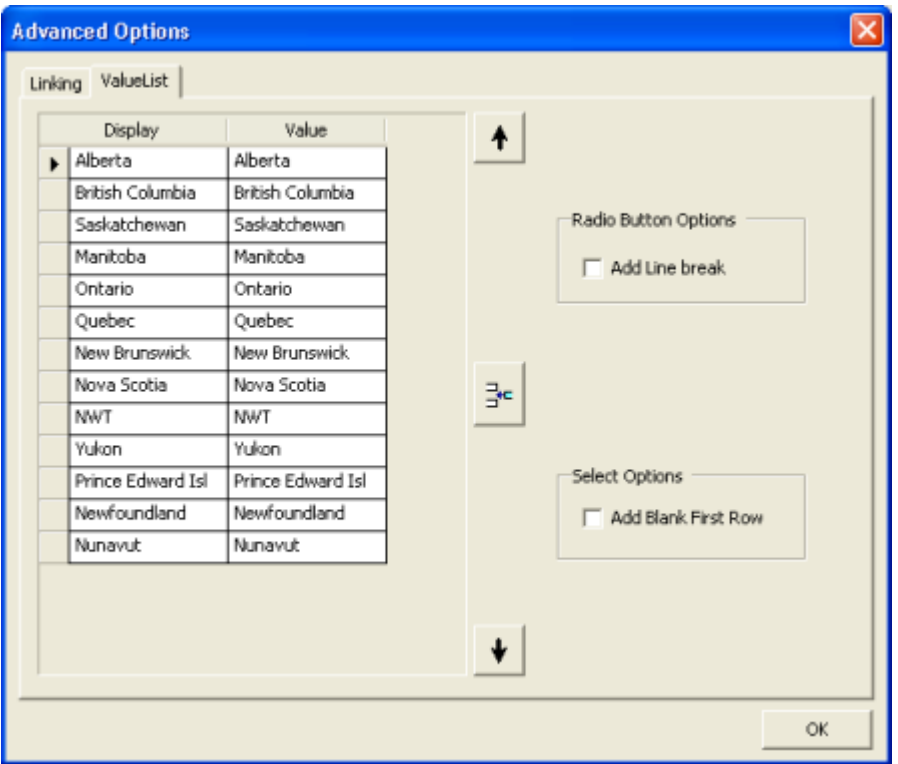

The following example shows the values for the Province field:

The list is populated from table verification rules attached to fields in Predict.

**Note:** : Predict only populates the list if values are defined for the field. If there are no values in Predict, you can add your own values to the list.

- 2 Use the ValueList tab to:
	- Add, remove, or update the list of valid values for a combo box or radio button.

Use the arrow and insert keys to position values on the list.

■ Add a line break after each radio button.

To add <BR> to the HTML after each radio button, select **Add line break**.

■ Display a blank if the value is blank.

To display a blank, instead of the first value for a field, select **Add blank first row**. This option is useful if you do not want data displayed on the screen.

If the ValueList option is defined, a V is displayed in the corresponding More column on the **Configure HTML** panel.

### <span id="page-89-0"></span>**Configure Methods Option**

This section describes how to configure the methods available for your web page.

**To configure the methods for your web page:**

1 Select **Configure methods** on the **Configure Page** panel.

The **Configure Methods** window is displayed. For example

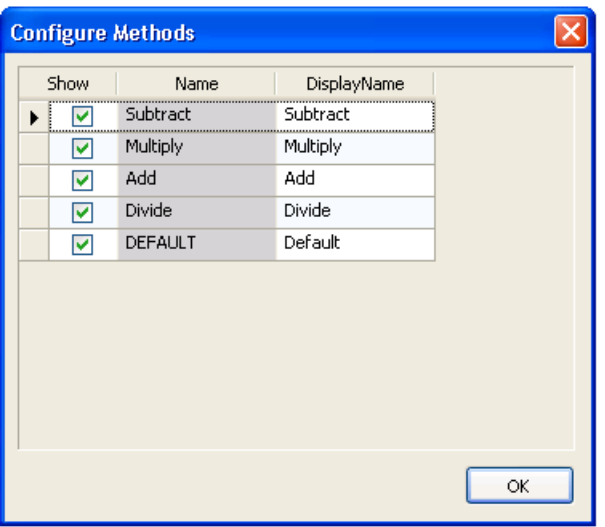

This example shows the methods available for a maintenance web page.

Q

**Tip:** To initialize the page locally, select **WSE\_INITIALIZE**.

<span id="page-89-1"></span>2 Indicate which methods are available on your web page or change the name displayed on the web page for that method (for example, change "Store" to "Add").

#### **Configure Tertiary Display Option**

This section describes how to configure the display of a tertiary group.

# **To configure the tertiary display for your web page:**

1 Select **Configure tertiary display** on the **Configure Page** panel.

The **Tertiary Display** window is displayed. For example:

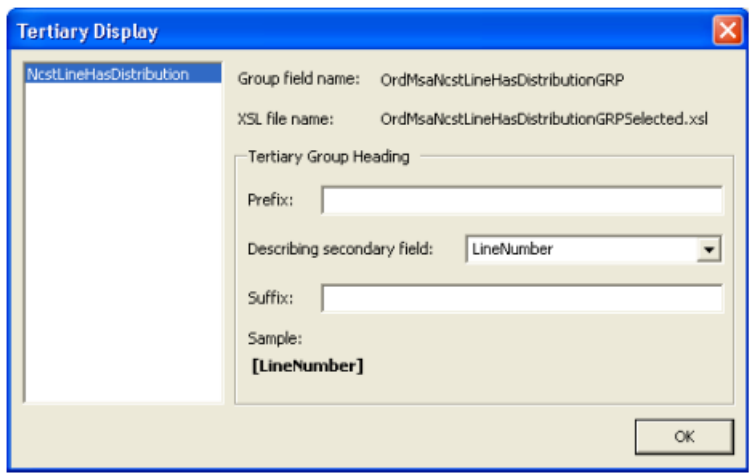

When displaying a tertiary group, a two-dimensional array must be presented in a one-dimensional window. To handle this complexity, only one occurrence of one of the dimensions is displayed at one time. For example, each order line is associated with one or more distributions. Only the distributions associated with the current order line are displayed at one time. To distinguish between lines, a field on the secondary file (for example, line number) can be displayed as part of the header, along with a prefix and/or suffix.

2 Define the headings displayed in the tertiary grid.

In this example, you can use **Prefix** to define the beginning of the heading for LineNumber and use **Suffix** to define the ending. For example, if the:

- Line number is "111"
- Prefix is "Product"
- $\blacksquare$  Suffix is "Row"

The tertiary group heading is:

"Product 111 Row"

### <span id="page-91-0"></span>**Configure Browse Keys Option**

This section describes how to configure the browse keys for a browse web page.

**To configure the browse keys for a browse web page:**

1 Select **Configure browse keys** on the **Configure Page** panel.

The **Configure Browse Keys** window is displayed. For example:

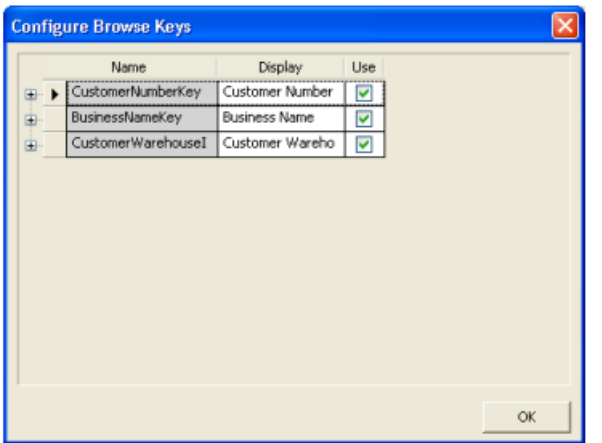

2 Select which fields will be available to browse on your web page.

#### **Add Custom Code in User Exits**

The Web Page wizard supports user exits for generated JavaScript in the HTML files. The syntax is:

```
//<nbs:exit Name="Exit Name">
//</nbs:exit>
```
You can place custom code between the start and end nbs:exit XML tags contained in JavaScript comments (//). Exits are placed at strategic locations within the code, but you can also modify the code frames to add your own exits. For more information, see the code frames folder.

#### **Regenerate a Web Page**

The Web Page wizard supports regeneration.

#### **To regenerate a web page:**

- 1 Open the context menu for the web page in the Solution Explorer.
- 2 Select one of the following options on the submenu:

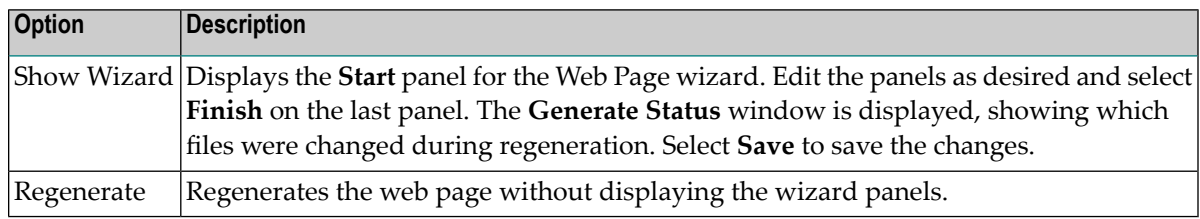

#### <span id="page-92-0"></span>**Step 3: Generate the Menu**

For your web application to run, you must create the main menu. The following example generates a menu for the web page generated in **Step 2: [Generate](#page-79-0) a Web Page**.

#### **To generate a menu for one or more web pages:**

- 1 Open the context menu for Menu in the Solution Explorer.
- 2 Select **Show Wizard** on the submenu.

The **Start** panel for the Menu wizard is displayed.

3 Select **Next** to proceed.

The **Configure Menu** panel is displayed, showing all pages created forthe selected application. For example:

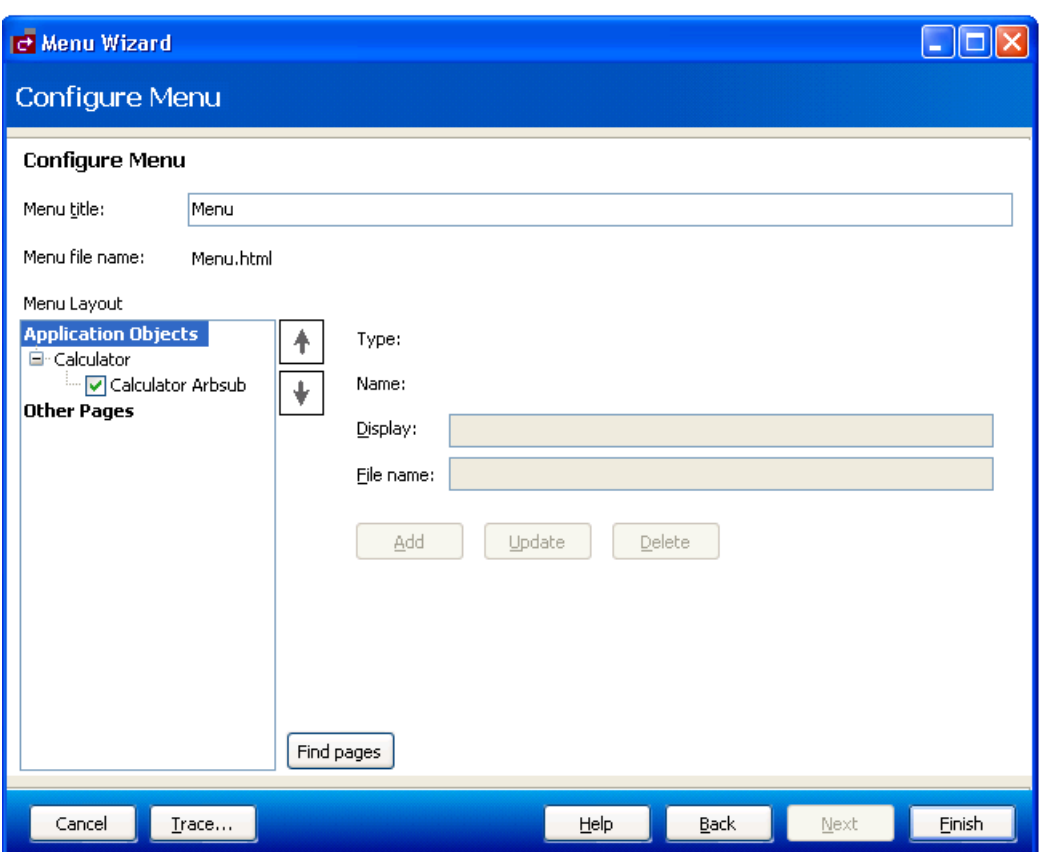

Use this panel to load application objects and to add, update, or delete web pages. To position menu items, use drag and drop functionality in the Menu Layout area or the up and down arrows. You can change the page names as desired by selecting the name in Menu Layout and changing the name in Display.

**Note:** To include web pages that were not generated by the Web Page wizard, select **Other Pages** in Menu Layout and type the page names in Display and the full URLs in **File name**.

- 4 Enter a name for the menu in **Menu title**.
- 5 Select **Finish**.

The **Generate Status** window is displayed.

6 Select **Save** to save your menu.

You have successfully generated a new web application, page, and menu.

#### **Regenerate a Menu**

The Menu wizard supports regeneration.

#### **To regenerate a menu:**

- 1 Open the context menu for the menu in the Solution Explorer.
- 2 Select **Show Wizard** on the submenu.

The Menu wizard is displayed, showing the information specified for the selected menu.

3 Modify the specifications as desired and select **Finish**.

The **Generate Status** window is displayed, showing which files were changed during regeneration.

<span id="page-94-0"></span>4 Select **Save** to save the files.

# **Run Your Web Application Project**

To run your web application project, you must ensure that it is selected as the start up project in Visual Studio.

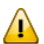

**Important:** If you are using the ASP.NET development server for both Web services and web applications, you will have to toggle between each project to set the start up project. In addition, ensure that each of your projects uses a different port number (per machine or host). For example, if your Web services use port 8085, your web application must use a different port number(for example, 8086). For more information, see **Use the ASP.NET [Development](#page-78-0) [Server](#page-78-0)**.

#### **To run your web application project:**

- 1 Open the context menu for the project in the Solution Explorer.
- 2 Select **Set as Startup Project** from the submenu.
- 3 Press F5 or select **Start Debugging** on **Debug**.

Debugging the project will launch your web browser and display the application. For example:

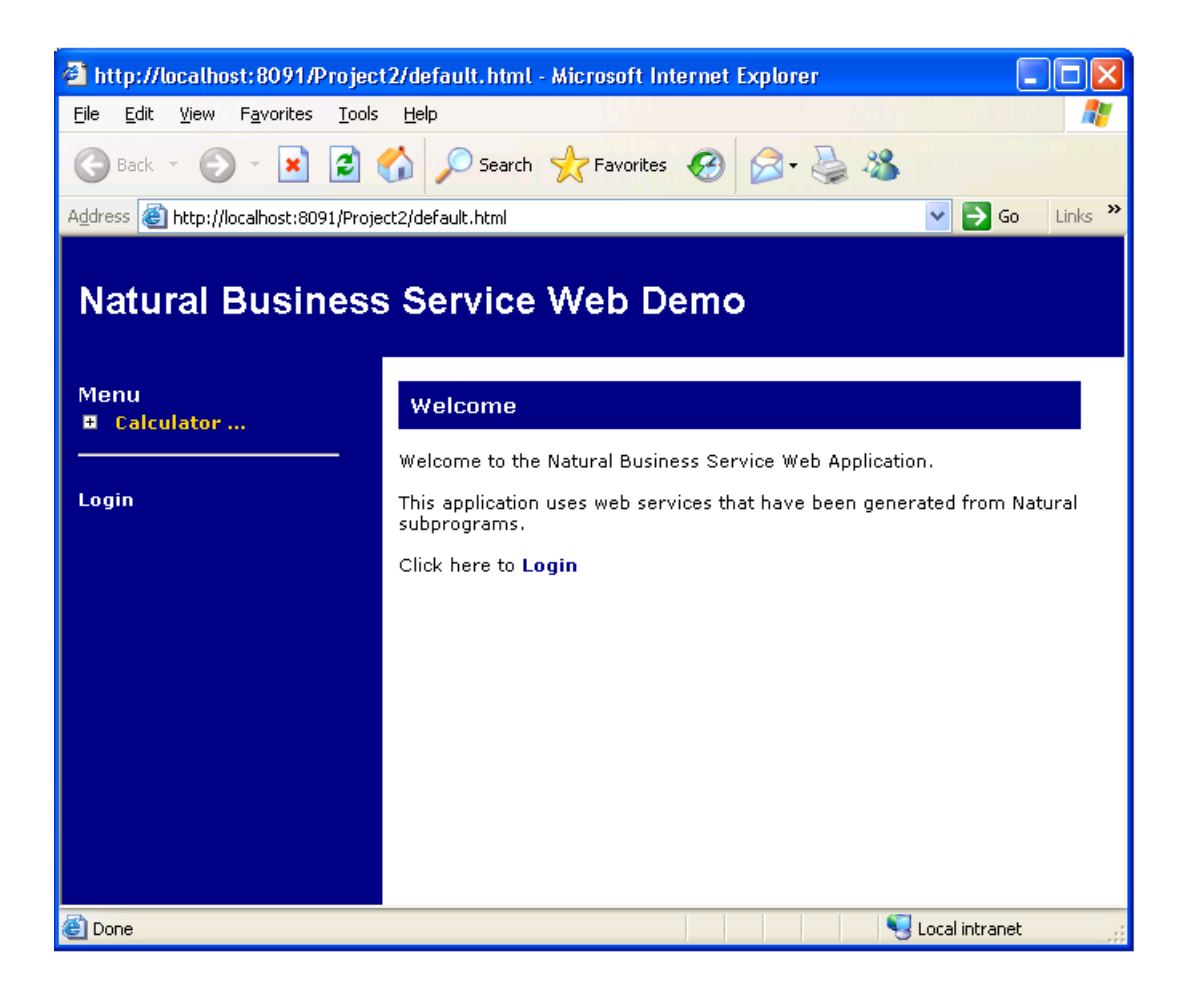

# <span id="page-95-0"></span>**Use the Cache Engine**

This section describes the cache engine supplied for Natural Business Services. It describes how the cache engine works and how to configure the cache service. It also contains examples of client input and lists the XSL and browse considerations.

The following topics are covered:

- [Overview](#page-96-0)
- [Configuration](#page-97-0) Settings
- [Client](#page-99-0) Input
- XSL [Considerations](#page-100-0)
- Browse Object [Considerations](#page-101-0)

■ Cache [Engine](#page-102-0) Demo

# <span id="page-96-0"></span>**Overview**

It is not uncommon for a Web service to have non-volatile data that is accessed frequently, such as sales taxes based on a particular region. The cache engine allows Web services to store data in memory for a specified period of time. The cache engine re-populates the data in memory as required and retrieves the data from memory. While the cache engine can handle any SOAP request, it has a special feature that allows it to retrieve and cache all data from a Natural Construct-generated browse object.

The cache engine is implemented as an XML Web service. To make a request to the service, the client passes the ID and Key field values. The ID field value represents a cache setting defined in the configuration file for the cache engine. The Key field values define how data is retrieved by the target Web service to be cached (for example, <Key Name="CustomerNumber">10003</Key>). The combination of these fields becomes the unique key for the cached item.

After making a request, the following processing is performed:

- If the unique key is found in the cache, the cached response is returned.
- If the unique key is not found in the cache, the target Web service is called. The response from the Web service is transformed using an XSL style sheet and the results are returned to client and cached for future requests.

# **How the Cache Engine Works**

The cache engine requires its own *Web.config* file. This file is similar to the Web.config files found in the Web Services directories, except it has additional cache-specific nodes. These nodes define cache information such as:

- the type of data stored in the cache
- how the data is accessed
- how the data is transformed when it is passed out of the cache
- how long the data stays in the cache

If you use the cache engine with a Natural Construct-generated browse object, you can take advantage of several generated features. Typically, a Natural Construct-generated browse object retrieves *n* rows of data at a time, where *n* is specified when generating the service. When using the cache engine with the isBrowse configuration flag set to true, the cache engine continues to retrieve *n* rows until the end of data is reached. Although this can make the first access of the data more time intensive, all other requests will retrieve the data from memory — even from multiple users. To populate the cache in this scenario, multiple SOAP requests must be made. These requests will vary (starting value, for example).

Since the cache engine knows the attributes of a Natural Construct-generated browse object, only the TemplateRequest setting is required. All additional SOAP requests are determined by the cache engine. Ensure that the input values for the CDBRPDA parameter data area, such as the number of rows requested and the range option, are specified in TemplateRequest. (For more information on these options, see Using the Object-Browse Models).

Substitution can take place in TemplateRequest at runtime using the  $\langle nbs:keyField\rangle$  tag. For example, if the SOAP request from the client has the following nodes:

```
<cache ID="Order-Browse">
  <Key Name="CustomerNumber">10003</Key> and the TemplateRequest in the 
</cache ID>
```
And the configuration file has the following nodes:

```
<cache ID="Order-Browse">
  <nbs:KeyField Name="CustomerNumber" />
</cache ID>
```
At runtime, <nbs:KeyField Name="CustomerNumber" /> is replaced with 10003.

If you are not using a Natural Construct-generated browse object, only one SOAP request can be made. The cache engine only issues one SOAP request if the isBrowse flag is set to false.

Data is stored internally in XML format, which is the built-in format provided by the specified XSL. There is a close relationship between the SOAP TemplateRequest setting in the *Web.config* file and the XSL in the file/URL specified in the *Web.config* <0utputXSL> tag. For a Natural Constructgenerated browse object, the output XSL should contain the ActualRowsReturned and the processing for the row PDA (see the examples in **XSL [Considerations](#page-100-0)**).

<span id="page-97-0"></span>On web pages, this data can be accessed by issuing a SOAP request. For an example of this functionality, see the demo application for *OrderMaint.html*. The list of warehouses on this page is retrieved from the cache.

# **Configuration Settings**

To configure the cache engine, modify the settings in the *Web.config* file for the cache engine. This file is located in the following directories:

*http://localhost/NBS/CacheService*

*C:\Inetpub\wwwroot\NBS\CacheService*

# **Default Web.config File for the Cache Engine**

This section describes the settings in the default cache *Web.config* file. The following topics are covered:

- Global [Settings](#page-98-0)
- Cache Item [Settings](#page-98-1)

# <span id="page-98-0"></span>**Global Settings**

The global settings in the cache *Web.config* file are:

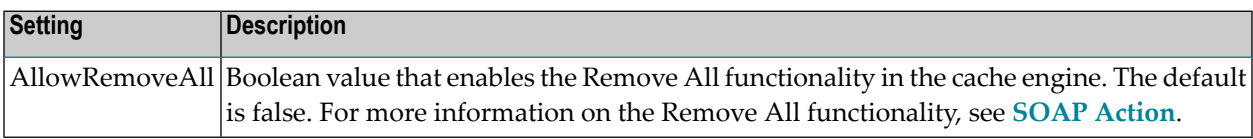

# <span id="page-98-1"></span>**Cache Item Settings**

The cache item settings in the cache *Web.config* file are:

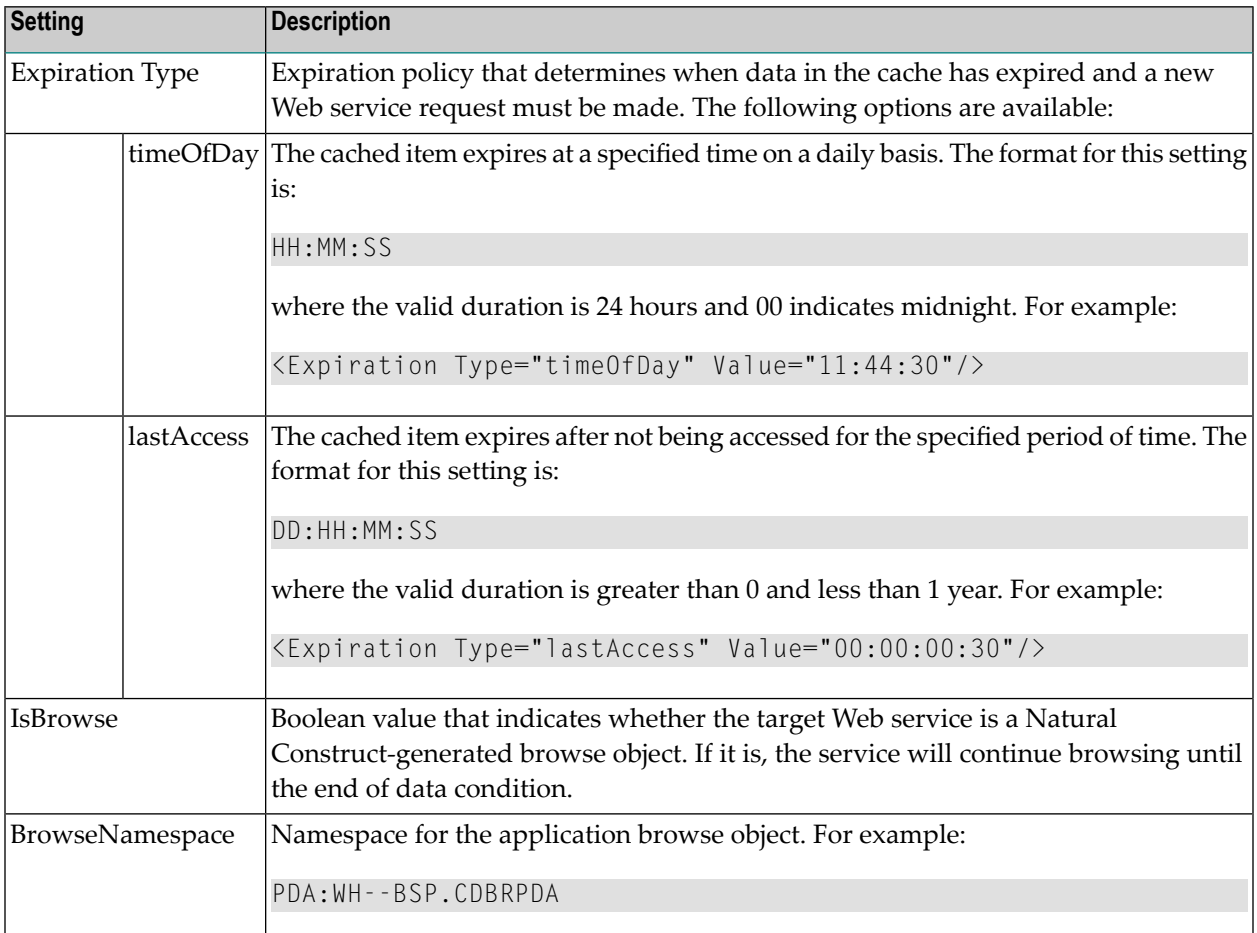

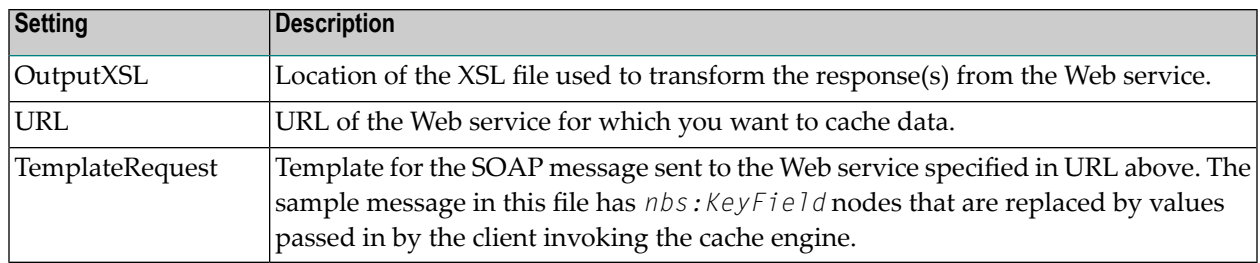

#### **Example of Configuration Settings**

To view an example of the configuration settings for the cache engine, see the Samples directory.

 $\mathbf Q$ **Tip:** For Natural Construct-generated browse objects, incorporate CDBRPDA and the Object Key PDA into TemplateRequest. To determine the SOAP message layout, use the SOAP client and the WSE\_INITIALIZE action for the required browse Web service. (Although the layouts for the private, row, and message PDAs are also returned, these are not required for the TemplateRequest setting.)

# <span id="page-99-0"></span>**Client Input**

This section describes the sample input for SOAP requests on the client. The following topics are covered:

<span id="page-99-1"></span>■ [SOAP](#page-99-1) Action

■ [SOAP](#page-100-1) Body

#### **SOAP Action**

Use one of the following actions in the SoapAction http header:

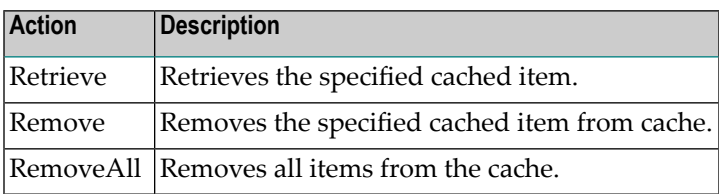

#### <span id="page-100-1"></span>**SOAP Body**

The SOAP body consists of an XML node containing the Cache ID and any key substitution. Key substitution is done by replacing the  $nbs:KeyField$  nodes in the sample request with the actual value in the Key Name field from the client. The substitution value is based on the Key Name attribute. The following example shows the SOAP body for CustomerNumber:

```
<?xml version="1.0" encoding="UTF-8"?>
<soap:Envelope xmlns:soap="http://schemas.xmlsoap.org/soap/envelope/" >
     <soap:Body>
         <Cache ID="Order-Browse">
             <Key Name="CustomerNumber">10003</Key>
          </Cache>
    \langle/soap:Body>
</soap:Envelope>
```
The Key Name field above matches the nbs:KeyField Name in the sample request. For example:

<span id="page-100-0"></span><nbs:KeyField Name="CustomerNumber"/>

#### **XSL Considerations**

When multiple calls are made to a target Web service, the cache engine appends each response to a "Cache" XML node. Typically, multiple calls are made when the target Web service is used for a Natural Construct-generated browse object and the IsBrowse setting in the cache *Web.config* file is set to true. This allows the XSL to treat each response individually.

The following example shows the sample Cache node sent to the XSL:

```
<Cache>
     <!-- First response -->
     <soap:Envelope xmlns:soap="http://schemas.xmlsoap.org/soap/ envelope/">
        \langlesoap:Body\rangle <!-- Web Service Body ... -->
         </soap:Body>
     </soap:Envelope>
     <!-- Second response -->
     <soap:Envelope xmlns:soap="http://schemas.xmlsoap.org/soap/ envelope/">
         <soap:Body>
             <!--Web Service body ...-->
         </soap:Body>
     </soap:Envelope>
</Cache>
```
The following example shows the XSL for a browse Web service. Notice the input used for the ActualRowsReturned node:

```
<xsl:stylesheet version="1.0" xmlns:xsl="http://www.w3.org/1999/XSL/ Transform" 
xmlns:fo="http://www.w3.org/1999/XSL/Format" xmlns:row="PDA:ORD-BSP.ORD-BROW" 
xmlns:soap="http:// schemas.xmlsoap.org/soap/envelope/">
    <xsl:output method="xml"/>
    <xsl:template match="/">
         <soap:Envelope xmlns:soap="http://schemas.xmlsoap.org/soap/ envelope/">
             <soap:Body>
                 <!-- Process Each Soap response individually -->
                 <xsl:apply-templates select="//soap:Envelope/soap:Body"/>
             </soap:Body>
         </soap:Envelope>
    </xsl:template>
    <xsl:template match="soap:Envelope/soap:Body" xmlns:cd="PDA:ORD- BSP.CDBRPDA">
        \langle!-- Get the Actual rows returned -->
         <xsl:variable name="ActualRowsReturned" select="./cd:CDBRPDA/ 
cd:Cdbrpda/cd:Outputs/cd:ActualRowsReturned"/>
         <!-- Process row nodes whose position is less than or equal to 
ActualRowsReturned -->
        <xsl:apply-templates select="./row:ORD-BROW/row:OrdBrow/ row:Row[position() 
&lt:= $ActualRowsReturnned]'' </xsl:template>
    <!-- Process Row for output -->
     <xsl:template match="row:Row">
        <OrderNumber>
             <xsl:value-of select="./row:OrderNumber"/>
         </OrderNumber>
    </xsl:template>
</xsl:stylesheet>
```
# <span id="page-101-0"></span>**Browse Object Considerations**

When caching the Web service data for a Natural Construct-generated browse subprogram, the ActualRowsReturned and EndofData fields must be exposed in the following manner:

- Both fields must be part of the browse output for the Web service.
- The actual rows returned must be in the XSL (see the example in the previous section). Note that the "cd" alias namespace in cd:ActualRowsReturned must match the BrowseNamespace value in the cache *Web.config* file. It is important that the XSL matches the output data. To use the sample in the previous section, change the row and CDBRPDA information to reflect your browse Web service.

**Note:** The locations and names in the example are the defaults used by the Web Service wizard.

# <span id="page-102-0"></span>**Cache Engine Demo**

When using the cache engine to cache data for a Web service, you must modify several files. These include the following:

- *Web.config*
- XSL for the cache engine
- HTML/Javascript for the page the cache engine is used on
- $\blacksquare$  XSL for the application that the cache information is required for

To help you define these files for your Web services, Natural Business Services supplies the cache engine demo containing the files for a sample cache service. Refer to these files for examples of settings for the cache engine. The files are located in the following directories:

#### *http://localhost/NBS/ExampleCacheService*

#### *C:\Inetpub\wwwroot\NBS\ExampleCacheService*

To view an example of the cache service, see the Samples directory. Refer to the CacheItem ID entries, Warehouse-Browse and Order-Browse, and note the following settings:

- The setting for IsBrowse is true for both entries, implying that a Natural Construct-generated browse object is being used.
- The BrowseNamespace values match the namespace associated with CDBRPDA.
- CDBRPDA occurs in both CacheItem ID entries, but the namespaces are different.
- The TemplateRequest nodes look similar to SOAP input messages.

The "ExampleCacheService" folder also contains two xsl files: *Order.xsl* and *Warehouse.xsl*. Look at these files to get an idea of how to create xsl files for your browse services. The xsl files must be setup correctly for the output from the cache to be correct.

To use the cache functionality, call the Web service from within HTML or Javascript. View the *OrderMaint.html* file and scan for the "GetWarehouseCache" function. All the data comes from the cache, but the cache determines when to refresh the data ("CacheLocation" indicates where the *Web.config* file is located).

Once the data is returned, it is transformed into a selection box by passing the warehouse cache to the XSL and then transforming the XSL. Note that "xslProc" populates the inner HTML, as opposed to the usual Transform node. This is because a parameter is passed to the XSL. Refer to the following customizations in *C:\Inetpub\wwwroot\Examples\Application\Order Entry System\OrderMaintMainDisplay*:

- The code to receive the passed parameter
- The code to call the XSL template to populate the combo box

■ The code to create code for the dynamic combo box

# **Customize Web Services**

This section describes how to modify Web.config files, create a request for a Natural Business Services security token, and add custom code for your Web service. It also describes how to create a custom BDT, change the names of action buttons, and add a new Web services root directory.

This section covers the following topics:

- Modify [Web.config](#page-103-0) Files
- Create a [Request](#page-112-0) for a Security Token
- Add [Custom](#page-113-0) Code
- Create a [Custom](#page-117-0) BDT
- [Change](#page-120-0) Action Button Names
- Add a Web Services Root [Directory](#page-120-1)
- Test the [Performance](#page-120-2) of the Web Service Engine (WSE)

#### <span id="page-103-0"></span>**Modify Web.config Files**

Natural Business Services includes three web configuration files you can use to set options for your Web services. Although all three files are named *Web.config*, each file is located in a different directory and contains different settings. These files are:

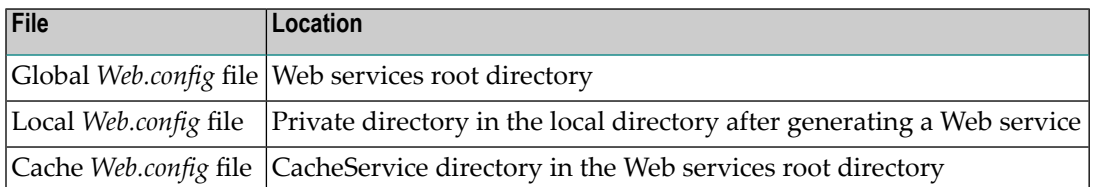

The following sections describe the settings in the global and local *Web.config* files.

**Note:** For information on the cache *Web.config* file, see **Use the Cache [Engine](#page-95-0)**.

### **Global Web.config File**

During the installation of Natural Business Services, the Web services root directory is created:

*C:\inetpub\wwwroot\[NBS\NBSWebServices]*

This directory contains the "Cache", "Common", and "Login" directories, as well as the following public files:

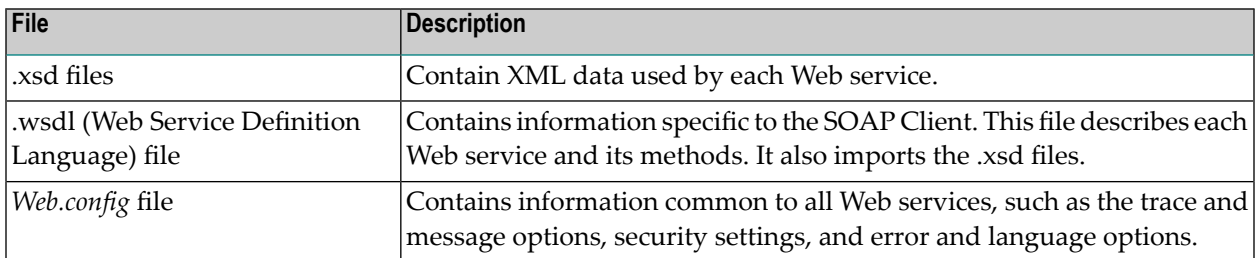

If you make changes to a generated Web service, you can refresh IIS (Internet Information Server) by modifying the global *Web.config* file. This allows the updates to be accessible to users invoking your service. IIS is refreshed automatically after you modify and save the file.

**Note:** Alternately, you can enter IISReset on the command line to refresh IIS.

**Note:** Before making any changes to the *Web.config* file, make a backup copy of the file.

#### **To modify the global Web.config file for your environment:**

1 Open the project containing your Web service.

For example:

 $\overline{\phantom{a}}$ 

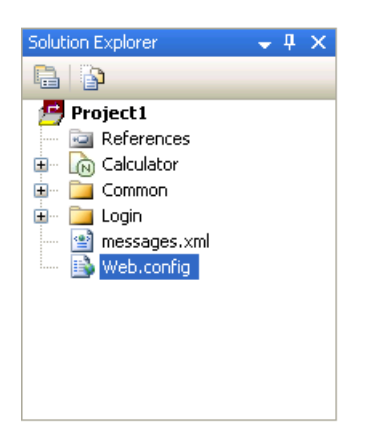

- 2 Open the context menu for the global *Web.config* file in the Solution Explorer.
- 3 Select **Open** on the submenu.

The Web.config file is displayed. For example:

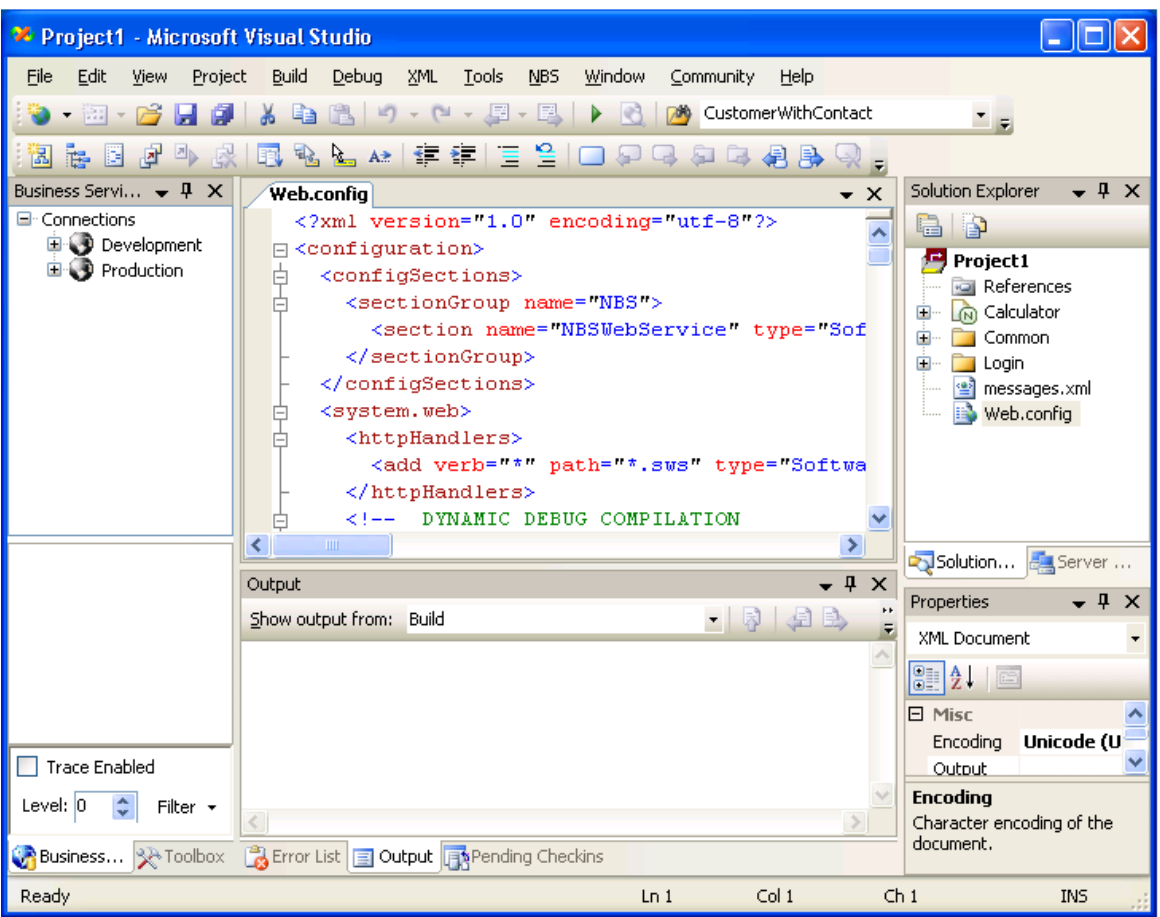

- 4 Scroll to the "NBS" node.
- 5 Modify the settings.

For a description of these settings, see the following section.

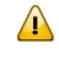

**Important:** Some settings in the *Web.config* file are required by the Web Service wizard and should not be modified. For example, "configSections" contains the IIS settings that associate the .sws files to the Natural Business Services Web Services Engine.

6 Make the changes accessible to users.

To make changes accessible to users, do one of the following:

- Recycle IIS (Internet Information Server)
- Unload the root application
- Re-save the *Web.config* file

#### **NBS Settings in the Global Web.config File**

This section describes the Web service settings in the global *Web.config* file.

#### **Trace**

 $\bigoplus$ 

The Web Service Engine (WSE) takes advantage of ASPX technology to provide trace options for a Web service. Within ASPX, trace statements are sent to a special web site, trace.axd, for each web application. For example, the URL to tracing information for the demo web application is: *Web services URL*/trace.axd. This is the main trace page. By default, the last 10 requests are shown.

**Caution:** If tracing is enabled, sensitive data may be viewed. It is highly recommended that you only use the Trace option in development environments and disable the option in runtime (production) environments.

Natural Business Services allows you to customize the Microsoft defaults for ASPX. Use the following settings to specify Trace options:

<Trace Option="DataIn" ErrorOption="FormatError" Level="0" CaptureAppTrace="true"/>

where:

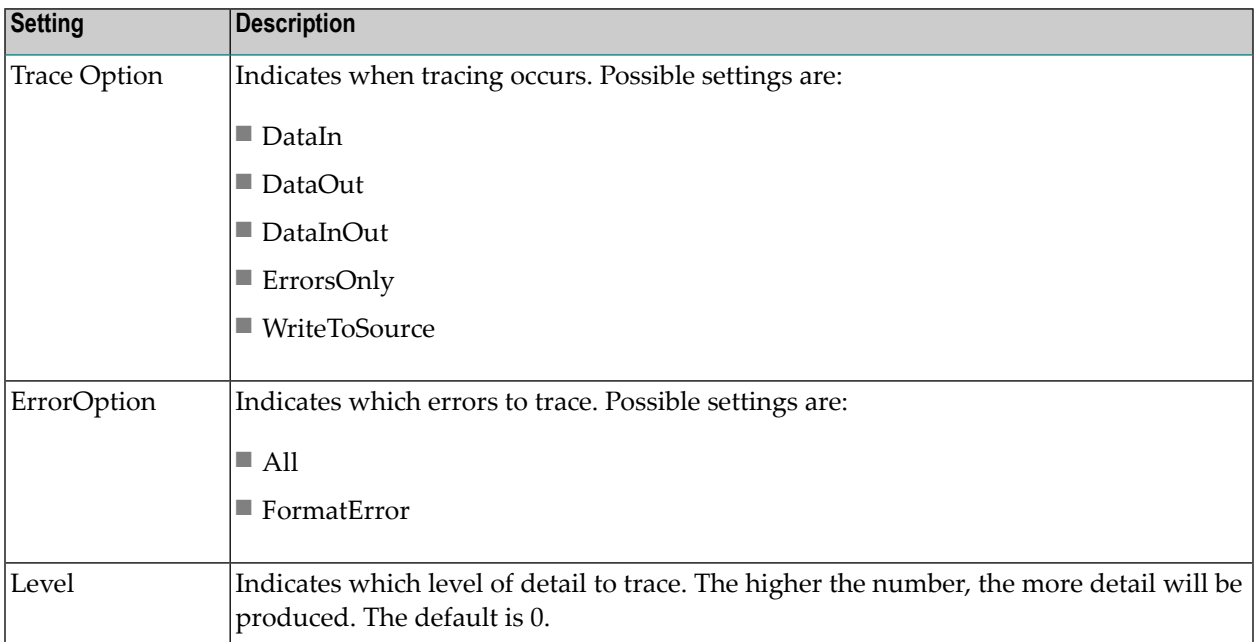

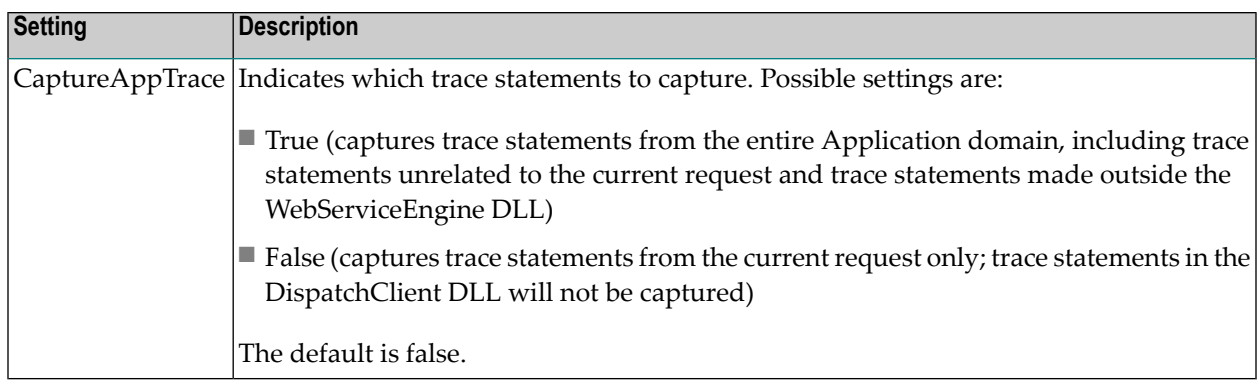

#### **MessageDatabase**

Use this setting to indicate where messages are located. You can either supply the file location for your own messages (for example, mymessages.xml) or you can modify messages in the supplied *messages.xml* file (message numbers 5700–5799). You can also add the text for other languages to the message file.

**Note:** We recommend that you only append information to this file, although you can make minor text changes, such as changing the language number or value.

# **RetrieveMetadata**

Use this setting to indicate whether to retrieve metadata for use with the Web Application wizards. For example:

<RetrieveMetadata Enabled="true">

If you are not using these wizards, set this option to False.

**Important:** If you set this option to True to retrieve the metadata for security purposes, ensure  $\sqrt{N}$ that you switch it to False before going into production.

#### **NBSSecurity**

Use the following settings to specify NBSSecurity options for Web services:

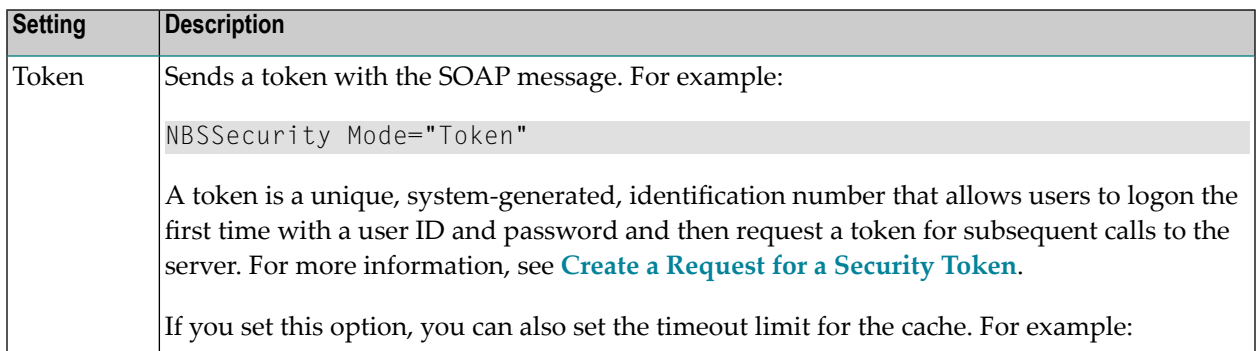
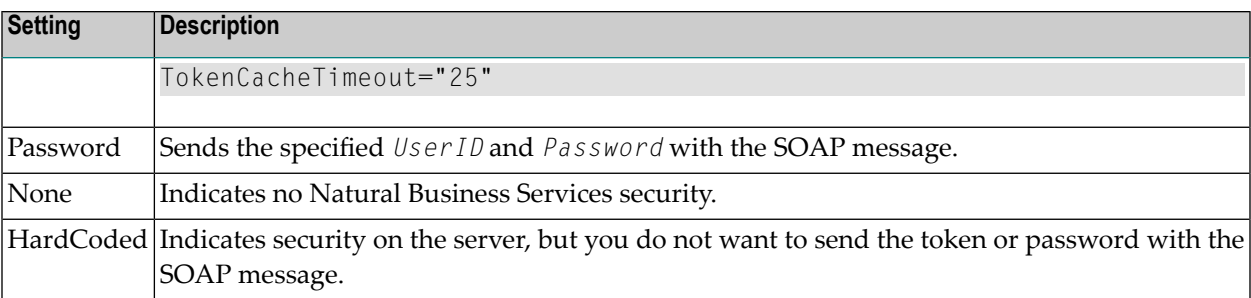

#### <span id="page-108-0"></span>**SavePDA**

Use the following settings to specify parameter saving options for debugging purposes:

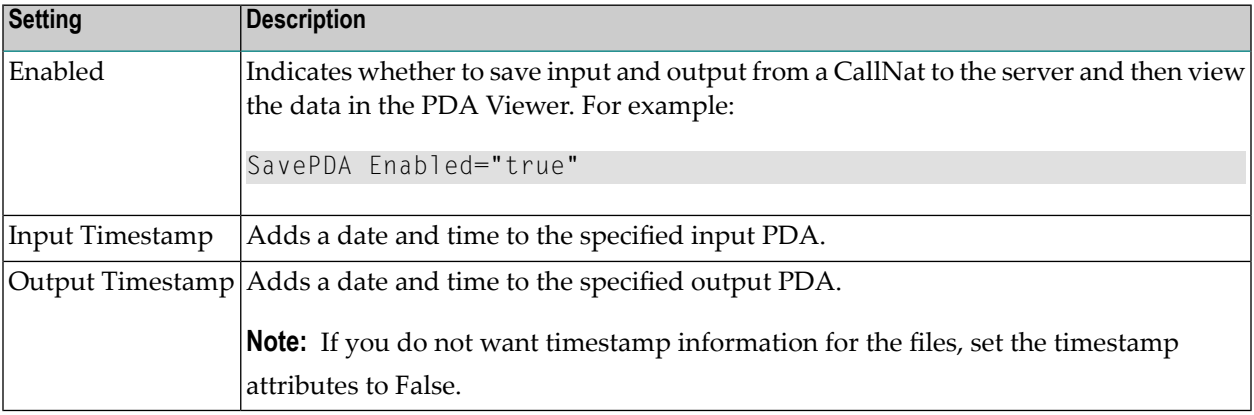

For more information, see **Save the State of [Natural](#page-129-0) PDAs**.

#### **TestMode**

Use this setting to cache server requests in the Web Service Engine (WSE). For example:

```
TestMode Enabled="true"
```
One request is sent to the server and then cached in the WSE. You can also specify the following settings:

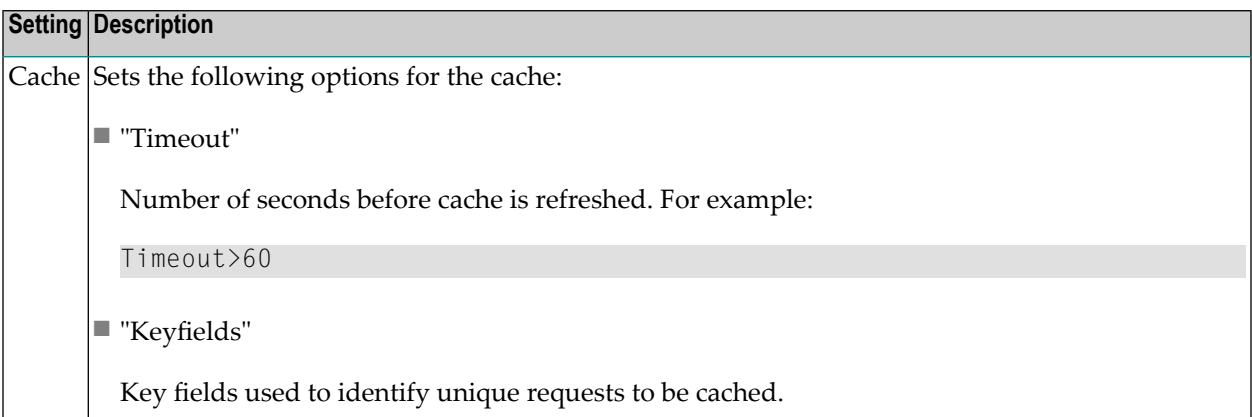

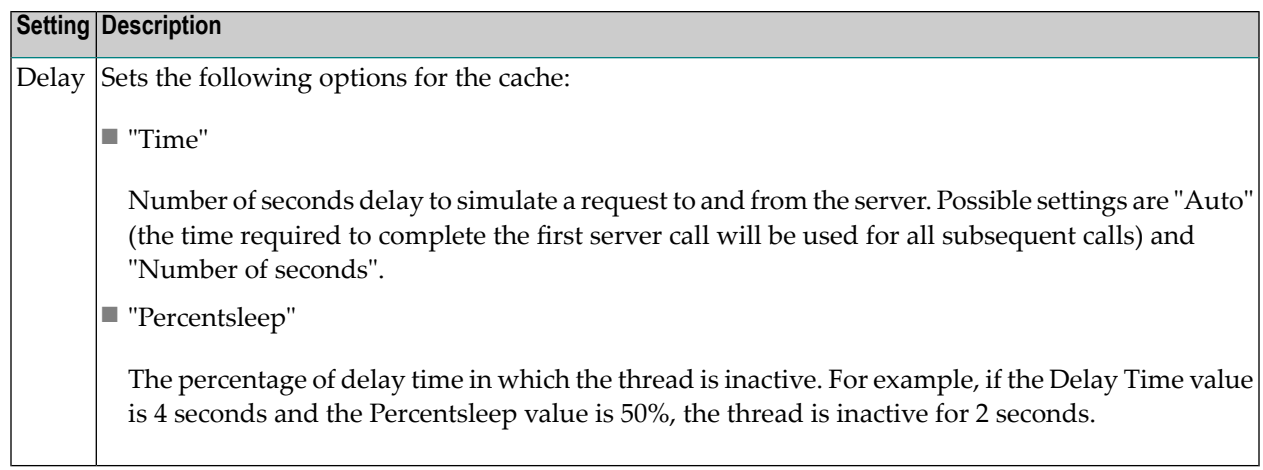

#### **ErrorOptions**

Use this setting to define error options. You can also specify the following settings:

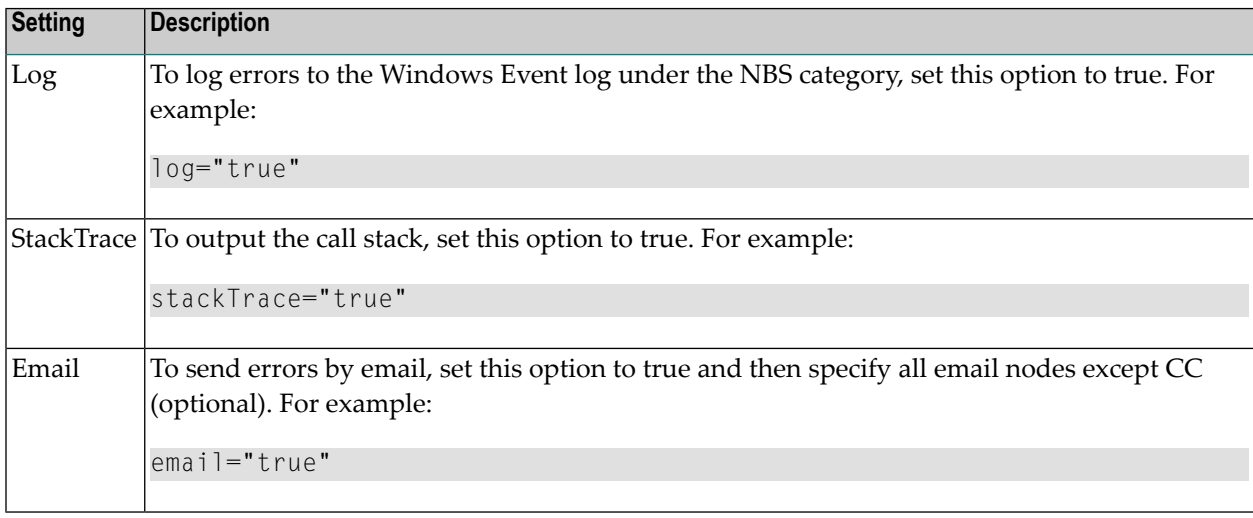

**Note:** You can also use this option to override all error messages to one generic message (for example, NBS error).

#### **DefaultLanguage**

Use this setting to indicate the default language used for Web services. If the language code is not specified in the Business Service Administration subsystem for a user, the language code specified here is used. For more information about language codes, refer to the Natural documentation.

#### **EventHandler**

Use this setting to identify the type and location of custom event handlers. The FileName setting is optional, but you must specify the Type setting to identify the DLL files. For an example of an event handler, see "[NBS install directory]\Sample Event".

**Note:** Event handlers execute customized code based on a Web service runtime event. For information on how to load the assembly containing your event handlers, see **[Modify](#page-116-0) the [Web.config](#page-116-0) File for Custom Code**. For information on creating event handlers, see **[Create](#page-116-1) a Custom Event [Handler](#page-116-1) Class**.

#### **ConnectionID**

Use this setting to indicate which connection ID (dispatcher) to use for SOAP requests. You can also:

■ Specify a connection ID to use for all SOAP requests. For example:

<ConnectionID AllowDynamic="false">DISPATCH</ConnectionID>

■ Allow users to specify a connection ID for each request. For example:

<ConnectionID AllowDynamic="true">*Some Other Connection*</ConnectionID>

To allow users to specify the connection ID, you must also add the following in the SOAP header:

<ConnectionID>*Some Other Connection*</ConnectionID>

#### **BDTs**

If there are no overrides in the private folder (local *Web.config* file) for a Web service, this setting specifies the BDT defaults. For example, you may want "BDTNumeric" to suppress zeros for most Web services, but display zeros for one.

#### **Local Web.config File**

After generating a Web service, a private directory is created in the local directory. For example:

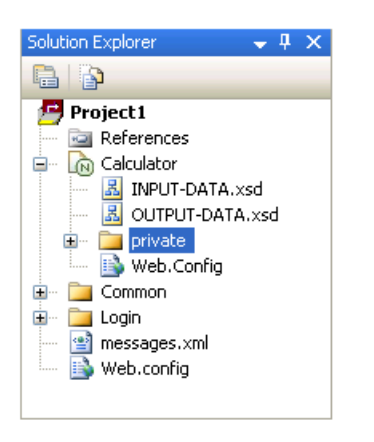

This directory contains the following files:

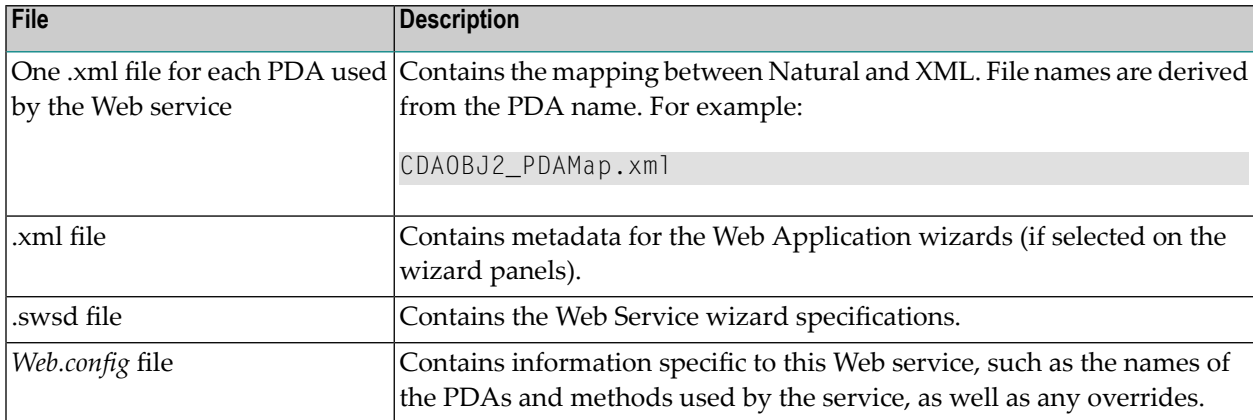

You can copy any global *Web.config* file setting into the local *Web.config* file to create an override, but changes will be lost if you regenerate the service. While the global *Web.config* file remains unchanged during generation, the local *Web.config* files are recreated each time a service is regenerated. Use the local file for overrides only (for example, for BDT modifiers).

With the exception of events, which are processed in both files, the settings in the local *Web.config* files override the settings in the global *Web.config* file.

#### **Event Hierarchy and Inheritance**

The *Web.config* file settings are used by the Web Service Engine (WSE). Settings specified in the global *Web.config* file in a parent directory are inherited into the local *Web.config* files within the .NET framework. For example, the connection ID used for all Web services is defined in the global *Web.config* file in the Web services root directory (NBS/WebServices). Every child directory (directory containing one Web service) in the root directory inherits the global ConnectionID setting. If the connection ID is specified in a local directory, as well as the NBS/WebServices directory, the setting in the local directory is used.

Events from the WSE are handled in a slightly different manner. Rather that overwriting the event settings in the global *Web.config* file, the events specified in the global file are appended to those in the local *Web.config* file. For example, if an assembly is specified in the global *Web.config* file to handle the onException event and an assembly is also specified in a local *Web.config* file, both event handlers are invoked if an exception is raised in the child.

#### **.SWS Mapping**

For the Web Service Engine (WSE) to process \*.sws requests from the internet, both IIS (Internet Information Server) and the .NET framework must be configured:

- Within IIS, the \*.sws files must be mapped to the .NET framework. (*aspnet\_isapi.dll*). When a .sws request comes to IIS, IIS calls .NET to handle the request. This configuration is done automatically during installation of the SDK.
- Within .NET, .sws requests must be mapped to the WSE.

The following example illustrates this mapping:

\*.sws Request -> IIS -> .NET framework (aspnet\_isapi.dll) -> WSE

#### **Create a Request for a Security Token**

You must create a request for a token if the NBSSecurity node in the *Web.config* file is set to Token. A token is a unique, system-generated identification number that allows users to logon to a Web service using their user ID and password and then request a token for subsequent calls.

Use the SOAP Client testing tool to create the request for a security token. For information on using this tool, see **Test a Web [Service](#page-72-0)**.

The following example shows input for the SOAP Client to create the request:

URL: *http://localhost/NBS/WebServices/login.sws*

SOAP action: Login

Parameters: UserID and Password

XMLInput:

```
<?xml version="1.0" encoding="UTF-8"?><soap:Envelope xmlns:soap="http:/ 
/schemas.xmlsoap.org/soap/envelope/" 
xmlns:nbs="http://SoftwareAG.com/NaturalBusinessServices/2006">
<soap:Body>
  <nbs:User>
         <nbs:UserID>Drew</nbs:UserID>
         <nbs:Password>My Password</nbs:Password>
</nbs:User>
</soap:Body></soap:Envelope>
```
#### XMLOutput:

```
<?xml version="1.0" encoding="utf-8"?>
<soap:Envelope xmlns:soap="http://schemas.xmlsoap.org/soap/envelope/" 
xmlns:xsi="http://www.w3.org/2001/XMLSchema-instance" 
xmlns:xsd="http://www.w3.org/2001/XMLSchema">
   <soap:Body>
       <nbs:Token 
xmlns:nbs="http://SoftwareAG.com/NaturalBusinessServices/2006">f7e759ae-9e00-4097-b04a-aa0726f7ff42</nbs:Token>
   </soap:Body>
</soap:Envelope>
```
For more information, refer to the *login.wsdl* file in the Web services root directory (NBS/WebServices).

#### **Add Custom Code**

You can write custom code, called an event handler, to react to events raised within the Web Service Engine (WSE). If an event handler "subscribes" to an event, the custom code will be invoked whenever that event is raised within the WSE. The following topics are covered:

- Web [Service](#page-113-0) Engine (WSE) Events
- Event [Arguments](#page-114-0)
- Create a Custom Event [Handler](#page-116-1) Class
- Modify the [Web.config](#page-116-0) File for Custom Code

#### <span id="page-113-0"></span>**Web Service Engine (WSE) Events**

The following table describes the WSE events:

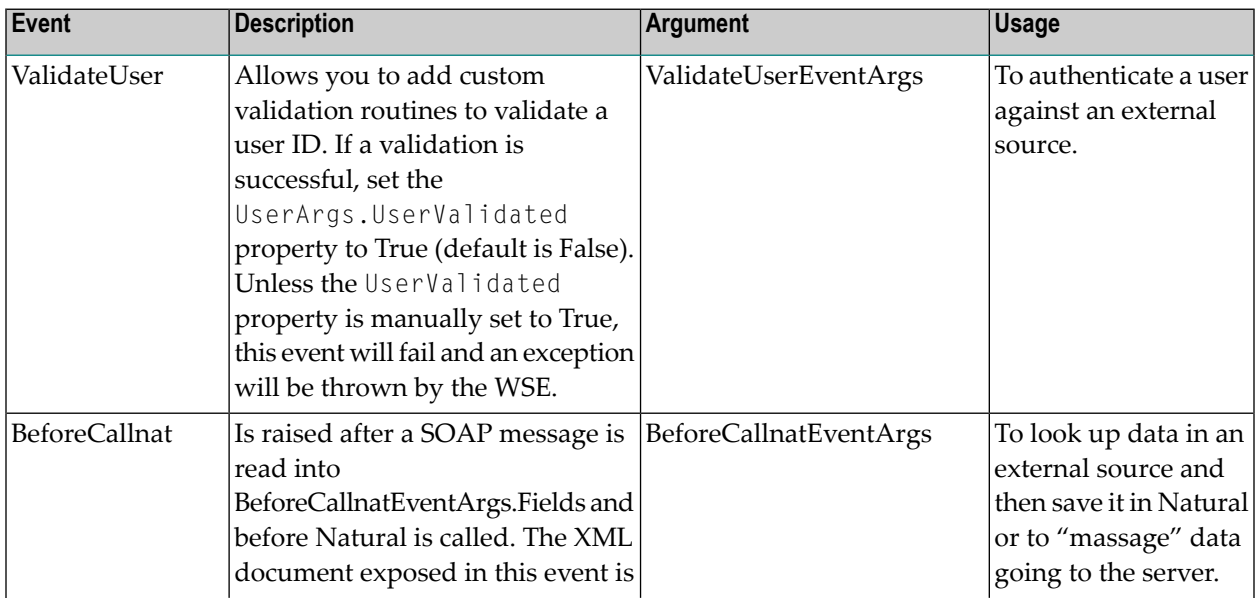

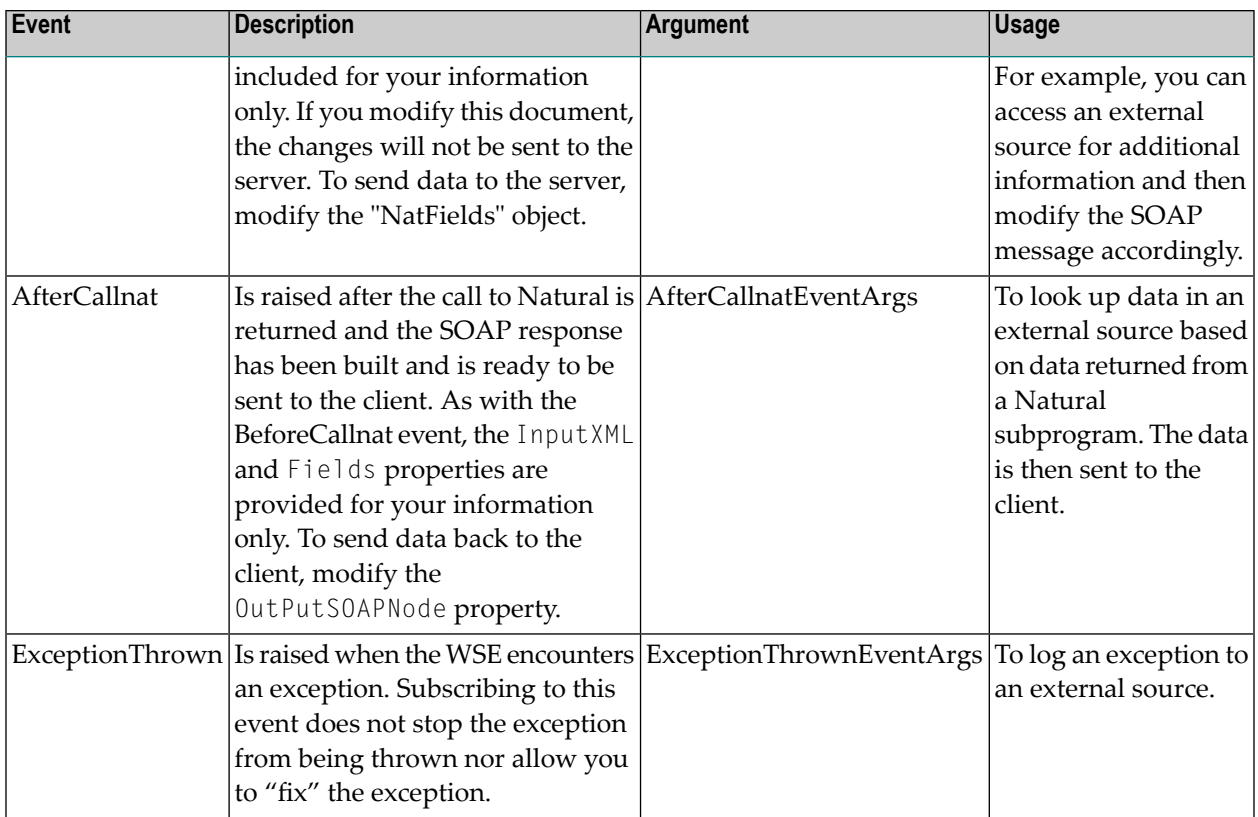

#### <span id="page-114-0"></span>**Event Arguments**

The following sections describe the arguments provided for the WSE events.

**Note:** All of the Event arguments have a Handled property (Boolean), which indicates how the event is handled. If this property is set to True, other subscribers to that event will not be invoked.

#### **NBSEventArgs**

The supplied Natural Business Services events support the following arguments:

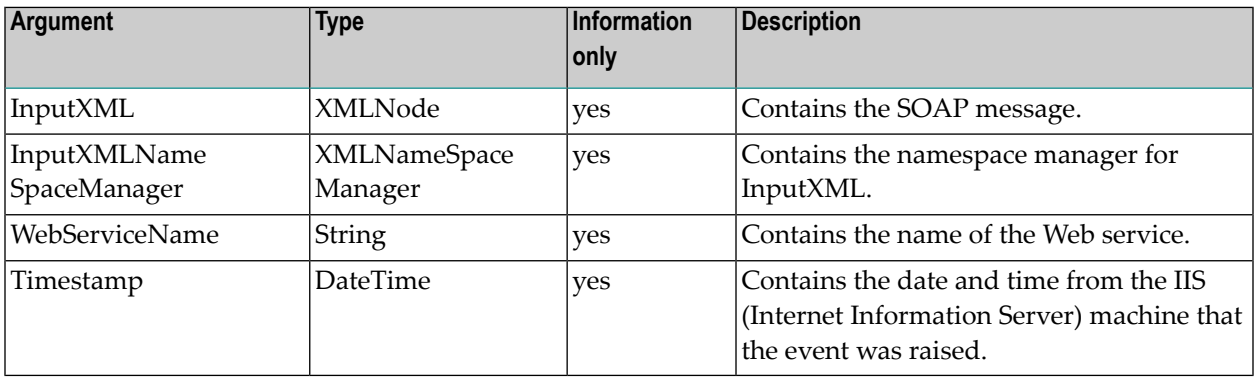

#### **ValidateUserEventArgs**

Inherits the NBSEventArgs arguments; supports the following arguments:

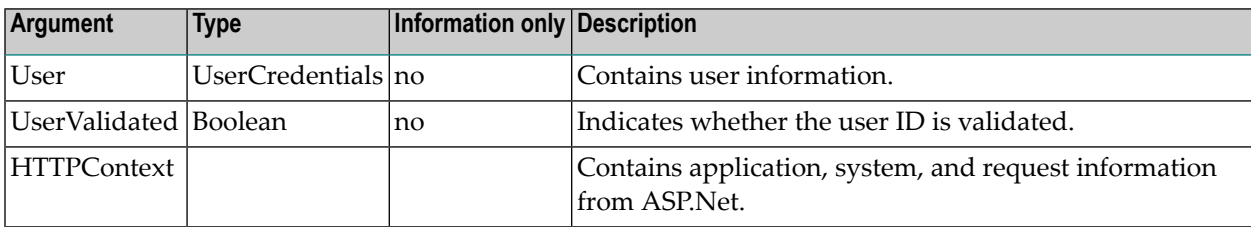

#### **BeforeCallnatEventArgs**

Inherits the NBSEventArgs arguments; supports the following arguments:

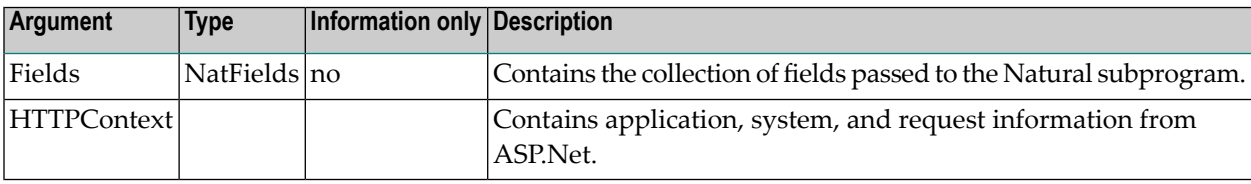

#### **AfterCallnatEventArgs**

Inherits the NBSEventArgs arguments; supports the following arguments:

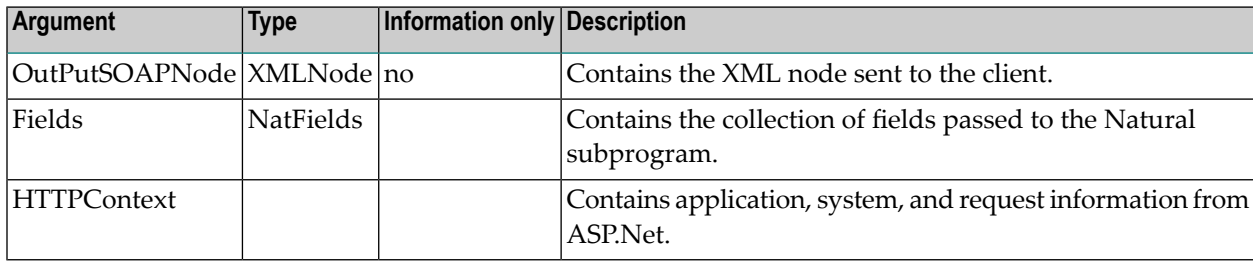

#### **ExceptionThrownEventArgs**

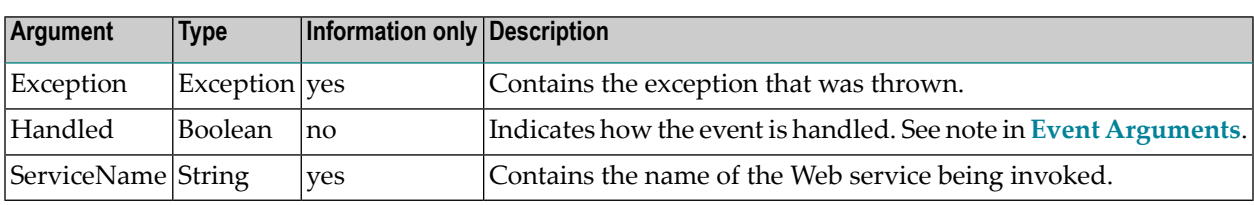

Supports the following arguments:

#### <span id="page-116-1"></span>**Create a Custom Event Handler Class**

 $\overline{\phantom{a}}$ 

 $\overline{\phantom{0}}$ 

If desired, you can create a custom event handler class.

**Note:** The SampleEvent project in your install directory contains a sample event handler.

#### **To create a custom event handler class:**

- 1 Create a new class library in Visual Studio.net.
- 2 Within this library, add a reference to the following dll file (located in your Natural Business Services install directory):

SoftwareAG.NBS.WebServiceEngine.dll

- 3 Create a class that implements ISpeEventHandler.
- 4 Create the desired event handler methods.
- 5 Subscribe the methods in the ISpeEventHandler. WireUp method to their corresponding events.
- <span id="page-116-0"></span>6 Modify the *Web.config* file and add the appropriate "EventHandler" node. For information, see **Modify the [Web.config](#page-116-0) File for Custom Code**.

#### **Modify the Web.config File for Custom Code**

To execute your customized code, the WSE must know how to load the assembly containing your event handlers. To do this, you must make an entry in the "EventHandler" node in the appropriate *Web.config* file. The following sections contain two methods of doing this.

**Note:** The Type attribute format is the same format used to load a custom HTTP handler in Asp.net. For more information, refer to the Microsoft documentation.

#### **Method 1**

This method loads the assembly based on the file name specified:

```
<EventHandler FileName="" Type=""/>
```
#### For example:

```
<EventHandler FileName="C:\[Path to DLL]\SoftwareAG.NBS.TestEvent.dll" 
Type="SoftwareAG.NBS.TestEvent.Sample"/>
```
#### **Method 2**

This method loads the assembly based on the type specified:

```
<EventHandler Type=""/>
```
This method is more secure than method 1, because the assembly is digitally signed and registered into the GAC. This minimizes the risk of unauthorized users inserting their own assembly or tampering with the original assembly.

#### For example:

```
<EventHandler Type="SoftwareAG.NBS.TestEvent.Sample, SoftwareAG.NBS.TestEvent, 
Version=1.0.1.1, Culture=neutral, PublicKeyToken=30e0547b9a8498ae"/>
```
**Note:** If users are using the GAC, they must generate their own tokens.

#### **Create a Custom BDT**

Creating a custom BDT for a Web service is different from creating a custom BDT for a web application. Once created, you can use your custom BDT with any Web service.

#### **To create a custom BDT:**

- 1 Create a .NET class library project.
- 2 Add a reference to *SoftwareAG.NBS.BusinessDataTypes.dll* in this project.
- 3 Create a new class that inherits from the BDT (for example, BDT class).
- 4 Call the BDT constructor with the following parameters:

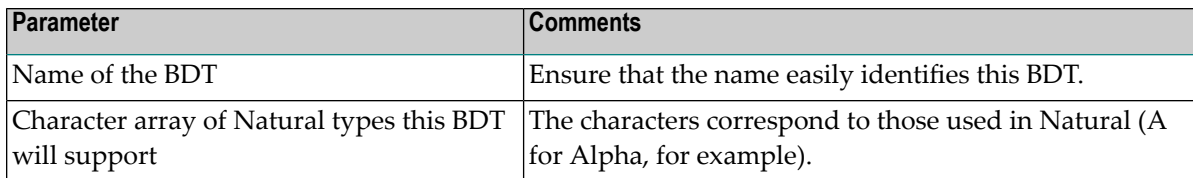

In Visual Basic .NET, for example:

Mybase.new("ExternalBDT", new Char() {"A"c, "N"c})

- 5 Override the "ConvertFromDisplay" and "ConvertToDisplay"functions and add your custom code.
- 6 Compile the class library.

#### **Use the BDT During Generation**

After creating the custom BDT, you can use it during generation.

#### **To use the BDT during generation:**

1 Add an entry in the *BDTs.xml* file in your install directory.

For a description of this file, see **[BDTs.xml](#page-118-0) File**.

2 Add an entry for your BDT in the "BDTs" node in the *Web.config* file.

For example:

```
<BDTFile FileName="[ExternalBDT.dll]">
    <BDT Type="[ClassName]" SetDefault="true">
       <Modifier Name="[ModName]">[Value]</Modifier>
    </BDT>
</ BDTFile >
```
<span id="page-118-0"></span>The user provides substitution values for *ClassName*, *ModName*, and *Value*.

#### **BDTs.xml File**

There are two types of XML nodes in the *BDTs.xml* file:

- "BDT" declares a BDT for use within the Web Service wizard.
- "DataType" matches a Natural data type to a BDT.

The following sections describe each of these nodes.

#### **BDT Node**

The following table describes the settings for the "BDT" node in the *BDTs.xml* file:

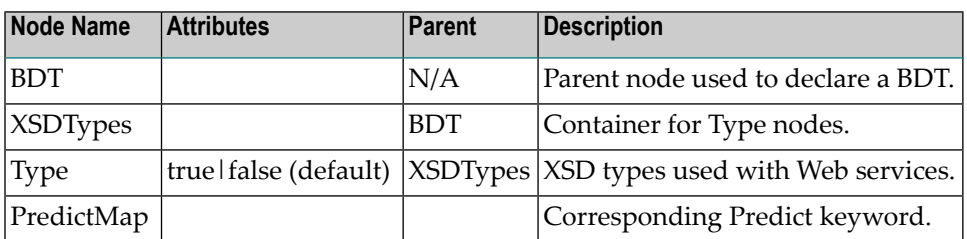

The following example shows the BDT node settings:

```
<BDT Name="BDTNumeric">
```

```
 <XSDTypes>
                         <Type>xsd:string</Type>
                         <Type>xsd:decimal</Type>
                         <Type Default="true">xsd:double</Type>
                         <Type>xsd:float</Type>
                         <Type >xsd:int</Type>
                         <Type>xsd:short</Type>
                         <Type>xsd:long</Type>
                   </XSDTypes>
                   <PredictMap>BDT_NUMERIC</PredictMap>
</BDT>
```
#### **DataType Node**

When using the Web Service wizard, the wizard tries to determine which BDT to use for a field based on the Natural format for the field. The "DataType" node determines the search criteria. The Type attribute contains a regular expression that is compared to the Natural format. If the regular expression matches, then that BDT is chosen.

The following table describes the settings for the "DataType" node in the *BDTs.xml* file:

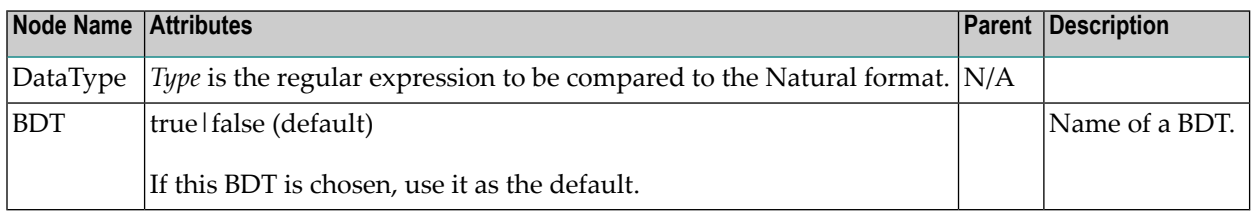

The following example shows the DataType node settings:

```
<DataType Type="[ANP]10$">
    <BDT>BDTPhone</BDT>
</DataType>
```
If the Natural format is A10, N10, or P10, BDTPhone is used because the "A10", "N10", or "P10" string matches the "[ANP]10\$" regular expression.

#### **Change Action Button Names**

You can change the default names displayed on maintenance pages by modifying the *MethodMap.xml* file. This file is located in the install directory.

#### **Add a Web Services Root Directory**

Natural Business Services supplies a default Web services root directory during installation. If desired, you can add your own Web services root directory.

#### **To add an additional Web services root directory:**

- 1 Select **Control Panel > Administrative Tools > Internet Information Services**.
- 2 Scroll to the directory you want to add and open the directory.
- 3 Select **Properties > Configuration > .sws**.
- 4 Select **Edit**.
- 5 Copy the name displayed in the "Executable" field to the clipboard.

The executable name is used to associate .sws with the .NET runtime environment.

- 6 Select **Cancel** to close .sws.
- 7 Select **Add** to add another mapping.
- 8 Paste the executable name in the "Executable" field.
- 9 Type .sws in the "Extension" field.
- 10 Select **OK** three times to close the Internet Services Manager.

#### **Test the Performance of the Web Service Engine (WSE)**

The code for the Web Service Engine (WSE) contains debug statements you can use to test the performance of the WSE. For example:

Context.Trace.Write("*Retrieve*", "*Start*")

where:

- *Retrieve* is the name of the chunk of code being timed
- *Start* indicates the beginning of the chunk of code

This code is completed with a closing statement. For example:

Context.Trace.Write("*Retrieve*", "*Stop*")

where:

■ *Stop* indicates the end of the chunk of code being timed

To retrieve the actual timings, run a Web service and then look at the Trace.axd file from the Web service location. For example, run the following Web service:

*http://localhost/NBS/WebServices/ord-bsp/ord-bsp.sws*

Next, open Internet Explorer and look at the following Trace file:

*http://localhost/NBS/WebServices/ord-bsp/Trace.axd*

## **Tips and Techniques**

This section contains tips and techniques you can consult when using Natural Business Services to create Web services. It also contains troubleshooting information for common errors you may encounter while using the SDK.

The following topics are covered:

- Tips for Data [Updates](#page-121-0)
- Security Options for Web [Services](#page-123-0)
- [Miscellaneous](#page-126-0) Tips
- [Supplied](#page-128-0) Samples
- <span id="page-121-0"></span>■ [Troubleshooting](#page-128-1) Common Errors
- [Debugging](#page-129-1) Tips

#### **Tips for Data Updates**

This section contains helpful tips and techniques when using the UPDATE action.

The following topics are covered:

- Verify [Namespace](#page-122-0) Names
- Exclude [Attributes](#page-122-1) During an Update

#### ■ Use the CDAOBJ2 [Parameter](#page-122-2) Data Area

#### <span id="page-122-0"></span>**Verify Namespace Names**

If data is not returned in your input tags, verify that the namespace name is correct. For example:

xmlns="PDA:SIMPLEP.SIMPMSR"

The following table lists some of the common namespaces used:

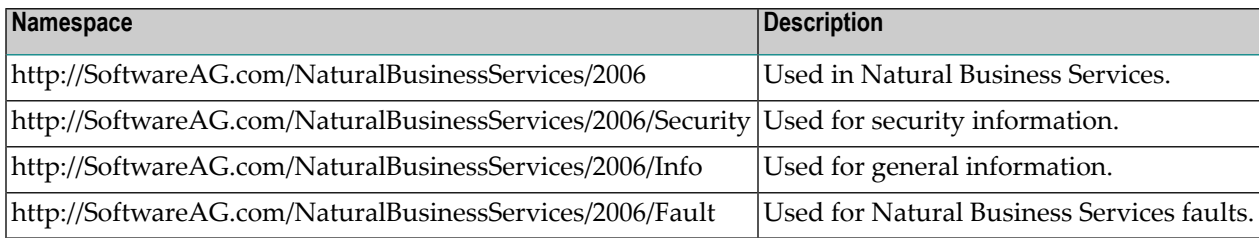

#### <span id="page-122-1"></span>**Exclude Attributes During an Update**

<span id="page-122-2"></span>If attributes are excluded during an update, data may be inadvertently deleted. For example, if delivery lines are not included in the Order object XML, it is assumed that the delivery lines are blank. It is also extremely important that the values in the restricted PDA remain unchanged when the object file is read. If not, data may be duplicated or a modification may not take place.

#### **Use the CDAOBJ2 Parameter Data Area**

The following example shows the structure of the CDAOBJ2 parameter data area when all fields are requested at the lowest level of definition:

```
<CDAOBJ2 xmlns:nbs="http://SoftwareAG.com/NaturalBusinessServices/2006" 
xmlns="PDA:SIMPLEP.CDAOBJ2">
- <Cdaobj2>
- <Inputs>
   <Function>EXISTS</Function> 
   <ClearAfterUpdate>false</ClearAfterUpdate> 
   <ReturnObject>false</ReturnObject> 
   <EtIfSuccessful>false</EtIfSuccessful> 
   </Inputs>
 - <Outputs>
   <ObjectContainsDerivedData>false</ObjectContainsDerivedData> 
   <Exists>true</Exists> 
   </Outputs>
   </Cdaobj2>
   </CDAOBJ2>
```
■ If the outer node (<CDA0BJ2> </CDA0BJ2>) is not defined in the input XML, everything inside the node is ignored as irrelevant data. For example, the following is ignored because it is not within the context of CDAOBJ2:

```
<Cdaobj2>
- <Inputs>
  <Function>EXISTS</Function> 
  <ClearAfterUpdate>false</ClearAfterUpdate> 
  <ReturnObject>false</ReturnObject> 
  <EtIfSuccessful>false</EtIfSuccessful> 
  </Inputs>
</Cdaobj2>
```
- If you set Return0bject in "Inputs" to true, the calculated values from the server are passed back to the client. This option is set in the Web Service wizard by default.
- <span id="page-123-0"></span>■ For a Natural Construct-generated maintenance object to perform maintenance functions, you must include #FUNCTION. The Web service defaults the appropriate #FUNCTION value for the object.

#### **Security Options for Web Services**

This section describes the security options available when using generated Web services, as well as information about possible errors in the Visual Studio add-in, server, or web. The following topics are covered:

- IIS (Internet [Information](#page-123-1) Server)
- External User [Authentication](#page-124-0)
- Natural Business Services Web Service User [Authentication](#page-124-1)
- <span id="page-123-1"></span>■ Error When Calling the [Security](#page-125-0) Server
- Token Security With [Hard-Coded](#page-125-1) File Names
- Server [Security](#page-125-2) Tips

#### **IIS (Internet Information Server)**

This section does not provide complete details about the various security options available within IIS. For more information about these options, see **[http://www.microsoft.com/technet/security/de](http://www.microsoft.com/technet/security/default.mspx)[fault.mspx](http://www.microsoft.com/technet/security/default.mspx)**.

We recommend that you use the standard  $DMZ$  architecture  $-$  an IIS box between two firewalls. The firewall exposed to the public (Internet) only allows HTTP/HTTPS (ports 80 and 443) requests through. For the firewall that links IIS to the corporation, only allow the ports required by EntireX and Natural Business Services to be used. By placing the IIS machine in the DMZ, any EntireX requests coming from the Internet are blocked by the first firewall because it only allows HTTP/HT-TPS requests.

To secure the communication between the client and IIS, we highly recommend that you use HTTPS. HTTPS does two things:

- Eliminates the potential of a third party entity impersonating either the client or the host.
- Encrypts communication between the client and the host.

To use HTTPS, you must first obtain a public certificate from a Certificate Authority, such as VeriSign. To setup HTTPS, refer to the documentation from VeriSign and Microsoft.

#### <span id="page-124-0"></span>**External User Authentication**

If desired, you can provide your own user authentication within the Web Service Engine (WSE). Before the WSE calls the Natural subprogram, the "ValidateUser" event is thrown. When this event is thrown, the user's credentials are passed. This allows you to verify, and potentially modify, the user name and password used to invoke the service.

**Note:** To provide custom authentication, also set the UserArgs. UserValidated property to True.

#### **Natural Business Services Web Service User Authentication**

A Natural Business Services-generated Web service has four different security settings available, which you can define in the "NBSSecurity XML" node for the *Web.config* file used by the associated web application. These settings are described in the following sections:

- [Token](#page-124-2)
- [Password](#page-125-3)
- <span id="page-124-2"></span>■ [None](#page-125-4)
- [HardCoded](#page-125-5)

#### **Token**

<span id="page-124-1"></span>

A security token is a unique string used to identify a user. Rather than passing a user's credentials every time a request is made, the credentials are only passed once when the token is created.

To use a token, a request with the user's credentials is made to the security service built into the Web Service Engine (WSE). The credentials are then stored in IIS (Internet Information Server) and a token is returned to the client. When the client makes subsequent requests, the token is supplied rather than the credentials. When the WSE receives the request, the user's credentials are retrieved from IIS using the token as the unique key.

For further security, the client's IP address is also stored when a token is created. When subsequent requests are made, the WSE verifies that the request came from the same IP address that created the token. If the IP addresses do not match, an exception is thrown.

#### <span id="page-125-3"></span>**Password**

The user's credentials are passed in the SOAP header.

#### <span id="page-125-4"></span>**None**

<span id="page-125-5"></span>No authentication occurs. The default Natural Business Services user, GUEST, is used.

#### **HardCoded**

<span id="page-125-0"></span>The user is specified within the "NBSSecurity XML" node in the *Web.config* file.

#### **Error When Calling the Security Server**

<span id="page-125-1"></span>NBS5120 error: The dispatcher received an NA2NRES 1150 NAT0920 error while calling the Security server. This error occurs when the Security routine linked to Natural cannot be found. Ensure that the Natural batch job incorporates the Security routine.

#### **Token Security With Hard-Coded File Names**

At runtime, the security mode for the WebApplication option in the application support directory\AppSettings.XML file must match the security mode for the WebApplication option in the Web.config file. When running with token security, the cookies are unreliable if the URL contains a hard-coded file name. To be reliable, it must use the *http://localhost* format.

- If a web page is accessed by selecting the page name in the Business Service Explorer, the file name is hard coded.
- If a web page is accessed by highlighting the application name on the menu and selecting the **Run** button, the *http://localhost* format is used.
- <span id="page-125-2"></span>**Tip:** The login.html is generated because it contains the address of the Web service; if you Ω are using token security and copy this file from another application, you may lose the tokens. To solve this problem, ensure that the hard-coded reference in this file contains the correct directory.

#### **Server Security Tips**

When running with a non-trusted user, the user ID and password assigned to the Web service are used for commands.

To test whether your batch job is running with Natural/SAF and NSC, set up a Natural profile that uses NSC and execute the following code:

//CMSYNIN DD \* SYSSAF,*USERID*,*PASSWORD* NA2PRES6 FIN

If the job is running correctly, you should receive a message similar to the following:

```
#RES-RETC #RES-SERR #RES-ATTR 
--------- ---------------- --------- 
    16 0444040000000000 02
```
<span id="page-126-0"></span>If you receive an NA2NRES 1150 NAT0920 Program NA2PNA cannot be loaded (80600004) error, there is a problem with the Natural setup.

#### **Miscellaneous Tips**

This section describes miscellaneous tips and techniques when using Natural Business Services.

The following topics are covered:

- [Override](#page-126-1) Web Service Wizard BDT Defaults
- Change the [Connection](#page-127-0) ID
- Correct an Invalid [Subprogram](#page-127-1) Method List
- Use an Arbsub with [CDAOBJ2](#page-127-2) and MSA-ID

#### <span id="page-126-1"></span>**Override Web Service Wizard BDT Defaults**

BDTs are used to do simple data validation. Based on the formats and lengths of the fields being used, the Web Service wizard (WSW) "guesses" which BDT to use. For example, if a field is A6, it assigns a default BDT postal code check.

#### **To override the Web Service wizard BDT defaults:**

1 Create a backup of the following file:

*Program Files\Software AG\NBS\WebService\BDTs.xml*

2 Modify the original *BDTs.xml* file.

For example, to remove the default BDT postal code check, comment out the following:

```
<DataType Type="A6$">
<BDT>BDTPostalCode</BDT>
</DataType>
```
#### <span id="page-127-0"></span>**Change the Connection ID**

This section describes how to change the connection ID in a development and runtime (production) environment.

#### **Development Environment**

To change the connection ID in a development environment, modify the configuration settings (select **Configuration** on the **NBS** menu). This environment is used for generation activities, such as generating Web services.

#### **Runtime Environment**

To change the connection ID in a runtime (production) environment, modify the ConnectionID setting in the *Web.config* file. This environment is used to run an application from a web page or execute SOAP messages, for example. For information, see **Modify [Web.config](#page-103-0) Files**.

#### <span id="page-127-1"></span>**Correct an Invalid Subprogram Method List**

If the Web Service wizard (WSW) does not list the correct methods, ensure that your service has the same domain and service name as indicated in the Business Service Administration subsystem. If they differ, confirm that the correct LFILE locations are listed in the client configuration (for example, determine where 136 is pointing). If the configuration is correct, regenerate the service and then ensure that the cache is cleared in the WSW.

<span id="page-127-2"></span>**Tip:** Shutting down the WSW does not clear the cache; you must manually clear it. To clear Q the cache, select the Cache icon in the window, select the cache to be cleared, and select **Delete**.

#### **Use an Arbsub with CDAOBJ2 and MSA-ID**

If an arbsub uses the "CDAOBJ2" PDA and "MSA-ID", customize the client as follows:

- Ensure that "CDAOBJ2.#FUNCTION" in the Web service has an appropriate METHOD override.
- Change the XSL in the GUI to ensure that the ID data is correctly populated. In the XPATH, reference the two different nodes from the same Value tab. For example:

```
xpath="soap:Envelope/soap:Body/BSIF___A/Bsif___a/
O_domain~soap:Envelope/soap:Body/BSIF___A/Structure/O_domain"
```
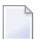

**Note:** The ~ character allows two fields to retrieve the same value.

■ Change the mode in the XSL field to reflect something besides the default action value (for example, change 56 to 127).

#### <span id="page-128-0"></span>**Supplied Samples**

Natural Business Services supplies samples you can refer to when developing Web services.

- Web service samples are loaded into the NBSExamples\WebServices directory
- Web application samples are loaded into the NBSExamples\WebApplications directory

#### **Sample SOAP Messages**

<span id="page-128-1"></span>To view examples of input for each SOAP action, see the Samples directory.

#### **Troubleshooting Common Errors**

This section describes some of the errors you may encounter and what you can do to resolve them. The following topics are covered:

- Set Zero [Suppression](#page-128-2)
- [Correct](#page-129-2) Errors During an Update

#### <span id="page-128-2"></span>**Set Zero Suppression**

At runtime, you may get an error converting a BDT default value. For example:

```
<BDTName>BDTCurrency</BDTName>
   <FieldName>ORD-MSA.UNIT-COST(2)</FieldName>
  <Message>Error converting value: .</Message>
```
This error occurs when the runtime BDT default does not accept zeros as input. To allow zeros, add (or modify) the BDTCurrency line to the *Web.config* file. Name must be ZERO and the setting must be ON. For example:

```
<BDTs><Modifier BDTName="BDTCurrency" Name="ZERO">ON</Modifier>
</BDTs>
```
**Note:** If BDTCurrency is ZERO=ON, null values are not converted to zeros.

#### <span id="page-129-2"></span>**Correct Errors During an Update**

While performing the UPDATE action, you may receive the following message:

```
Attempted to update/delete:1:that was not in hold status
Intervening modification, please try again
```
This message indicates that the MSA-ID did not match the HELD-ID. The timestamp on the database differs from the timestamp in XML. Ensure the *Web.config* file includes the following:

<Modifier BDTName="BDTDateTime" Name="XML">true</Modifier>

Note the format of the date/time modifier. In addition, retrieve the date from the database to confirm that the timestamp in the XML document is the same as the database. (If there is a date in the XML document, it is assumed that it is the current date.)

<span id="page-129-1"></span>**Important:** If input parameters are not specified for an update, they are assumed to be blank.  $\sqrt{N}$ 

#### **Debugging Tips**

<span id="page-129-0"></span>This section describes some of the debugging options available with Natural Business Services. The following topics are covered:

```
Natural PDAs
```
#### **Save the State of Natural PDAs**

For debugging purposes, the Web service can save the state of the Natural parameter data areas (PDAs) before and after a CallNat to a subprogram on the server. You can then use the supplied PDA Viewer utility to view the contents of the PDAs.

The *PDAViewer.exe* file is installed in the install folder. When you invoke the utility, you are prompted to enter the name of the debugging file.

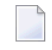

**Note:** To have a Web service save PDA debugging information, you must first define the SavePDA setting in the *Web.config* file. For information, see **[SavePDA](#page-108-0)**.

# <span id="page-130-0"></span>**5 Creating <sup>a</sup> Client Proxy Class**

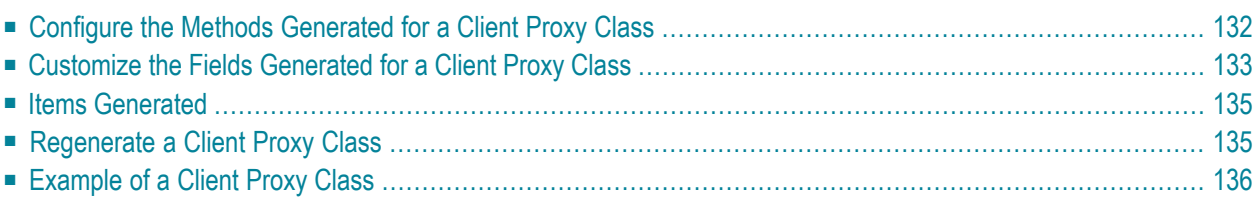

Client proxy classes provide access to business services running in Natural. You can create proxy classes in C# or Visual Basic .NET. The classes support any project types that use these languages. Typically, proxy classes have properties and methods that map to their Natural counterparts.

#### **To create a client proxy class:**

1 Create a C# or Visual Basic .NET project.

For information, see the Visual Studio documentation.

The new project is displayed in the Solution Explorer.

2 Select the connection and domain containing the business service in the Business Service Explorer.

For example:

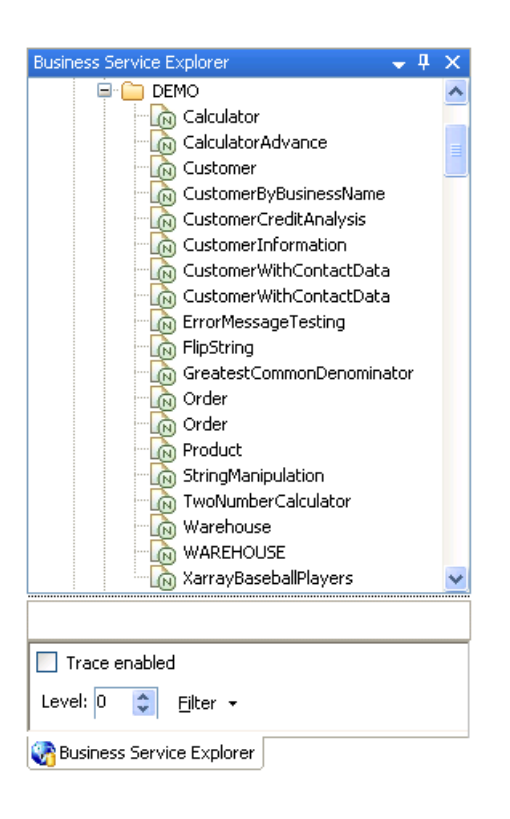

- 3 Open the context menu for the business service.
- 4 Select **Generate proxy class** on the submenu.
	- **Note:** You can also use the **Find service/create class** option on the submenu to find the business service and then generate the client proxy class.

The **Define Class Name** panel is displayed. For example:

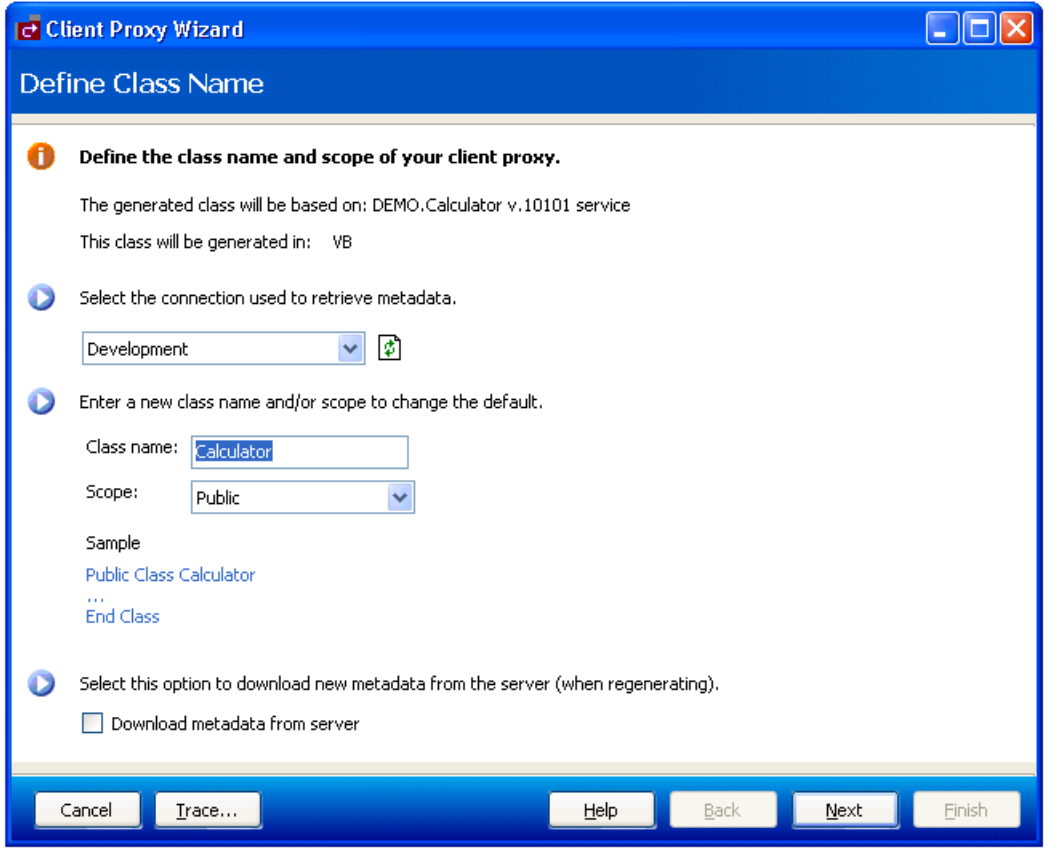

This panel displays the name and version of the business service on which the class is based, as well as the type of class that is generated.

- 5 Optionally, change the name of the class to be generated and the scope (for example, from public to private).
- 6 Select **Next** to download the server metadata from the Natural server.

Natural Business Services retrieves the service metadata and displays the **Specify Advanced Options** panel. For example:

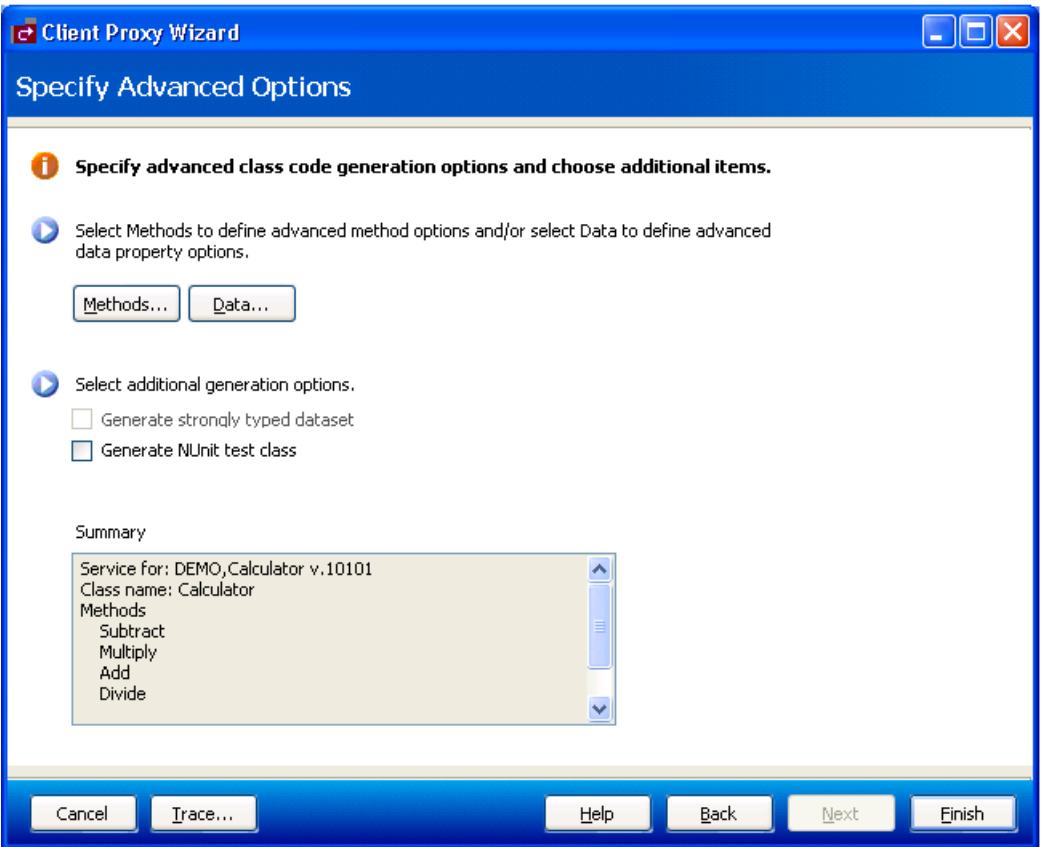

Use this panel to specify any advanced options for methods or data properties, as well as select additional generation options. Summary provides details about the metadata retrieved from the server.

- 7 Define advanced options for methods or data properties.
	- For information on defining advanced method options, see **[Configure](#page-135-0) the Methods Gen[erated](#page-135-0) for a Client Proxy Class**.
	- For information on defining advanced data property options, see **[Customize](#page-136-0) the Fields [Generated](#page-136-0) for a Client Proxy Class**.
- 8 Select additional generation options.

For example:

■ Select Generate strongly typed dataset to increase the usability of your proxy class, as the dataset can be used directly with other.NET framework components (for example, databind to a grid) and .NET keeps track of groups of rows. You can generate a strongly typed dataset for services that were generated using the single-view code generation pattern generated by the Object-Browse-Select-Subp model. The wizard recognizes when this

model was used to generate the target subprogram and automatically enables and selects a strongly typed dataset.

- Select Generate **NUnit test class** to generate code into an additional class where you can modify the condition of your test cases. One test case is generated for each service method. Another class, called TestSettings, is also generated into the project. This class contains the user ID, password, and connection settings for the generated tests.
- 9 Select **Finish** to generate the client proxy class.

The **Generate Status** window is displayed. All required references and dependencies are included in the project. If a generation error occurred, a message is displayed in the lower portion of the window.

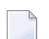

**Note:** To return to the wizard and make modifications, select **Cancel**.

10 Select **Save** to save the code to your project.

The client proxy class is listed in the Solution Explorer. For example:

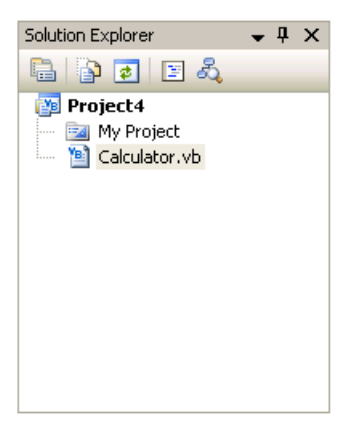

**Note:** Remember to save your project in Visual Studio.

## <span id="page-135-0"></span>**Configure the Methods Generated for a Client Proxy Class**

You can customize how methods are generated for the class. The Client Proxy wizard overloads the methods with no parameters. This allows the service to call the same function with different parameters.

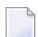

**Note:** When an empty method is called, instance variables are passed.

**To configure the methods generated for a client proxy class:**

1 Select **Methods** on the **Specify Advanced Options** panel.

The **Configure Methods** window is displayed. For example:

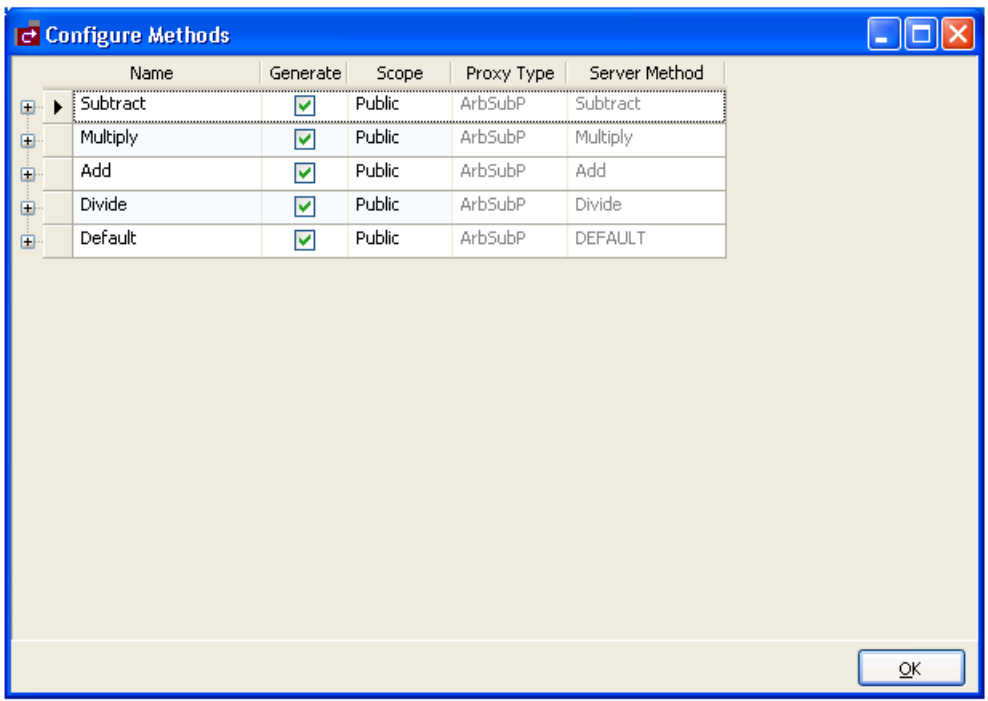

This window provides read-only information about the following:

■ Proxy Type

Lists the types of Natural code generation patterns (if applicable). For example, a method can invoke the following types:

■ Data maintenance (maint)

- Data query (browse)
- Single view query/maintenance (browse-select)
- Generic wrapper (generic)
- Customer (arbsub)
- Server Method

Name of the method on the server.

2 Modify the following default settings:

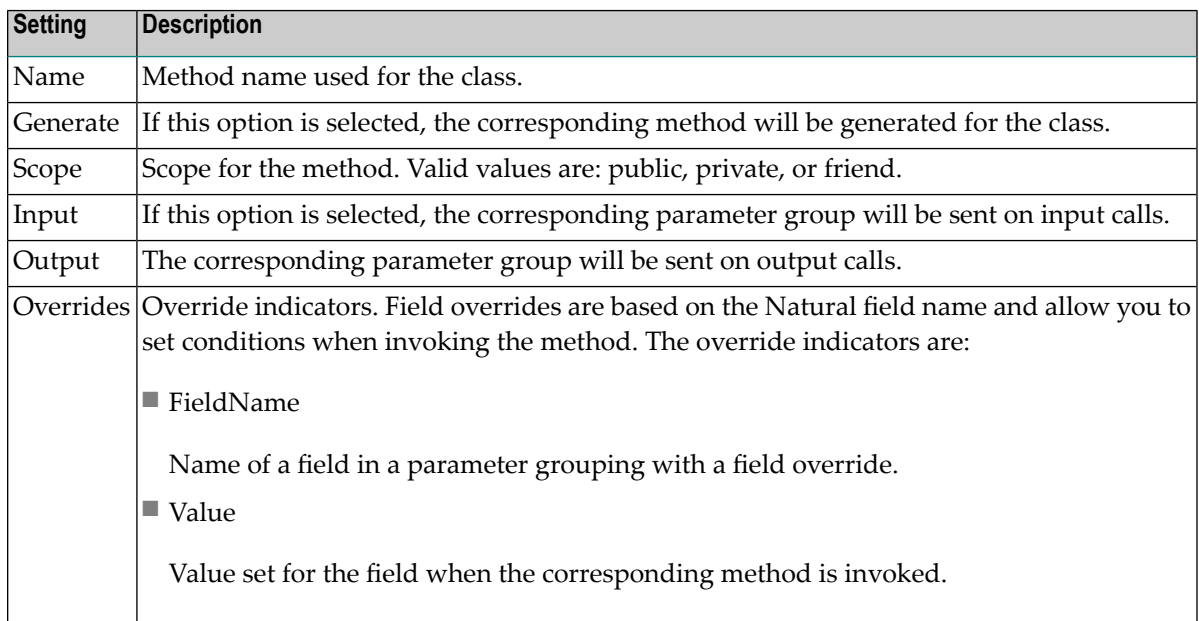

<span id="page-136-0"></span>3 Select **OK**.

## **Customize the Fields Generated for a Client Proxy Class**

You can customize how fields are generated for a client proxy class.

### **To customize the fields generated for a client proxy class:**

1 Select **Data** on the **Specify Advanced Options** panel.

The **Configure Data Objects** window is displayed. For example:

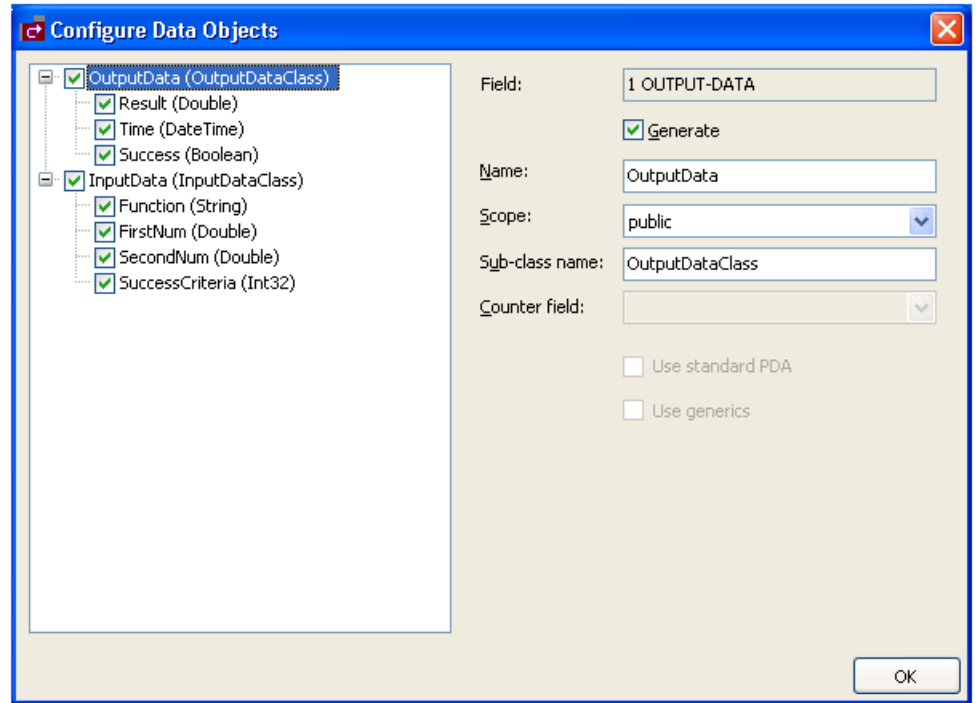

The tree on the left lists the parameter groups, array groups, and structures for each class, as well as the name of the class in brackets. The fields derived for each group or structure are displayed with the field type in brackets.

**Note:** For redefined fields, you can either select the base field or one of the redefined fields.

2 Modify the following default settings:

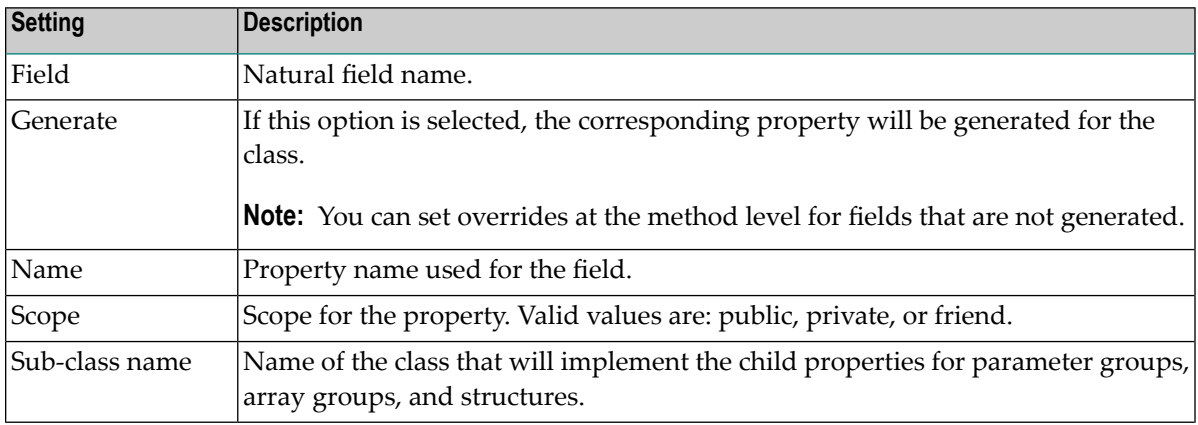

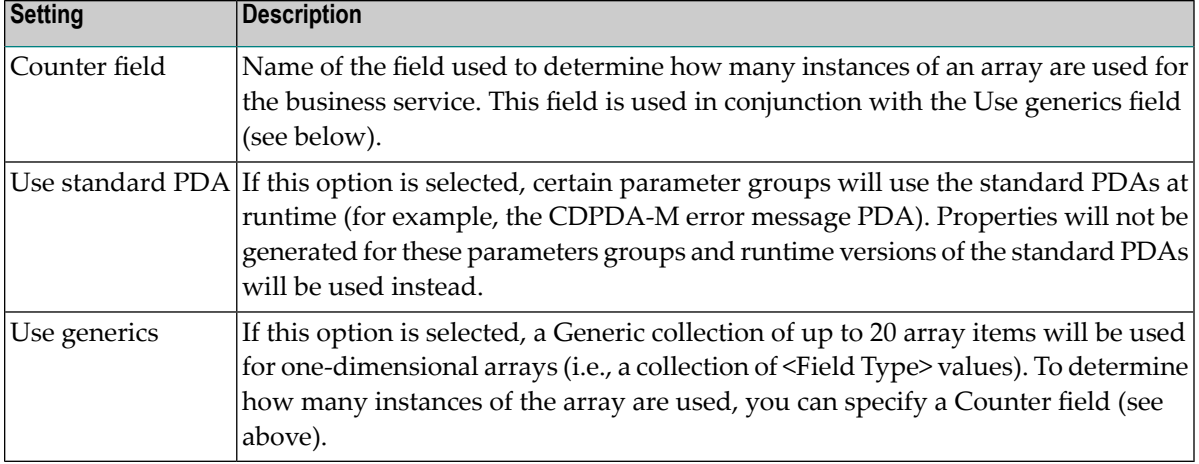

<span id="page-138-0"></span>3 Select **OK**.

## **Items Generated**

Depending on the options specified for the class you are generating, the Client Proxy wizard generates the following items into your project:

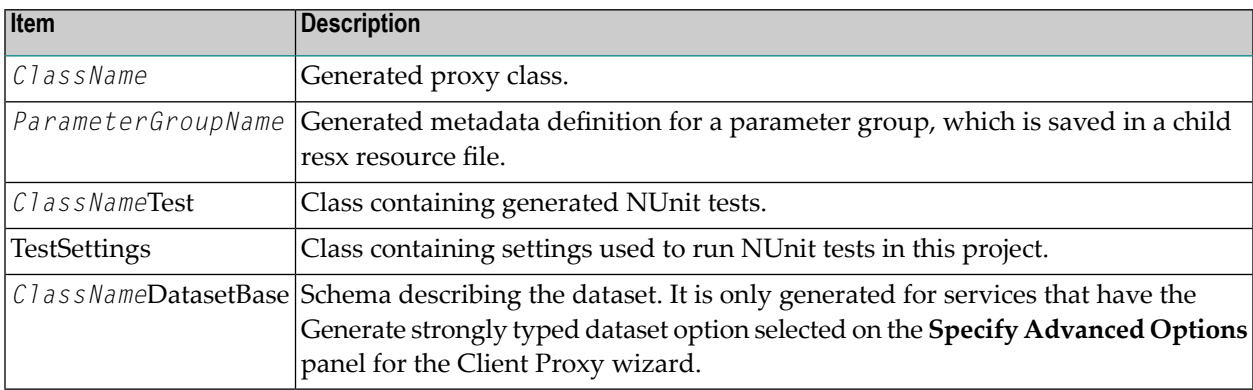

## <span id="page-138-1"></span>**Regenerate a Client Proxy Class**

Proxy classes can be run through the code generator more than once (called regeneration). The wizard saves specification data at the bottom of the class (see the Specs DO NOT DELETE region).

#### **To regenerate a client proxy class:**

- 1 Open the context menu for the class in the Solution Explorer.
- 2 Select one of the following options on the submenu:

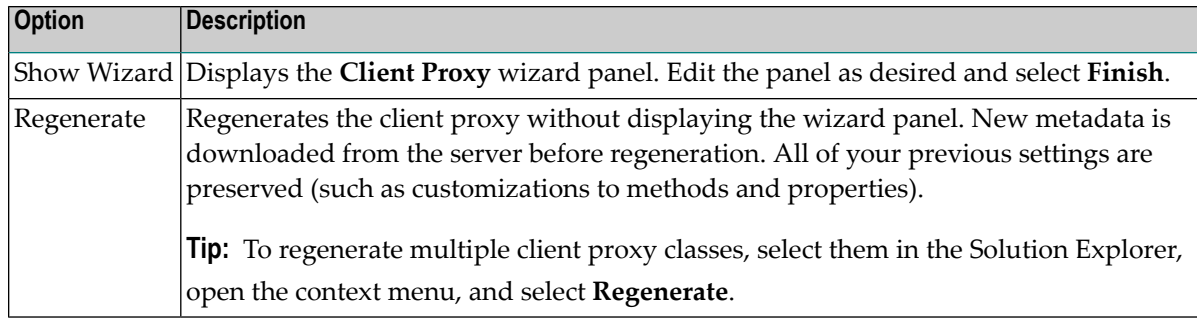

## <span id="page-139-0"></span>**Example of a Client Proxy Class**

This section contains an example of a class generated by the Client Proxy wizard. The example uses the Order service, version 020101, in the DEMO domain. The following topics are covered:

- Output [Generated](#page-139-1)
- [Example](#page-141-0) of Using the Order Client Proxy Class

#### <span id="page-139-1"></span>**Output Generated**

The following items were generated for the client proxy class for the Order business service:

- [Child](#page-139-2) resx File
- Client [Proxy](#page-140-0) Class
- <span id="page-139-2"></span>■ Client [Proxy](#page-141-1) Test
- Client Proxy [Dataset](#page-141-2) Base

#### **Child resx File**

This resource file stores PDA definitions for a class and creates the corresponding NaturalDataArea objects.

### <span id="page-140-0"></span>**Client Proxy Class**

Called Order.vb, this is the main class that invokes the remote Natural Business Services methods. This class includes:

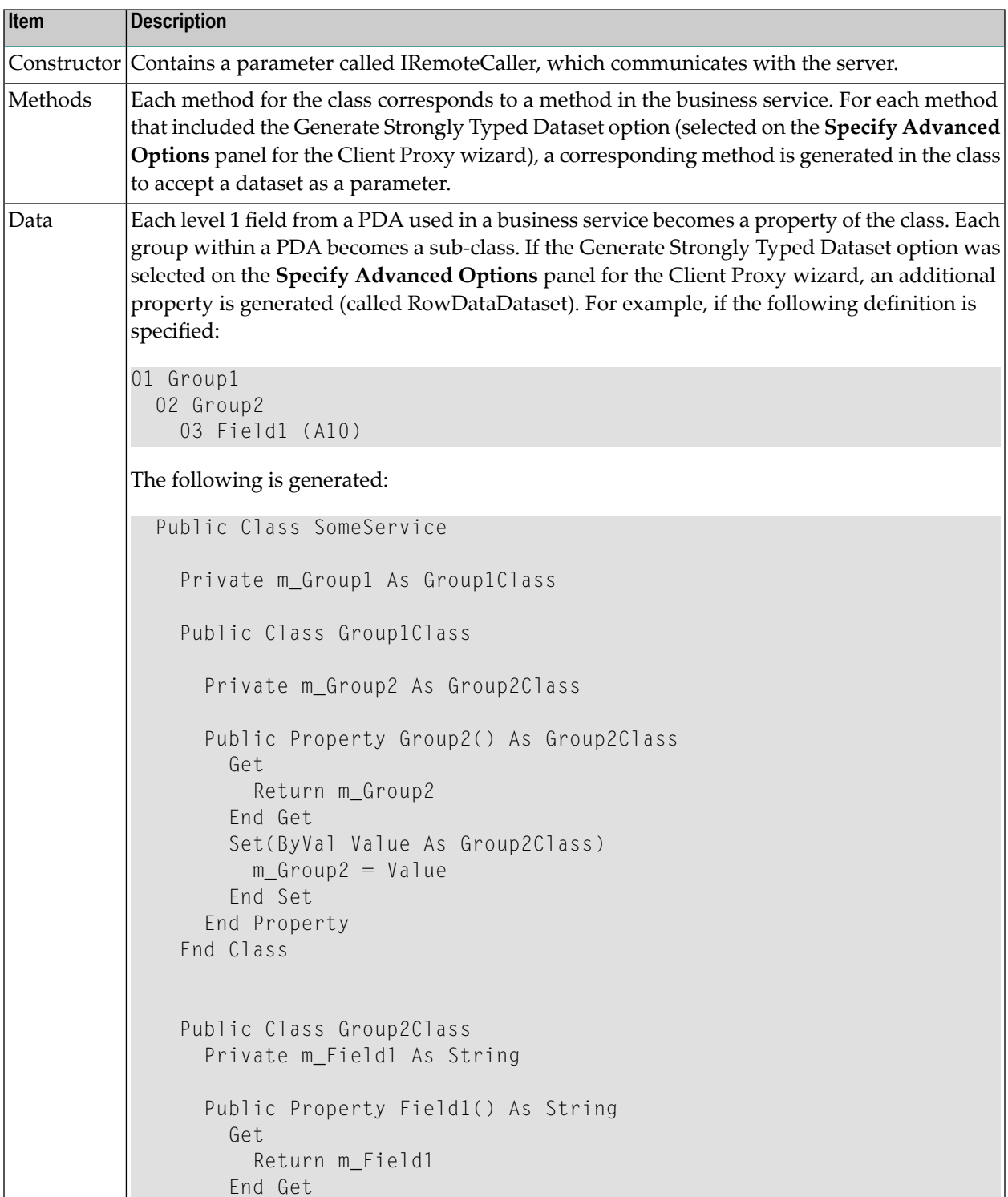

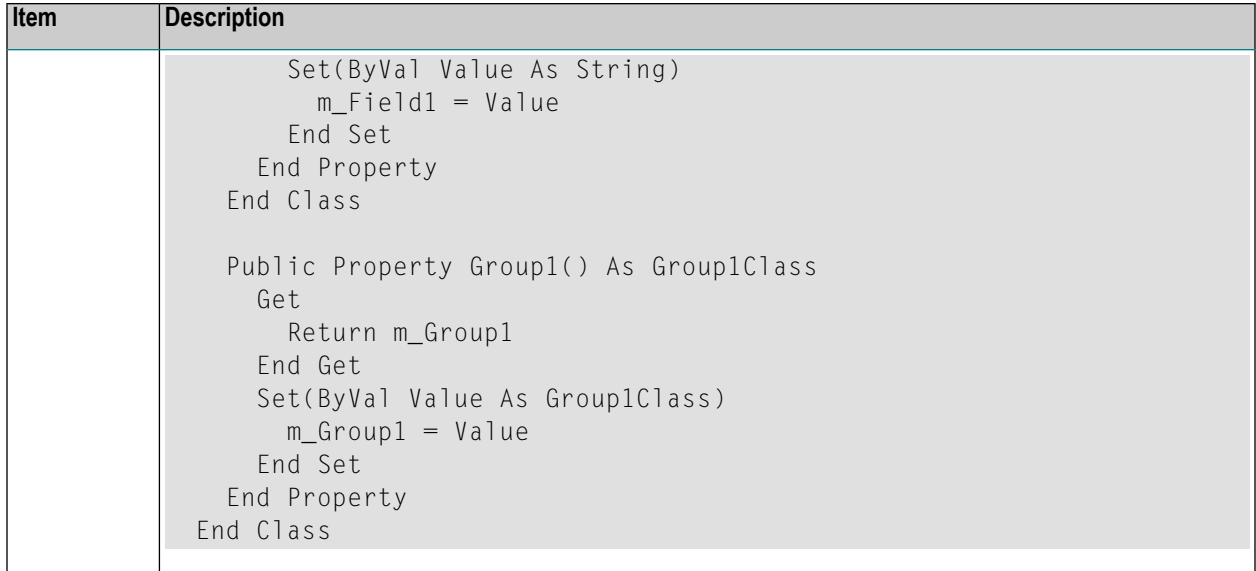

#### <span id="page-141-1"></span>**Client Proxy Test**

<span id="page-141-2"></span>This class contains tests to use with NUnit. A test method is generated for each method in the Client Proxy class. To run the tests, modify the TestSettings class.

#### **Client Proxy Dataset Base**

To take advantage of Visual Studio's ability to generate strongly typed datasets based on an XSD file, the Client Proxy wizard generates an XSD file. Visual Studio then converts the generated XSD file into a strongly typed dataset, which is called the BaseDataset (OrderDatasetBase in this example).

<span id="page-141-0"></span>**Note:** To create a strongly typed dataset, you must select the option on the **Specify Advanced Options** panel for the Client Proxy wizard. For information, see **[Creating](#page-130-0) a Client Proxy [Class](#page-130-0)**.

#### **Example of Using the Order Client Proxy Class**

#### **To use the sample Order class:**

- 1 Instantiate the IRemoteCaller object used to make the remote calls.
- 2 Logon to Remote Caller.
- 3 Instantiate a service by passing the Remote Caller (created in step 1) in the constructor for the business service.
- 4 Populate PDA properties with data to be sent.
- 5 Invoke the desired method.

If you are using the dataset methods, use the overloaded method with the dataset parameter.

6 Check the method result and use the returned data as desired.

#### For example:

…

```
Imports SoftwareAG.NBS.DispatchClient
Imports SoftwareAG.NBS.BusinessServiceHelper
       Dim rc As IRemoteCaller
       Dim ord As Order
       Dim logResult As LogonResult
       Dim result As BusinessServiceResult
       Dim iRowsReturned As Integer
       ' Create the remote caller. 
       rc = ServiceFactory.CreateDispatcher("Some ConnectionID")
       ' Logon
       logResult = rc.Logon("Guest", "", Nothing)
       If Not logResult.Pass Then
        ' Handle logon error
       End If
       ' Create the Order object
      ord = New Order(rc) ' Populate fields to find all Orders for Customer# 2
       ord.BrowseKey.OrderCustomerNumber = 2
       ord.ServiceState.Inputs.RangeOption = RangeOptions.Equal
       result = ord.FindByOrderCustomerNumber
       If Not result.Success Then
         ' Handle Error
       End If
       iRowsReturned = ord.ServiceState.InputOutputs.ActualRowsReturned
       For Each row As Order.RowClass In ord.Rows.Row
         ' Process each row here
       Next
```
The following references are automatically added:

- SoftwareAG.NBS.BusinessDataTypes
- SoftwareAG.NBS.BusinessServiceHelper
- SoftwareAG.NBS.ClientConfig
- SoftwareAG.NBS.DispatchClient
- SoftwareAG.NBS.NaturalDataArea
- SoftwareAG.NBS.Shared
- SoftwareAG.NBS.XMLSerialization
- Nunit.framework (only added if the Generate Test Suite option was selected)